**Benutzerhandbuch**

# **EZT-Online Auskunft**

**Generalzolldirektion Direktion V**

# **Inhaltsverzeichnis**

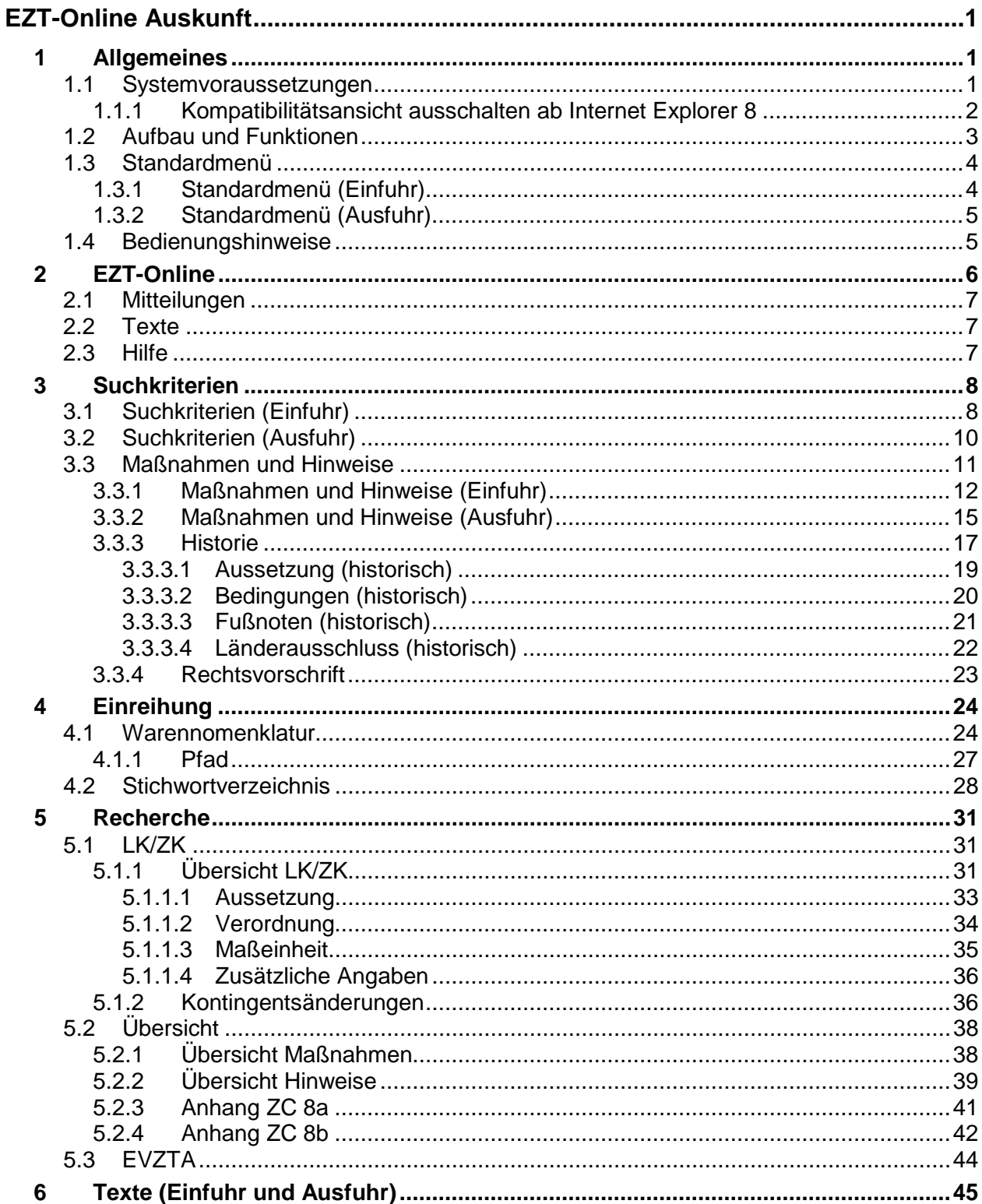

**EZT-Online Auskunft** 

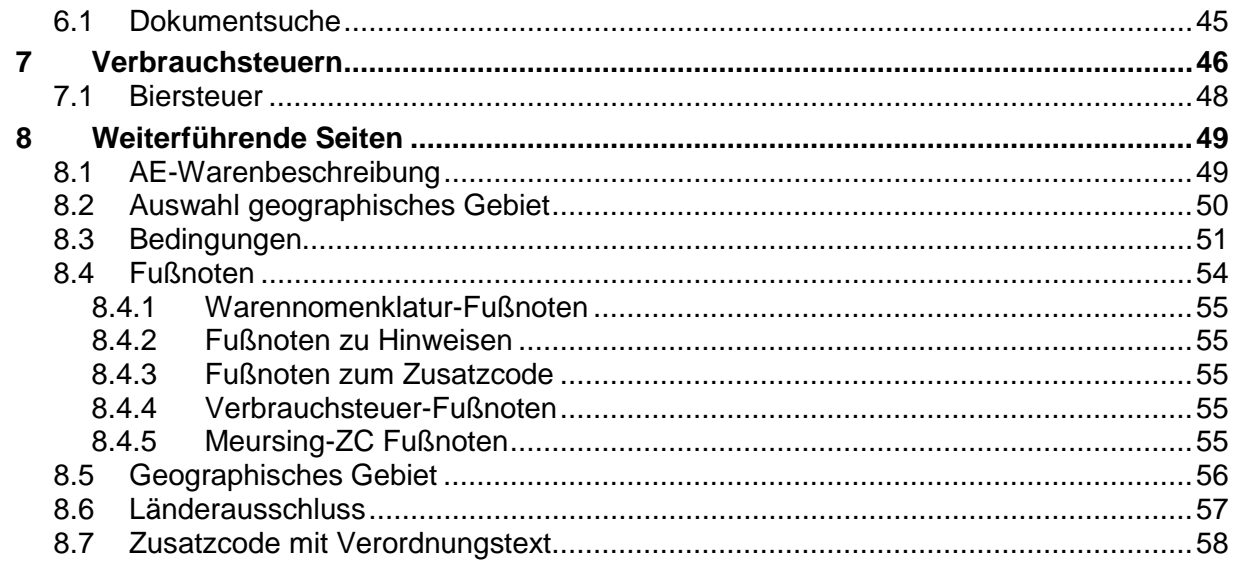

# <span id="page-3-0"></span>**EZT-Online Auskunft**

# <span id="page-3-1"></span>**1 Allgemeines**

Die EZT-Online Auskunftsanwendung beinhaltet alle relevanten Informationen aus dem Bereich Zolltarif (Kombinierte Nomenklatur, TARIC, Erläuterungen) sowie der weiteren Zollvorschriften (z.B. Anhänge ZC 8a/ ZC 8b, Marktordnungsrecht, Außenwirtschaftsrecht, Verbote und Beschränkungen, Verbrauchsteuerrecht). Sie wird innerhalb der Zollverwaltung über das Intranet und außerhalb der Verwaltung kostenfrei über das Internet angeboten.

Der EZT basiert auf den Daten des TARIC (Tarif Intégré des Communautés Européennes) der Europäischen Union. Die TARIC-Daten werden den nationalen Verwaltungen arbeitstäglich zur Verfügung gestellt und von der EZT-Redaktion der Generalzolldirektion - Direktion V - durch nationale Vorschriften und Daten (z.B. den Einfuhrumsatz- und Verbrauchsteuersatz) ergänzt.

Die EZT-Online Auskunftsanwendung besteht zum einen aus der Kombinierten Nomenklatur, die es Ihnen ermöglicht, im Bereich Einfuhr Waren bis zur 11-stelligen Codenummer, ggf. mit 4 stelligem Zusatzcode, und im Bereich Ausfuhr bis zur 8-stelligen Warennummer mit dem 4 stelligen AE-Code (Ausfuhrerstattungsnomenklatur) auf verschiedene Weise einzureihen oder auszuwählen. Bei der Einreihung werden Sie durch verschiedene Textdokumente unterstützt, z.B. Erläuterungen zur Kombinierten Nomenklatur und Anmerkungen zum jeweiligen Abschnitt.

Des Weiteren werden Ihnen im Maßnahmenteil alle zur ausgewählten Code- oder Warennummer relevanten Maßnahmen und Hinweise (z.B. Drittlandszollsatz, Ein-/ Ausfuhrgenehmigungspflicht, Ausfuhrerstattungsmaßnahmen) angezeigt, die bei der Wareneinfuhr bzw. Warenausfuhr zu beachten sind.

Zusätzlich ist im Bereich Einfuhr eine Verbrauchsteuernomenklatur integriert, mit der Sie den anzuwendenden Verbrauchsteuersatz ermitteln können. Die Informationen sind sowohl in aktuellen als auch historischen Fassungen aufrufbar.

## <span id="page-3-2"></span>**1.1 Systemvoraussetzungen**

Die Anwendung EZT-Online ist für folgende Internetbrowser optimiert:

- Internet Explorer Version 7 oder höher,
- Firefox Version 3 oder höher,
- Safari Version 4 oder höher.

Grundsätzlich kann jedoch jeder Web-Browser verwendet werden, der die aktuellen allgemeinen Web-Standards unterstützt (wie z.B. Internet Explorer, Firefox, Safari, Opera, Google Chrome etc.). Alle Browser sollten in einem möglichst aktuellen Versionsstand gehalten sein.

Sollte sich die Anwendung EZT-Online nicht öffnen lassen, überprüfen Sie bitte auch die Einstellungen Ihres Internetbrowsers. Cookies müssen zugelassen/akzeptiert werden, im Falle des Firefox-Browsers auch die Cookies von Drittanbietern.

Die Anwendung ist für eine Bildschirmauflösung 1024x768 optimiert. Haben Sie eine größere Auflösung eingestellt, kann sich die Anzeige (z.B. die Menüdarstellung) verschieben.

Auf der Seite [www.buerger-cert.de](http://www.buerger-cert.de/) finden Sie aktuelle Sicherheitsinformationen über Bedrohungen im Internet und entsprechende Schutzmaßnahmen.

### <span id="page-4-0"></span>**1.1.1 Kompatibilitätsansicht ausschalten ab Internet Explorer 8**

Sofern Sie den Windows Internet Explorer 8 oder 9 nutzen, wird Ihnen die Anwendung möglicherweise nicht ordnungsgemäß angezeigt. Beispielsweise können Teile fehlen, Informationen in einer Tabelle können sich an falschen Positionen befinden oder Farben und Text werden nicht richtig dargestellt. Einige Teile können möglicherweise gar nicht angezeigt werden.

#### **Für eine korrekte Darstellung der Anwendung müssen Sie deshalb die Kompatibilitätsansicht ab Internet Explorer 8 zwingend ausschalten** (solange die Kompatibilitätsansicht aktiviert ist, wird die Anwendung so dargestellt, als würde eine frühere Version vor Internet Explorer 8 verwendet werden).

Gehen Sie dazu wie folgt vor:

Neben der Adressleiste befindet sich das Symbol **in die Kompatibilitätsansicht**.

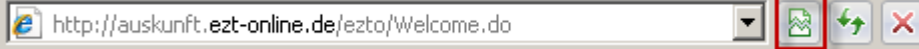

Durch einen Klick auf dieses Symbol ändert sich bei Einschaltung der Kompatibilitätsansicht die Kontur-  $\mathbb{\mathbb{Z}}$  in eine Volltonfarbe  $\mathbb{\mathbb{Z}}$ .

Unter **"Extras/ Einstellungen der Kompatibilitätsansicht"** können Sie entsprechende Einstellungen vornehmen, damit die Kompatibilitätsansicht für die Anwendung EZT-Online immer ausgeschaltet ist/bleibt:

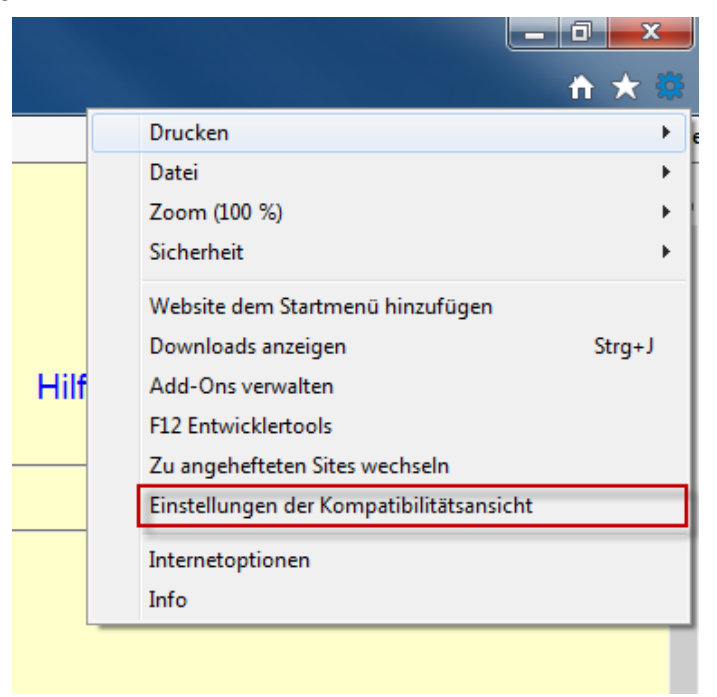

Die EZT-Online-Webadresse darf nicht in den Einstellungen für die Kompatibilitätsansicht aufgeführt sein. Sie können diese durch anklicken/markieren und Betätigen der Schaltfläche "Entfernen" löschen. Daneben darf auch kein Häkchen bei "Intranetsites in

Kompatibilitätsansicht anzeigen" bzw. "Kompatibilitätslisten von Microsoft verwenden" gesetzt sein.

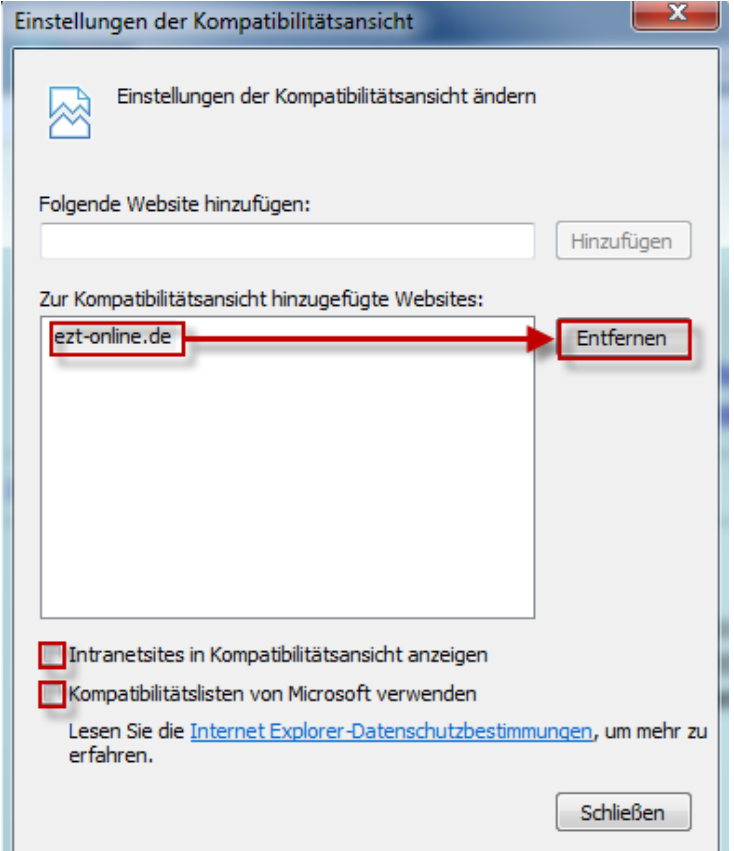

## <span id="page-5-0"></span>**1.2 Aufbau und Funktionen**

Auf der Startseite "EZT-Online Auskunftsanwendung" entscheiden Sie, in welchem Bereich des EZT Sie suchen/arbeiten wollen. Der blaue Anwendungstitel "EZT-Online" ändert sich je nach Auswahl in "EZT-Online Einfuhr" oder "EZT-Online Ausfuhr" und ist gleichzeitig ein Link, über den Sie jederzeit zur Startseite "EZT-Online Auskunftsanwendung" zurückkehren können. Die EZT-Online Auskunftsanwendung gliedert sich in Such- und/oder Antwortseiten. In den meisten Fällen erfolgen die Eingabe von Suchkriterien und die Anzeige des Suchergebnisses auf derselben Seite, so dass Sie nach Ausführen der Suche die Suchkriterien direkt ändern können, um eine neue Suche auszuführen (kombinierte Such- und Antwortseiten). Eine Ausnahme hiervon ist die Seite "Suchkriterien", auf der Sie ausschließlich Suchkriterien eingeben können (Suchseite). Die Darstellung des Suchergebnisses erfolgt in diesem Fall auf der Seite "Maßnahmen und Hinweise" bzw. "Warennomenklatur". Auf Detailseiten, die über Links aufgerufen werden, ist grundsätzlich keine Eingabe von Suchkriterien möglich (Antwortseiten).

In einigen Bereichen (z.B. Maßnahmen und Hinweise) kommt es vor, dass sehr viele Suchergebnisse gefunden werden. Aus Gründen der Übersichtlichkeit werden auf einer Seite maximal 20 Ergebnisse in Tabellenform angezeigt. Am Ende der Tabelle sehen Sie welche Seite gerade angezeigt wird (z.B. "Seite 2 von 5"). Über die Links "erste Seite", "vorherige Seite", "nächste Seite" und "letzte Seite" können Sie durch die Tabelle navigieren. Sie können auch direkt zu einer Seite zu wechseln, indem Sie die betreffende Seitenzahl in das Feld "Gehe zu Seite" eingeben und anschließend die Schaltfläche "los!" betätigen.

Ihnen steht auf jeder Such- bzw. Such-/Antwortseite (mit Ausnahme von "Verbrauchsteuern" und "Warennomenklatur") ein Button "Neue Suche" zur Verfügung. Bei Betätigen dieses Buttons werden alle Werte mit Ausnahme des maßgebenden Zeitpunkts gelöscht bzw. mit "%" vorbelegt. In das Feld "maßgebender Zeitpunkt" wird der zuletzt gespeicherte maßgebende Zeitpunkt eingetragen. In der "Übersicht LK/ZK" wird in das Feld "Jahr" das Jahr aus dem zuvor gespeicherten maßgebenden Zeitpunkt eingetragen.

## <span id="page-6-0"></span>**1.3 Standardmenü**

In der EZT-Online Auskunftsanwendung steht Ihnen in den Bereichen Einfuhr und Ausfuhr jeweils durchgängig eine einheitliche Menügruppe zur Verfügung.

Die Hauptmenüpunkte sind nebeneinander in einer Reihe aufgeführt. Weitere Untermenüpunkte werden Ihnen nach Anklicken des jeweils übergeordneten Menüpunktes (z.B. "Recherche" -> "Übersicht"-> "Maßnahmen") angezeigt. Der übergeordnete Menüpunkt wird jeweils fett hervorgehoben.

## <span id="page-6-1"></span>**1.3.1 Standardmenü (Einfuhr)**

In der EZT-Online Auskunftsanwendung steht Ihnen im Bereich Einfuhr folgendes Standardmenü zur Verfügung:

- **Suchkriterien**
- **Einreihung**
	- o Warennomenklatur
	- o Stichwortverzeichnis
- **Recherche**
	- $O$  LK/ZK
		- Übersicht LK/ZK
		- Kontingentsänderungen
	- o Übersicht
		- Maßnahmen
		- Hinweise
		- Anhang ZC 8a
		- Anhang ZC 8b
	- o EVZTA
- **Texte**
	- o Suche
	- o Inhaltsverzeichnis
- **Verbrauchsteuern**
- **Hilfe**

## <span id="page-7-0"></span>**1.3.2 Standardmenü (Ausfuhr)**

In der EZT-Online Auskunftsanwendung steht Ihnen im Bereich Ausfuhr folgendes Standardmenü zur Verfügung:

- **Suchkriterien**
- **Einreihung**
	- o Warennomenklatur
	- o Stichwortverzeichnis
- **Recherche**
	- o Übersicht
		- Maßnahmen
		- Hinweise
	- o EVZTA
- **Texte**
	- o Suche
	- o Inhaltsverzeichnis
- **Hilfe**

## <span id="page-7-1"></span>**1.4 Bedienungshinweise**

#### **Bitte wählen Sie keinen Link an, während eine Seite aufgebaut wird! Den Status des Aufbauvorgangs können Sie der Statusleiste ihres Browsers am unteren Bildschirmrand entnehmen.**

Auf allen Seiten dieser Anwendung steht Ihnen ein Link Zurück und/oder die Browserfunktion zur Verfügung, um zurück auf die Ausgangsseite wechseln zu können.

**Benutzen Sie bitte die Browserfunktion C** nur, wenn es auf der Seite den Link **Zurück nicht gibt!** (z.B. bei den Textdokumenten und Rechtsnormen)

EZT-Online Auskunft

<span id="page-8-0"></span>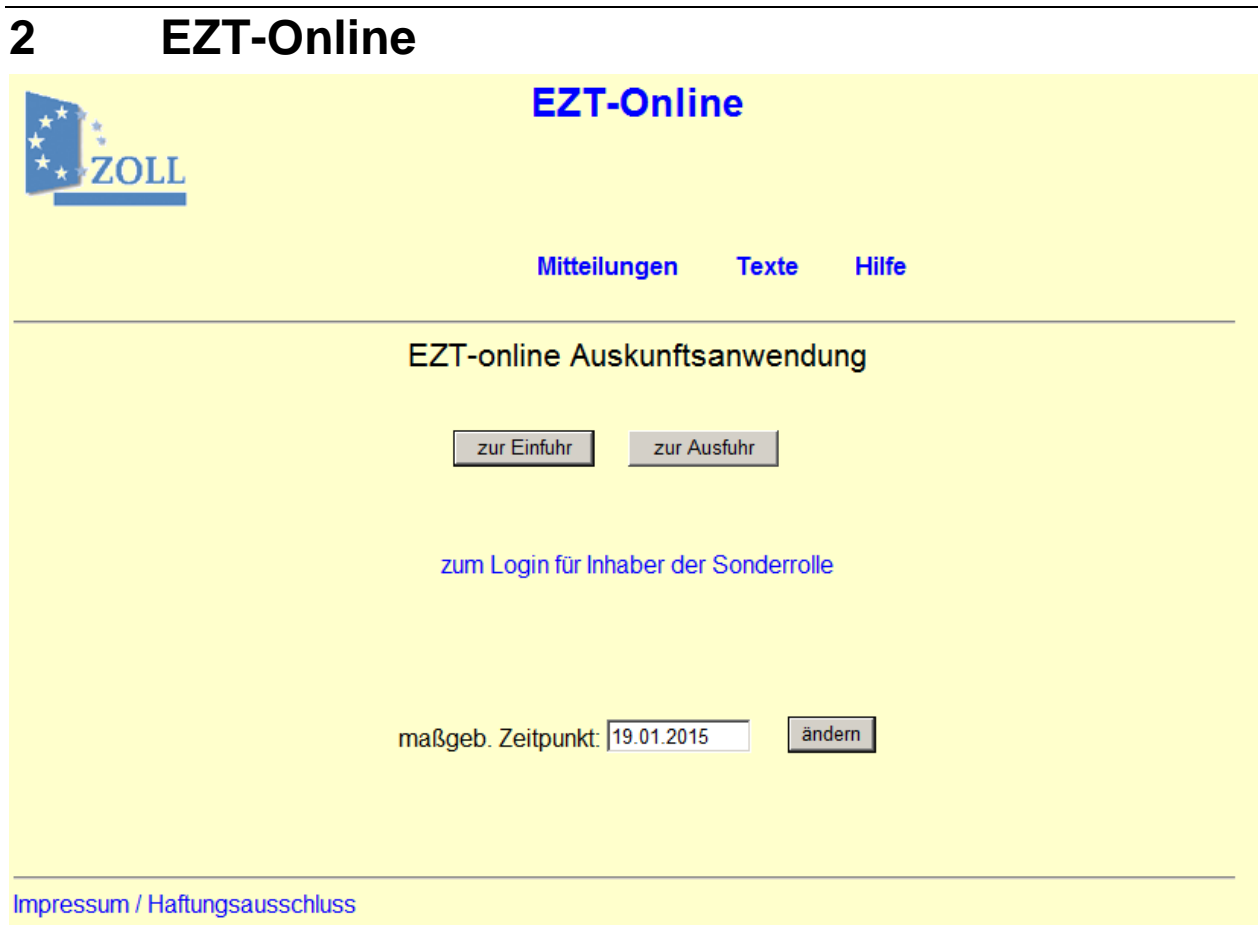

#### **Allgemeine Beschreibung**

Auf der Startseite "EZT-Online Auskunftsanwendung" stehen Ihnen die unten beschriebenen Menülinks "Mitteilungen", "Texte" und "Hilfe" zur Verfügung

Über die Schaltflächen "zur Einfuhr" und "zur Ausfuhr" wählen, in welchem Bereich des EZT Sie suchen/arbeiten wollen. Der blaue Anwendungstitel "EZT-Online" ändert sich je nach Auswahl in "EZT-Online Einfuhr" oder "EZT-Online Ausfuhr" und ist gleichzeitig ein Link, über den Sie jederzeit zur Startseite "EZT-Online Auskunftsanwendung" zurückkehren können.

Im Feld "maßgeb. Zeitpunkt" ist das aktuelle Tagesdatum vorgegeben. Sie können den maßgebenden Zeitpunkt ändern, indem Sie ein anderes Datum eingeben und die Schaltfläche "ändern" betätigen.

Das einzugebende Datum kann sowohl in der Vergangenheit als auch in der Zukunft liegen. Geben Sie jedoch ein Datum ein, das nicht vor dem 01.01.1996 zurückliegt. Sie können zwar auch ein Datum vor dem 01.01.1996 oder einen Zeitpunkt, der in der Zukunft liegt, eingeben. In diesen Fällen ist jedoch nicht sichergestellt, dass die Ihnen angezeigten Informationen vollständig sind. Sofern im EZT-Online entsprechende Daten gespeichert sind, werden diese dann jeweils zum ausgewählten Datum angezeigt. Der von Ihnen gewählte maßgebende Zeitpunkt bleibt solange erhalten, bis Sie diesen erneut ändern.

Sie können den maßgebenden Zeitpunkt auch auf den nachfolgenden Seiten als Suchkriterium ändern.

EZT-Online Auskunft

## <span id="page-9-0"></span>**2.1 Mitteilungen**

Über diesen Menüpunkt gelangen Sie auf die Textseite "Mitteilungen", die Sie über Änderungen im EZT aus den Bereichen Einfuhr und Ausfuhr informiert. Sie erhalten einen Überblick über die aktuellen Änderungen der Nomenklatur, zur Marktordnung, zu Verboten und Beschränkungen (VuB) und weiteren relevanten Themen sowie allgemeine Hinweise zu bevorstehenden Änderungen. Die Anzeige der Mitteilungen erfolgt in Abhängigkeit vom zuvor ausgewählten maßgebenden Zeitpunkt.

Die Mitteilungen werden nicht mehr automatisiert beim Öffnen der "EZT-Online Auskunftsanwendung" angezeigt.

## <span id="page-9-1"></span>**2.2 Texte**

Über diesen Menüpunkt rufen Sie das Fenster "Inhaltsverzeichnis der Textdokumente und Rechtsnormen" auf. Hier können Sie die Vorbemerkungen, Inhaltsverzeichnisse der Anmerkungen sowie der Erläuterungen, ein Abkürzungsverzeichnis und das Benutzerhandbuch zum EZT aufrufen. Des Weiteren können Sie sich die Textdokumente und Rechtsnormen durch direkten Aufruf der alphabetisch geordneten Dokumente (Links) anzeigen lassen.

Bitte beachten Sie:

Der Link "Vorbemerkungen" im Inhaltsverzeichnis führt nur im EZT-Online im Intranet der Bundesfinanzverwaltung zu den vertraulichen Vorbemerkungen.

**Hinweis:**

Nach dem Wechsel auf die Seiten "EZT-Online Einfuhr" oder "EZT-Online Ausfuhr" können Sie über die dortigen Menüpunkte "Texte/ Suche" auf die Seite "Dokumentsuche" gelangen. Hier steht Ihnen eine umfangreiche Suchfunktion zur Verfügung.

## <span id="page-9-2"></span>**2.3 Hilfe**

Über diesen Menüpunkt wird Ihnen zum jeweiligen Fenster (Überschrift) ein Hilfetext angezeigt.

Mit den Schaltflächen  $\bigodot \bigotimes$  können Sie innerhalb der Onlinehilfe vor- und zurückblättern.

Auf den Hilfeseiten wird unter **"Inhalt"** links ein Inhaltsverzeichnis in Baumstruktur angezeigt, über das Sie durch die gesamte Onlinehilfe zu dem gewünschten Thema navigieren können. Daneben steht Ihnen unter "Inhalt" ein Abkürzungsverzeichnis zur Verfügung. Sowohl im Hilfetext als auch im Abkürzungsverzeichnis selbst wird durch Anklicken einer Abkürzung der dazu hinterlegte Volltext angezeigt.

Über **"Index"** können Sie sich ein Stichwortverzeichnis (enthält alphabetisch sortierte Hilfe-Überschriften und Abkürzungen) mit Suchfunktion anzeigen lassen, über das Sie ebenfalls navigieren können.

Mit Hilfe der **"Volltextsuche"** können Sie den gesamten Text der Onlinehilfe durchsuchen. Bei Eingabe eines unvollständigen Suchbegriffs ist hier zwingend das Zeichen "\*" (Sternchen) als Platzhalter zu verwenden.

Über die Schalfläche können Sie sich bei Bedarf bestimmte Hilfeseiten unter **"Favoriten"** ablegen.

# <span id="page-10-0"></span>**3 Suchkriterien**

Auf diese Seite gelangen Sie, wenn Sie auf der Startseite ["EZT-Online"](#page-8-0) die Schaltflächen "zur Einfuhr" oder "zur Ausfuhr" wählen. Von anderen Fenstern aus können Sie über den dortigen Menüpunkt "Suchkriterien" wieder auf diese Seite gelangen.

Ihnen stehen je nach Bereich Einfuhr oder Ausfuhr unterschiedliche Suchkriterien zur Verfügung.

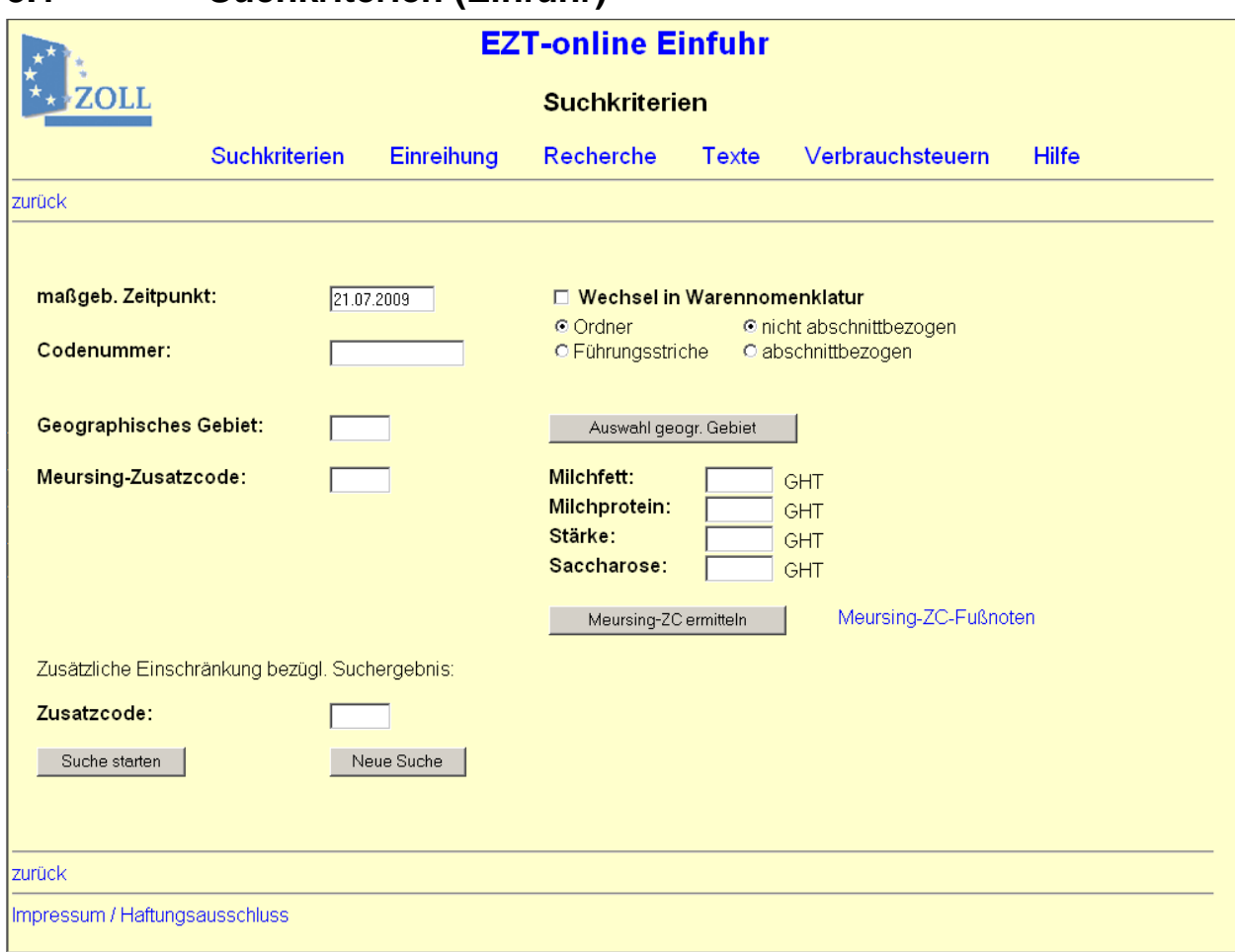

# <span id="page-10-1"></span>**3.1 Suchkriterien (Einfuhr)**

#### **Allgemeine Beschreibung**

Auf der Seite "Suchkriterien" im Bereich Einfuhr können Sie anhand der nachfolgend beschriebenen Kriterien suchen.

Nach Eingabe der gewünschten Suchkriterien starten Sie die Abfrage über die Schaltfläche Suche starten .

Sie können die Abfrage ändern, indem Sie die eingegebenen Suchkriterien überschreiben oder durch Betätigen der Schaltfläche Neue Suche alle Eingaben außer dem maßgebenden Zeitpunkt löschen.

Das Suchergebnis wird Ihnen auf der Seite ["Maßnahmen und Hinweise"](#page-13-0) angezeigt. Sie haben jedoch auch die Möglichkeit in die Warennomenklatur (Einreihung) zu wechseln. Dazu aktivieren Sie vor der Suche das Kontrollkästchen "Wechsel in die Warennomenklatur".

## **Beschreibung der Felder / Schaltflächen**

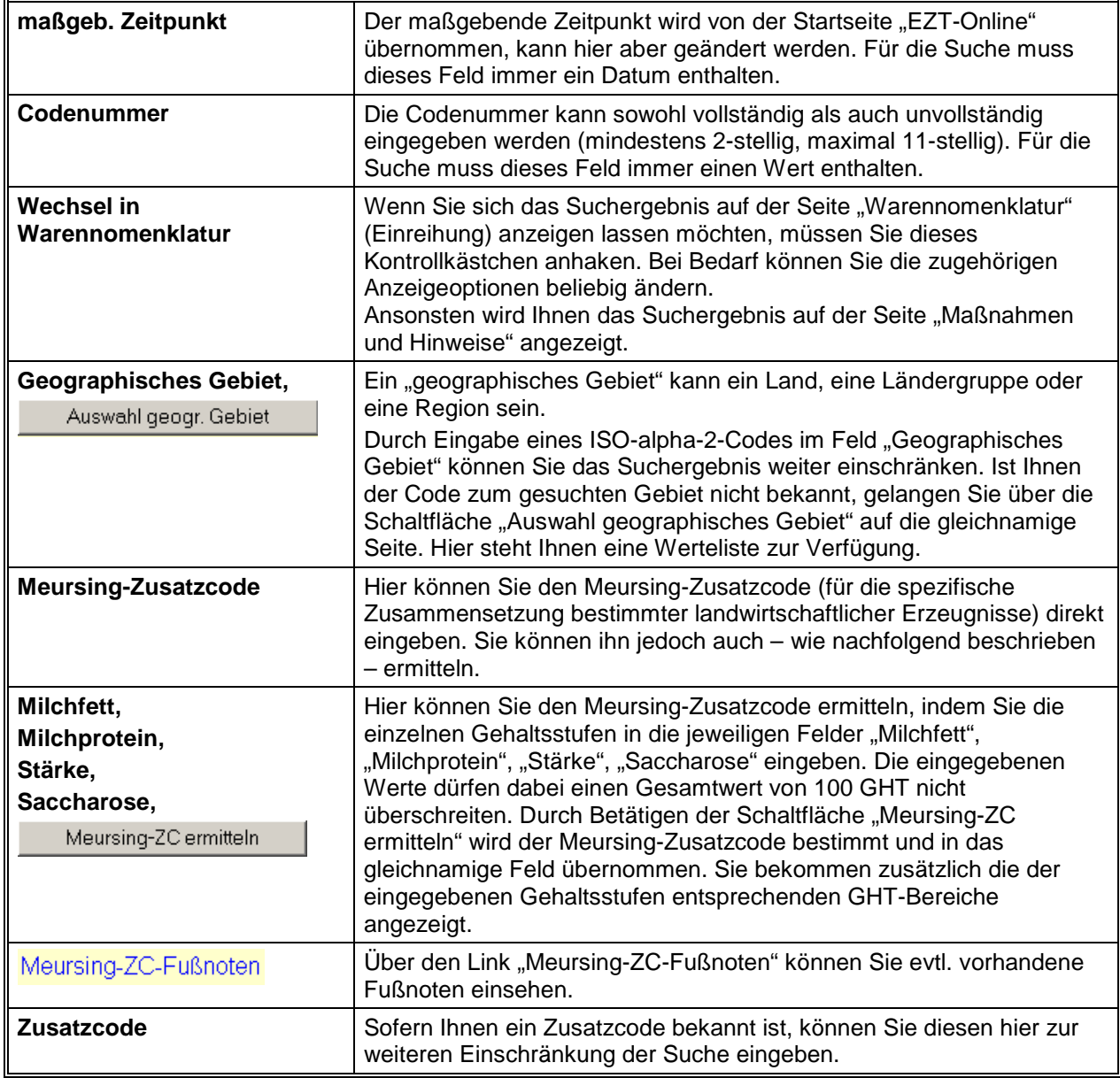

EZT-Online Auskunft

<span id="page-12-0"></span>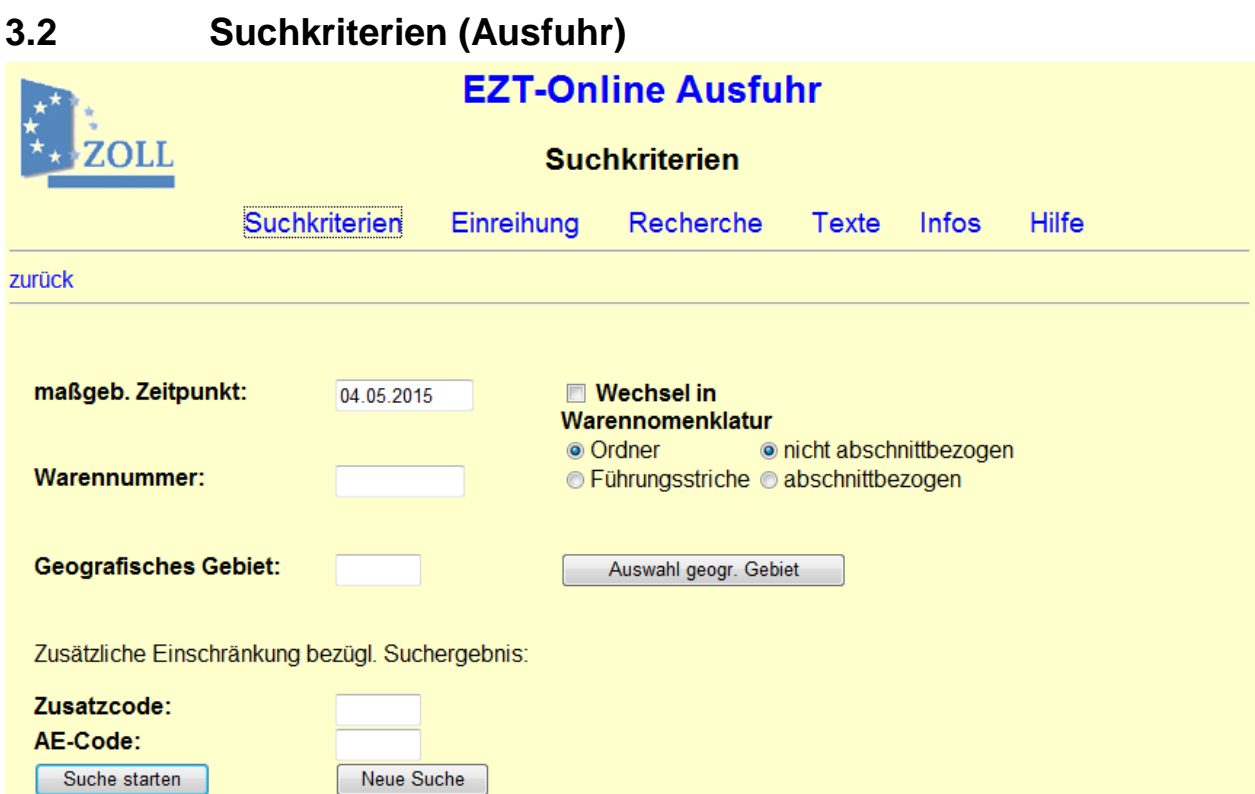

#### **Allgemeine Beschreibung**

Auf der Seite "Suchkriterien" im Bereich Ausfuhr können Sie anhand der nachfolgend beschriebenen Kriterien suchen.

Nach Eingabe der gewünschten Suchkriterien starten Sie die Abfrage über die Schaltfläche<br>Suche starten .

Sie können die Abfrage ändern, indem Sie die eingegebenen Suchkriterien überschreiben oder durch Betätigen der Schaltfläche Neue Suche alle Eingaben außer dem maßgebenden Zeitpunkt löschen.

Das Suchergebnis wird Ihnen auf der Seite ["Maßnahmen und Hinweise"](#page-13-0) angezeigt. Sie haben jedoch auch die Möglichkeit in die Warennomenklatur (Einreihung) zu wechseln. Dazu aktivieren Sie vor der Suche das Kontrollkästchen "Wechsel in die Warennomenklatur".

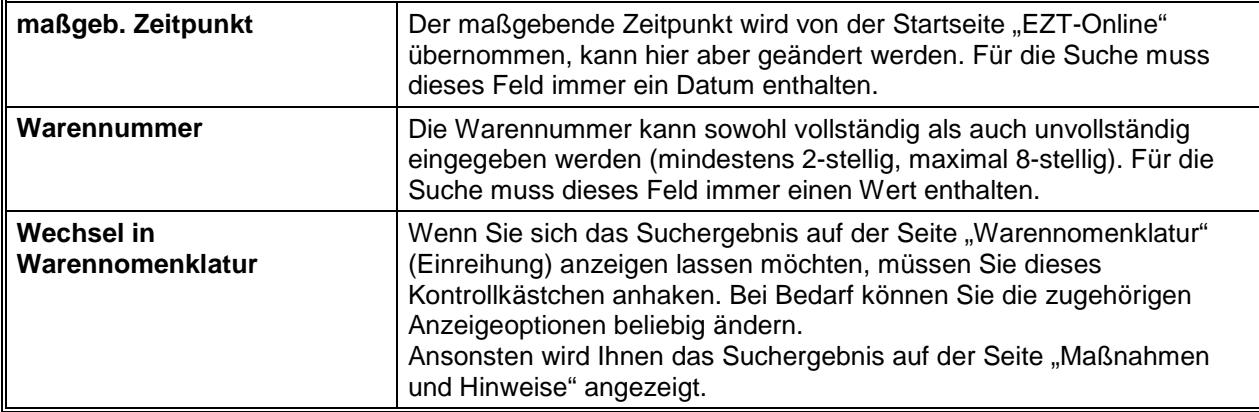

#### **Beschreibung der Felder / Schaltflächen**

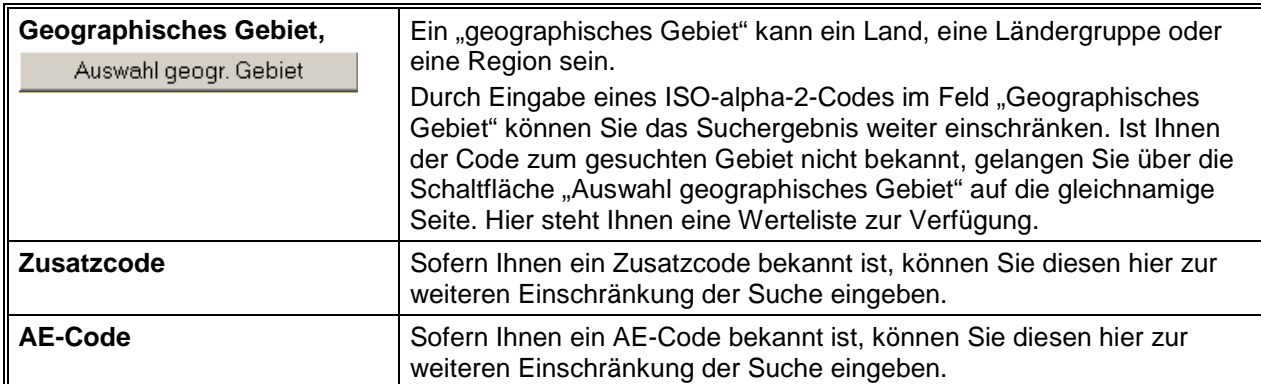

## <span id="page-13-0"></span>**3.3 Maßnahmen und Hinweise**

Auf dieser Seite werden Ihnen die Ergebnisse zu den auf der Seite ["Suchkriterien"](#page-10-0) eingegebenen Parametern angezeigt. Die Anzeige richtet sich u.a. nach dem zuvor ausgewählten Bereich (Einfuhr/Ausfuhr) und dem maßgebenden Zeitpunkt.

#### **Hinweis:**

Eine Übersicht zu den aktuellen TARIC-Maßnahmearten finden Sie unter "Texte -> (Inhaltsverzeichnis) -> Vorbemerkungen -> 1.5 Maßnahme-Schlüssel (MN-Schl.) und Maßnahmeart (MN-Text)".

EZT-Online Auskunft

<span id="page-14-0"></span>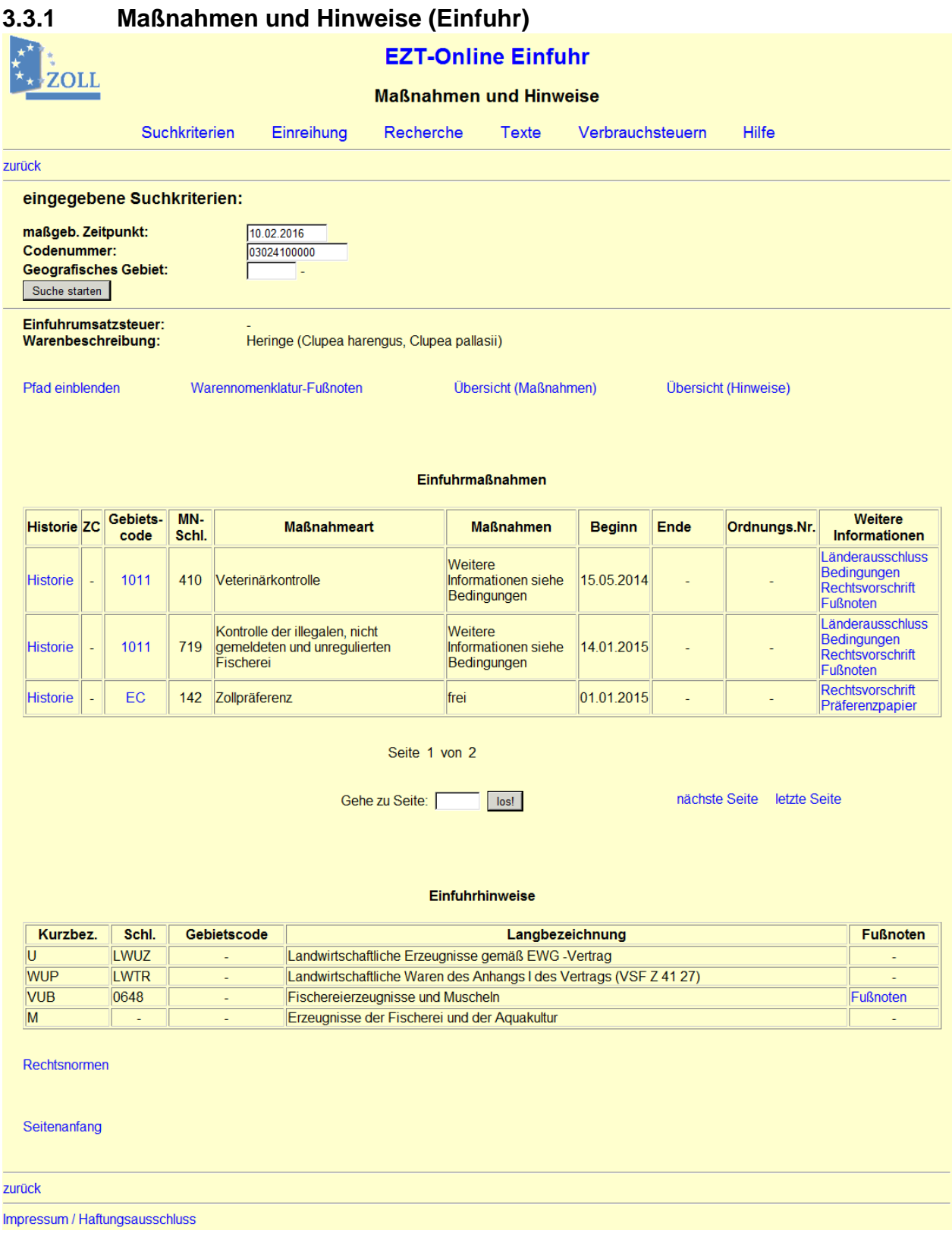

#### **Allgemeine Beschreibung**

Auf diese Seite gelangen Sie, nachdem Sie auf der Seite "Suchkriterien" (Einfuhr) eine Suche ausgeführt haben. Hier erhalten Sie Informationen, um die zutreffenden Einfuhrabgaben und -maßnahmen für die Einfuhrwaren zu ermitteln.

Die zu den Suchkriterien gefundenen Ergebnisse aus Einfuhrmaßnahmen und Einfuhrhinweisen werden Ihnen in Tabellenform angezeigt. Zusätzlich erscheinen auch die Warenbeschreibung und der Einfuhrumsatzsteuersatz.

Wurde ein "Geografisches Gebiet" als Suchkriterium eingegeben, werden Ihnen nur die Hinweise zu diesem Gebiet angezeigt. Wurde kein "Geografisches Gebiet" eingegeben, erscheinen alle gültigen Hinweise.

Bei bestimmten Codenummern werden im Bereich Einfuhrmaßnahmen sehr viele Ergebnisse gefunden, wenn die Suche nicht durch Kriterien (z.B. geographisches Gebiet) eingegrenzt wurde. Auf einer Seite werden maximal 20 Ergebnisse angezeigt. Am Ende der Tabelle sehen Sie welche Seite gerade angezeigt wird (z.B. "Seite 2 von 5"). Über die Links "erste Seite", "vorherige Seite", "nächste Seite" und "letzte Seite" können Sie durch die Tabelle navigieren. Sie haben auch die Möglichkeit direkt zu einer Seite zu wechseln, indem Sie die betreffende Seitenzahl in das Feld "Gehe zu Seite" eingeben und anschließend die Schaltfläche "los!" betätigen.

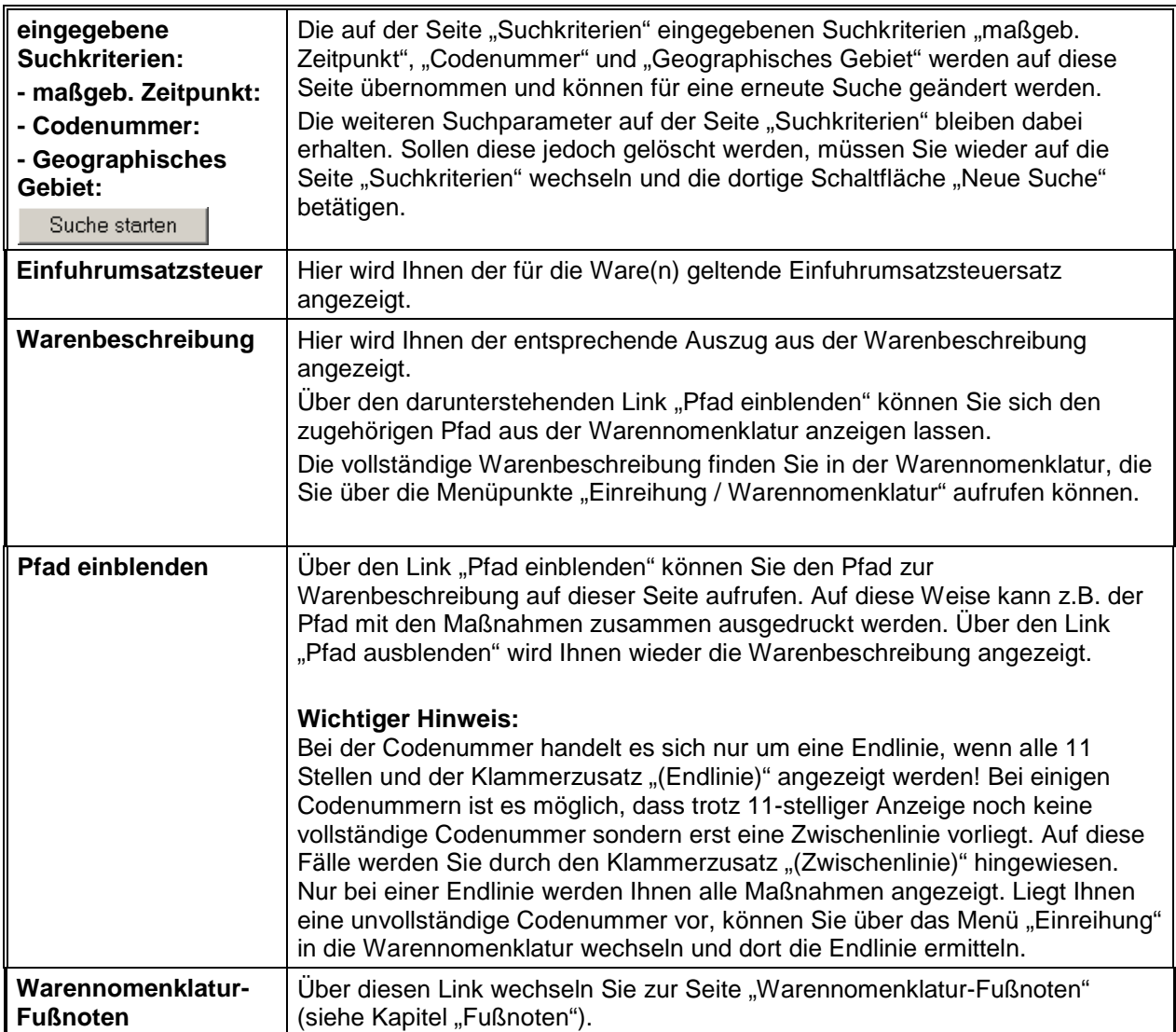

#### **Beschreibung der Felder / Schaltflächen / Links**

EZT-Online Auskunft

 $\mathsf{l}$ 

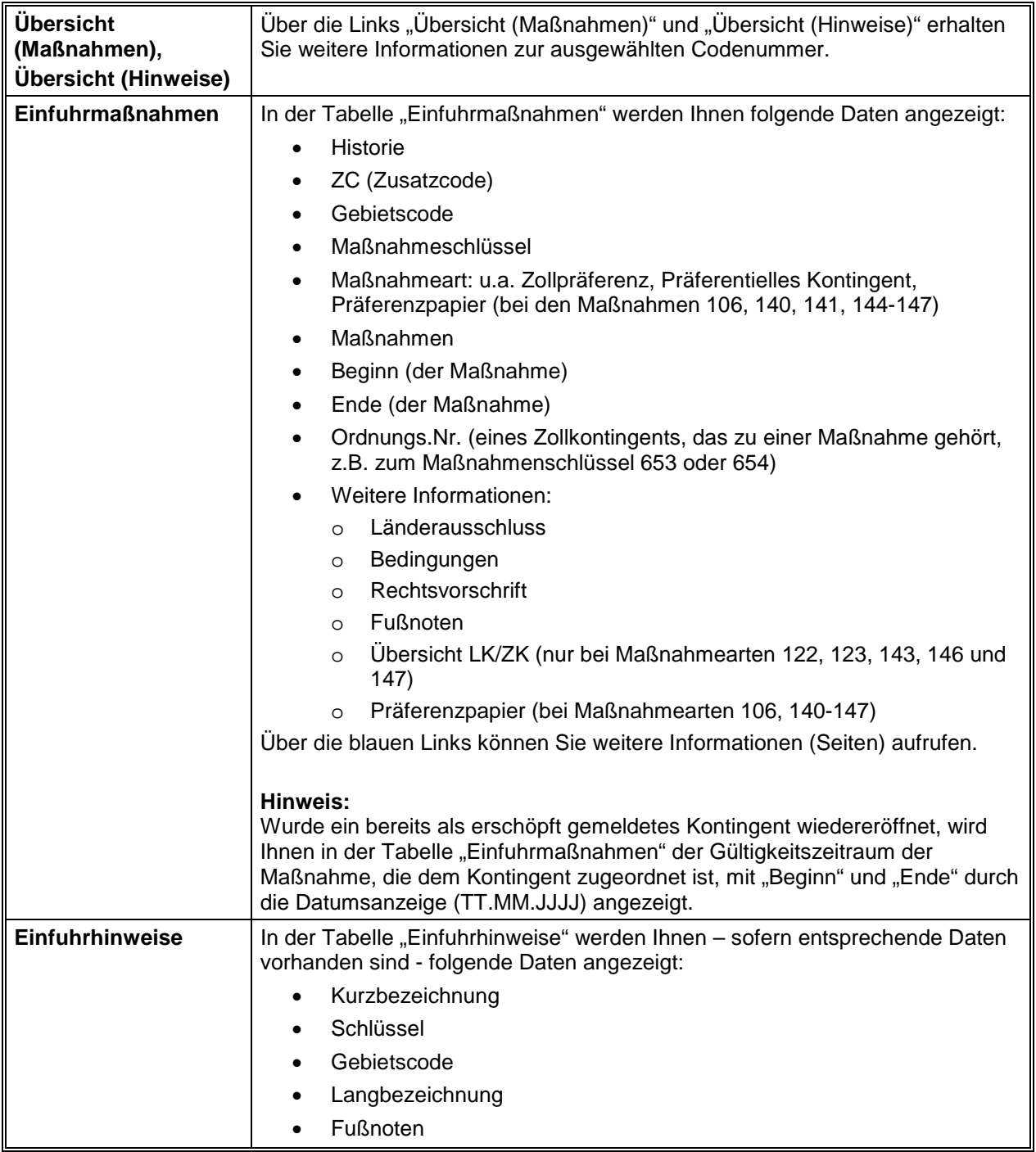

EZT-Online Auskunft

<span id="page-17-0"></span>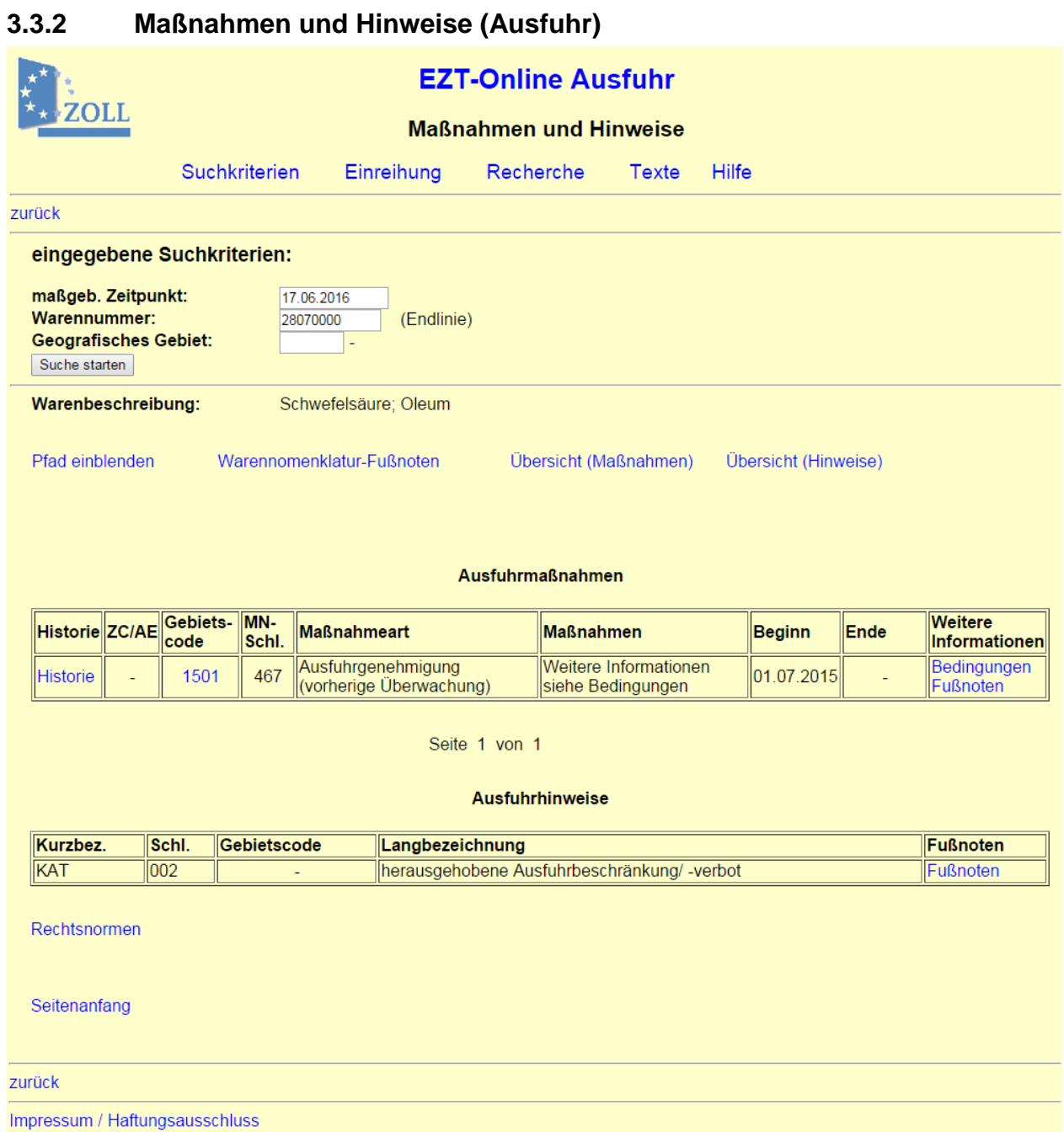

#### **Allgemeine Beschreibung**

Auf diese Seite gelangen Sie, nachdem Sie auf der Seite "Suchkriterien" (Ausfuhr) eine Suche ausgeführt haben. Die zu den Suchkriterien gefundenen Ergebnisse aus Ausfuhrmaßnahmen, Ausfuhrhinweise und Ausfuhrerstattungshinweise werden in Tabellenform angezeigt.

Zusätzlich erscheint die Warenbeschreibung zur Warennummer und zum AE-Code.

Wurde ein "Geografisches Gebiet" als Suchkriterium eingegeben, werden Ihnen nur die Hinweise zu diesem Gebiet angezeigt. Wurde kein "Geografisches Gebiet" eingegeben, erscheinen alle gültigen Hinweise.

Bei bestimmten Warennummern werden im Bereich Ausfuhrmaßnahmen sehr viele Ergebnisse gefunden, wenn die Suche nicht durch Kriterien (z.B. geographisches Gebiet) eingegrenzt wurde. Auf einer Seite werden maximal 20 Ergebnisse angezeigt. Am Ende der Tabelle sehen Sie welche Seite gerade angezeigt wird (z.B. "Seite 2 von 5"). Über die Links "erste Seite",

"vorherige Seite", "nächste Seite" und "letzte Seite" können Sie durch die Tabelle navigieren. Sie haben auch die Möglichkeit direkt zu einer Seite zu wechseln, indem Sie die betreffende Seitenzahl in das Feld "Gehe zu Seite" eingeben und anschließend die Schaltfläche "los!" betätigen.

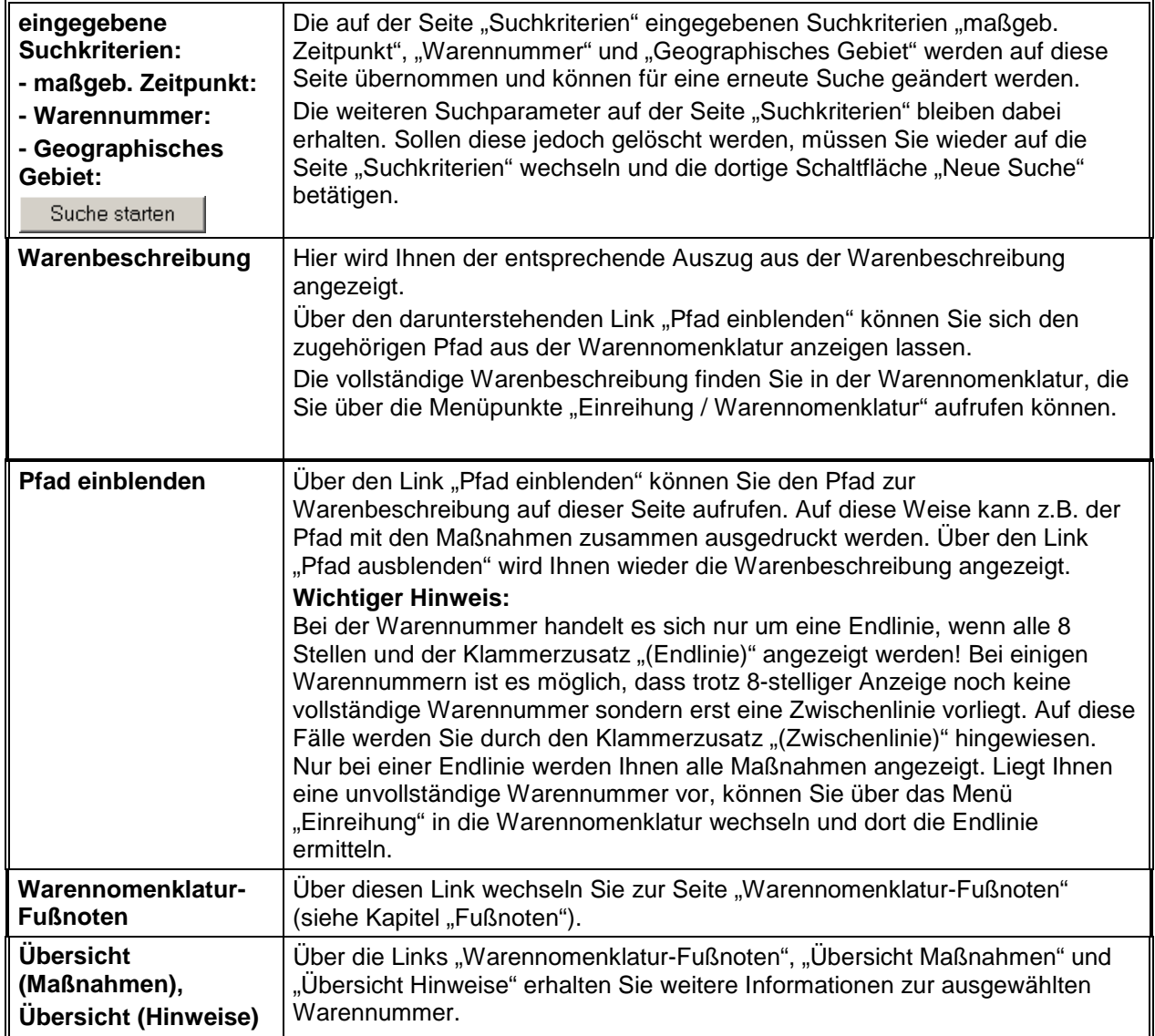

#### **Beschreibung der Felder / Schaltflächen / Links**

EZT-Online Auskunft

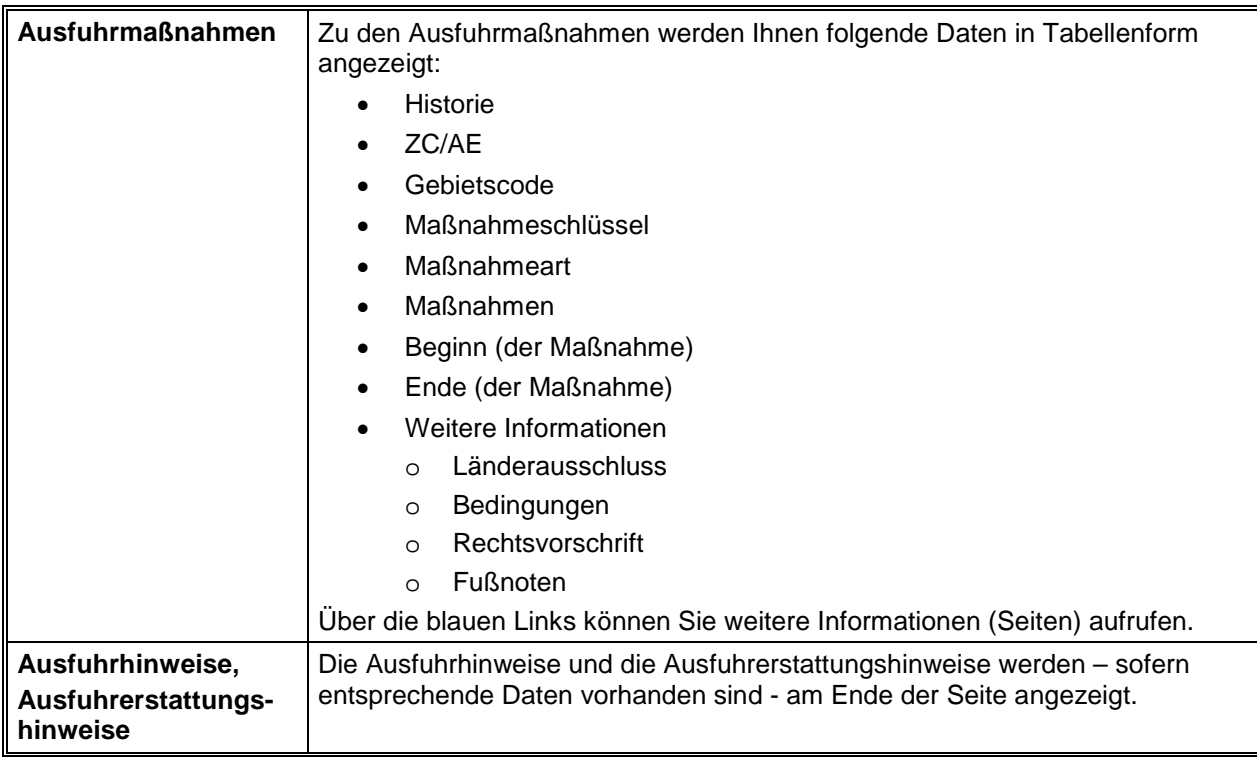

### <span id="page-19-0"></span>**3.3.3 Historie**

 $\|01.01.2012\|30.06.2015\|$ 

1501

467

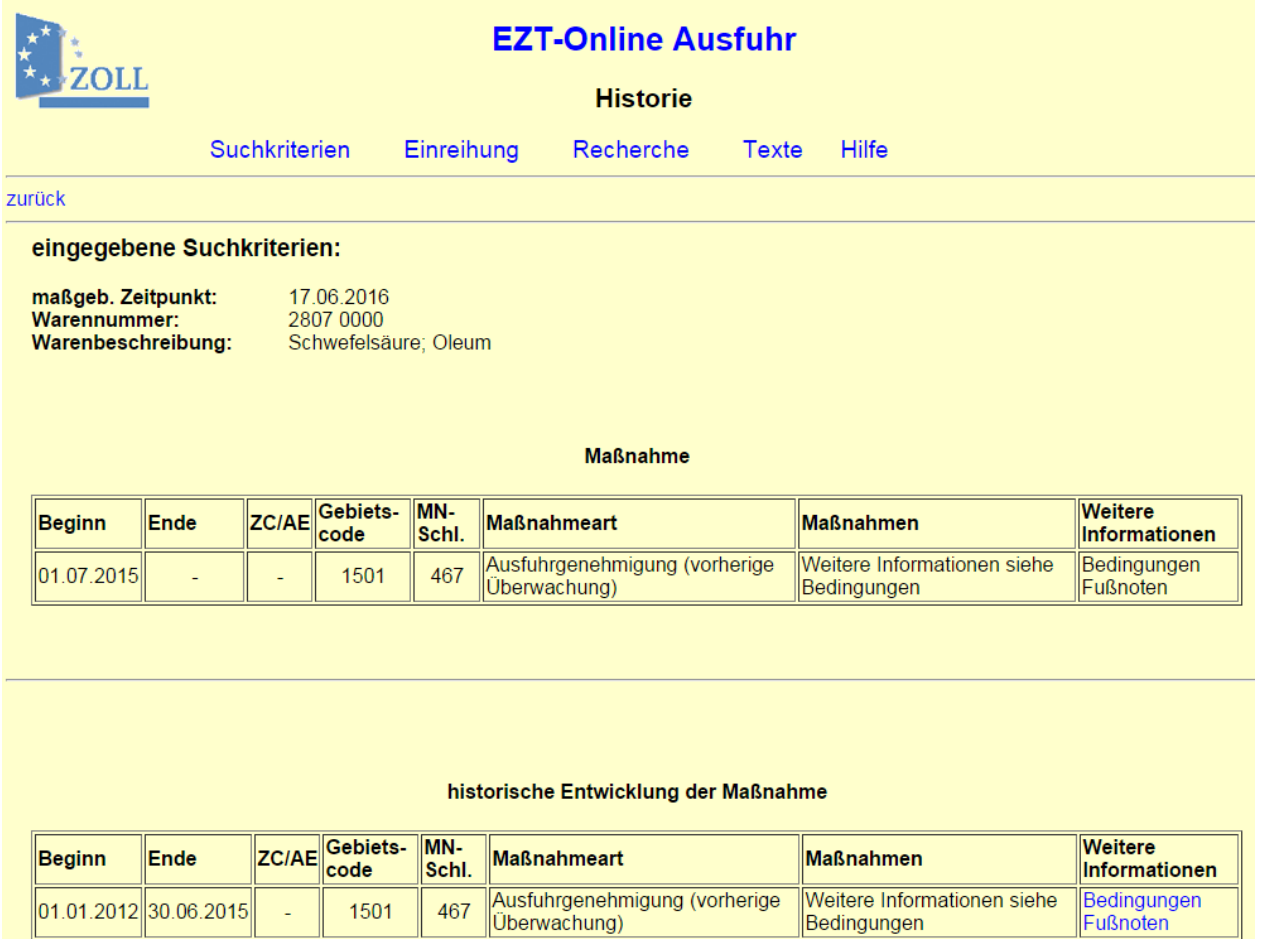

Auf diese Seite gelangen Sie über den Link "Historie" auf der Seite ["Maßnahmen und Hinweise"](#page-13-0) (Einfuhr oder Ausfuhr).

Zur ausgewählten Maßnahme werden Ihnen die Änderungen der letzten 10 Jahre ab dem jeweiligen Tagesdatum aufgelistet. Nicht in der Historie angezeigt werden Maßnahmen, die vor dem 01.01.1996 beendet wurden.

In der Tabelle "historische Entwicklung der Maßnahme" werden Ihnen folgende Daten angezeigt:

- Beginn
- Ende
- ZC/AE (Zusatz- bzw. AE-Code)
- Gebietscode
- MN-Schl. (Maßnahmenschlüssel)
- Maßnahmeart
- Weitere Informationen
	- o Aussetzung
	- o Bedingungen
	- o Rechtsvorschrift
	- o Fußnoten
	- o Länderausschluss

In der Spalte "Weitere Informationen" stehen Ihnen - sofern Daten hierzu vorliegen - die Links ["Aussetzung"](#page-35-0), ["Bedingungen"](#page-47-0), "Rechtsvorschrift", ["Fußnoten"](#page-56-0) und ["Länderausschluss"](#page-59-0) zur Verfügung.

Bitte beachten Sie, dass der Unterschied zwischen Datensätzen manchmal nur anhand des Gültigkeitszeitraumes erkennbar ist. In diesen Fällen hat sich die Verordnung oder Ordnungsnummer geändert.

EZT-Online Auskunft

<span id="page-21-0"></span>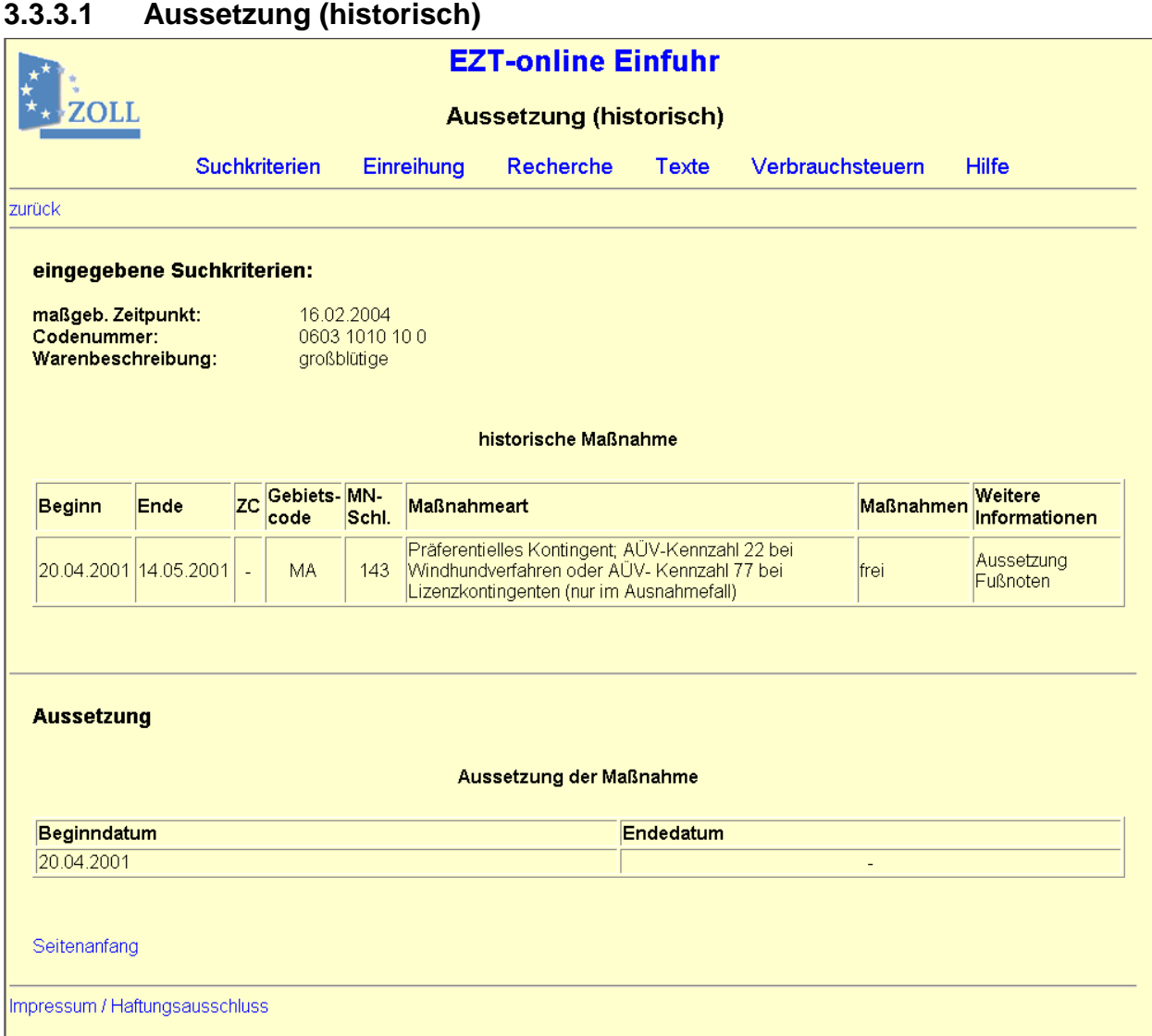

Auf diese Seite gelangen Sie über den Link "Aussetzung" auf der Seite "Historie" (Einfuhr oder Ausfuhr). Dieser Link wird dort nur angezeigt, sofern auch Daten hierzu hinterlegt sind. Hier wird Ihnen das Beginn- und Endedatum der Aussetzung zur ausgewählten historischen Maßnahme angezeigt.

EZT-Online Auskunft

<span id="page-22-0"></span>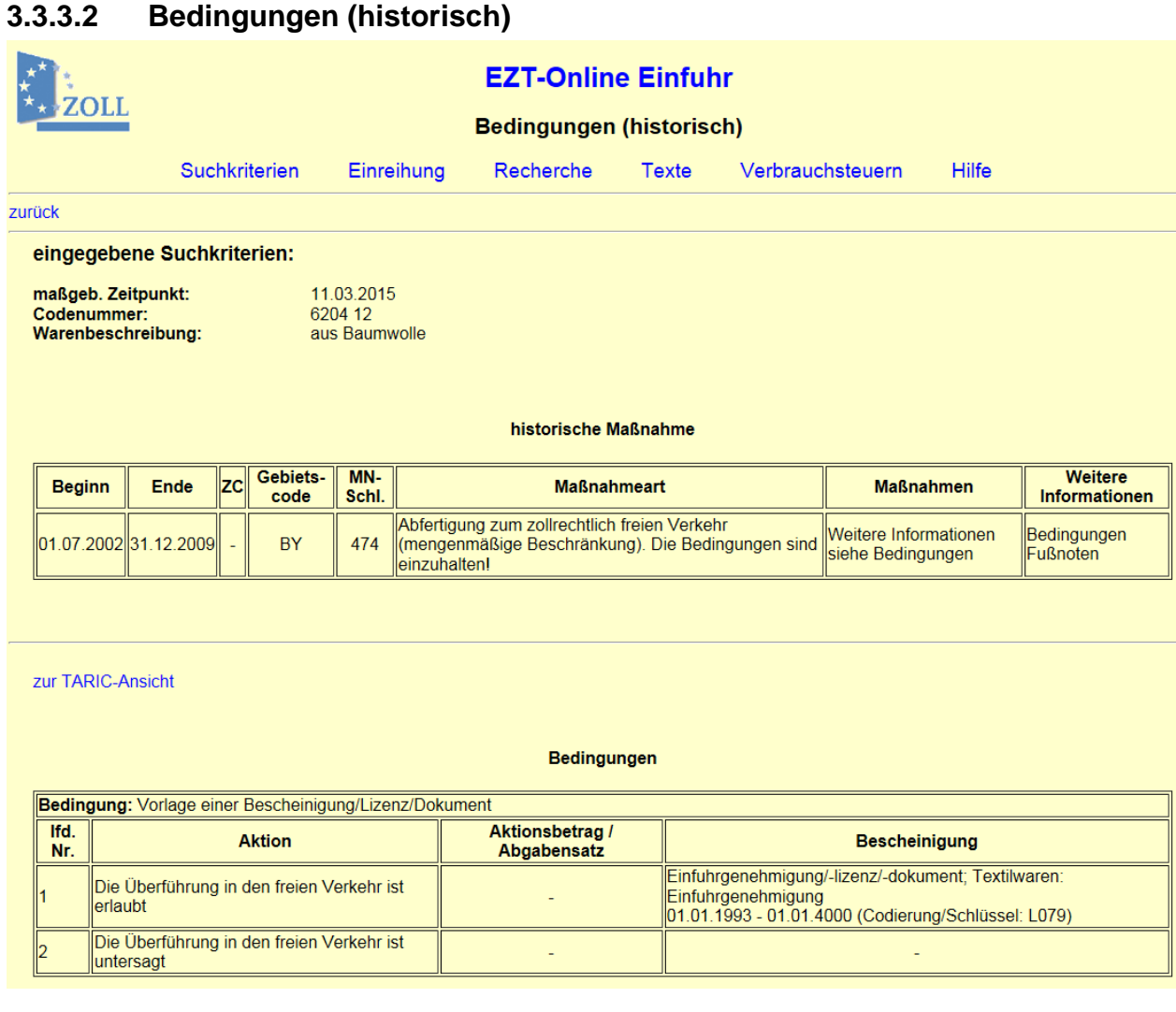

Auf diese Seite gelangen Sie über den Link "Bedingungen" auf der Seite "Historie" (Einfuhr oder Ausfuhr). Dieser Link wird dort nur angezeigt, sofern auch Daten hierzu hinterlegt sind. Hier werden Ihnen die [Bedingungen](#page-47-0) zur ausgewählten historischen Maßnahme angezeigt.

EZT-Online Auskunft

<span id="page-23-0"></span>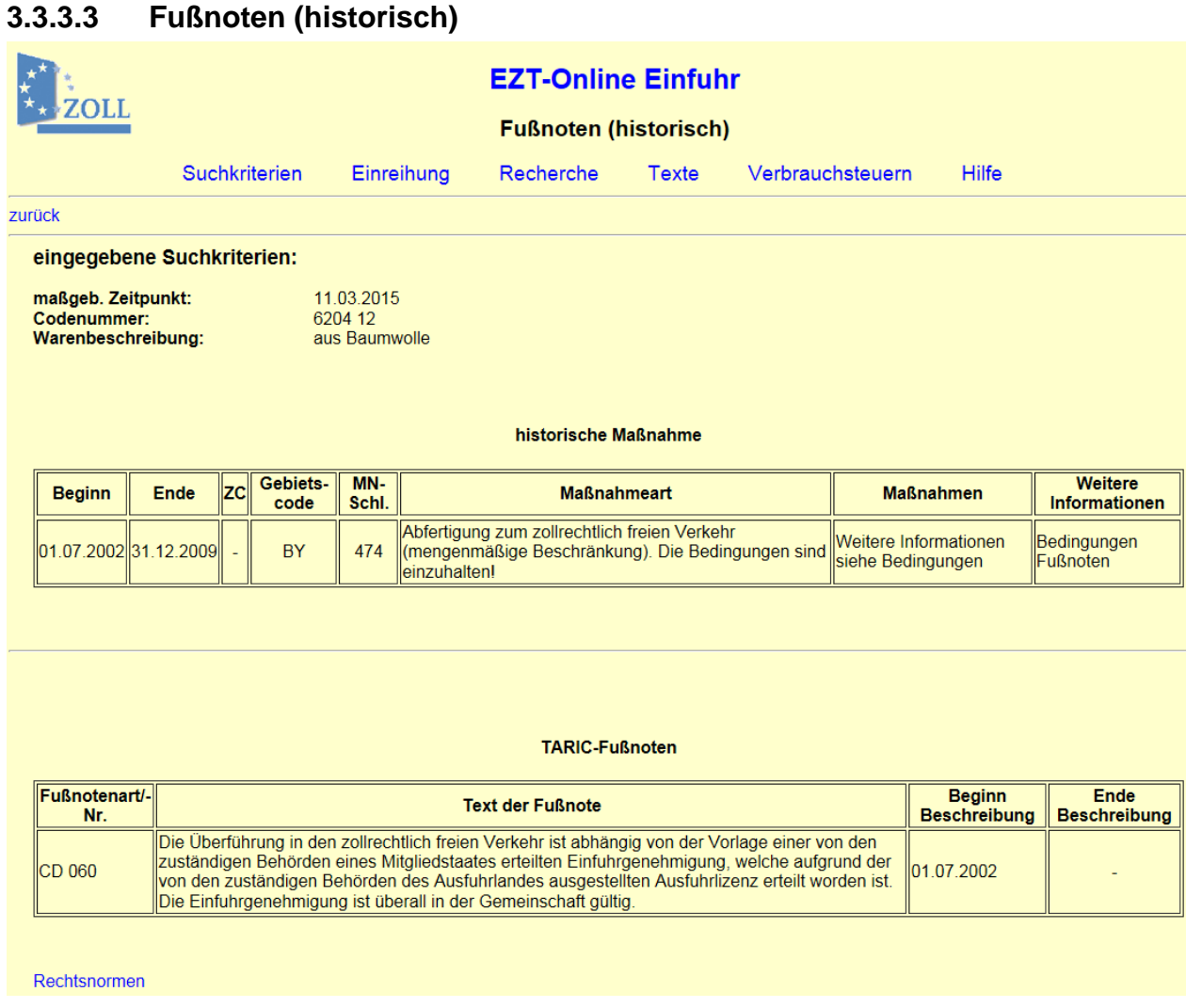

Auf diese Seite gelangen Sie über den Link "Fußnoten" auf der Seite "Historie" (Einfuhr oder Ausfuhr). Dieser Link wird dort nur angezeigt, sofern auch Daten hierzu hinterlegt sind. Hier werden Ihnen die [Fußnoten](#page-56-0) zur ausgewählten historischen Maßnahme angezeigt.

EZT-Online Auskunft

<span id="page-24-0"></span>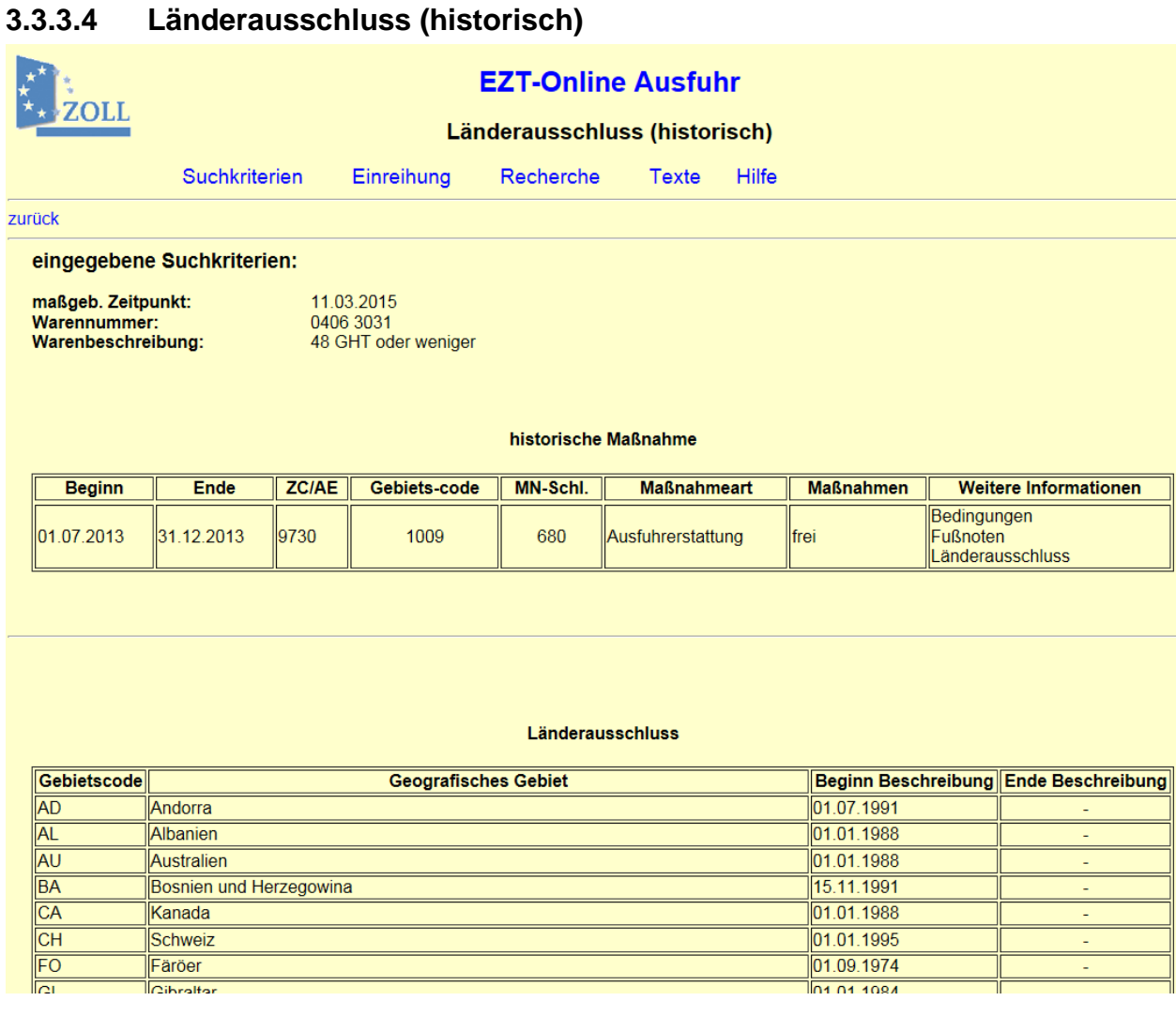

Auf diese Seite gelangen Sie über den Link "Länderausschluss" auf der Seite "Historie" (Einfuhr oder Ausfuhr). Dieser Link wird dort nur angezeigt, sofern auch Daten hierzu hinterlegt sind. Bei einigen Codenummern, Warennummern und AE-Codes gelten die Maßnahmen nicht immer für alle Länder einer Ländergruppe. Wenn es abweichende Regelungen für ein bestimmtes Land einer Ländergruppe gibt, werden Ihnen auf dieser Seite die von der ausgewählten historischen Maßnahme ausgeschlossenen Länder angezeigt.

EZT-Online Auskunft

<span id="page-25-0"></span>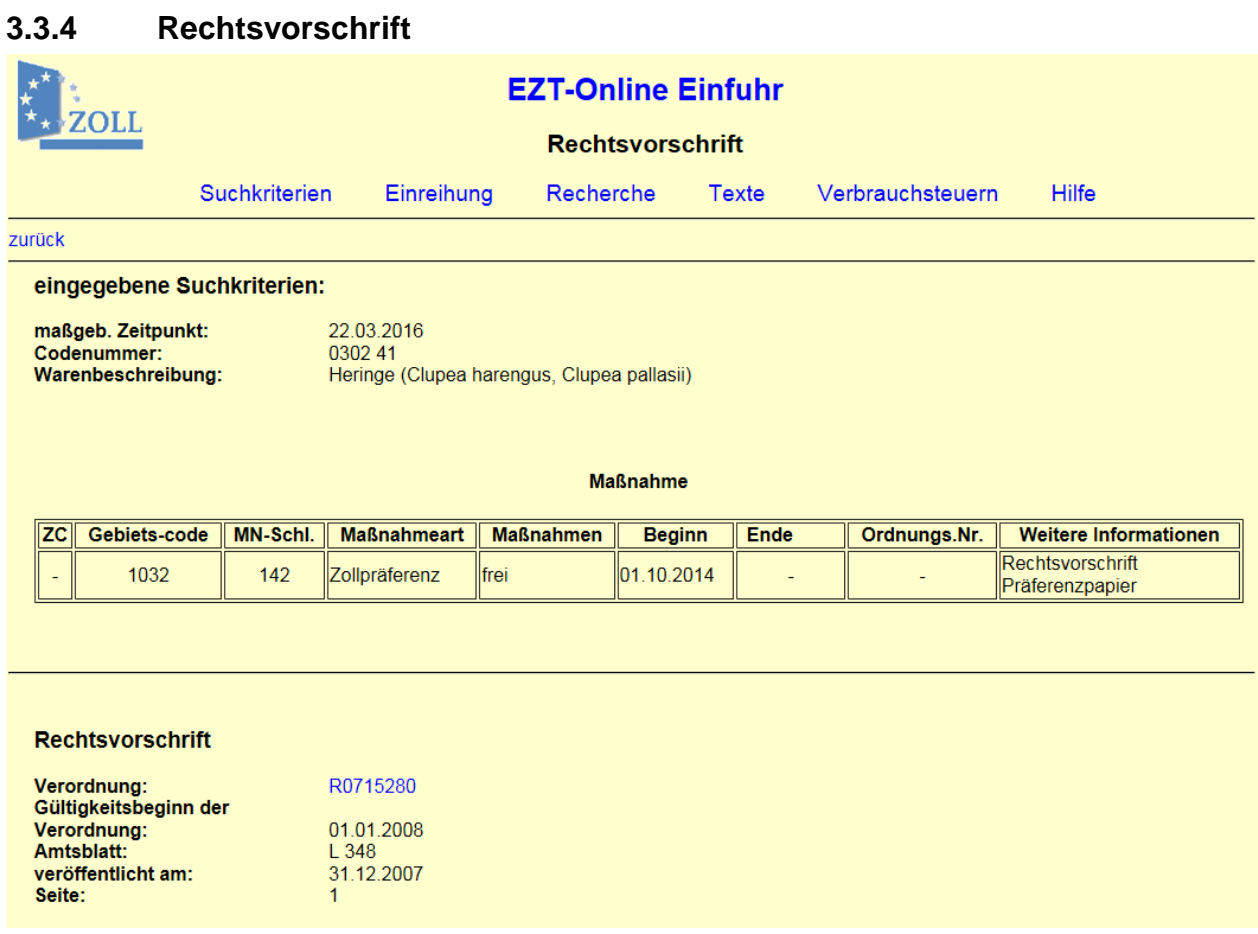

Auf diese Seite gelangen Sie über den Link "Rechtsvorschrift" unter "Weitere Informationen". Hierüber können Sie die Verordnung, auf der die Maßnahme basiert, einsehen. Es werden Ihnen folgende Daten angezeigt:

- Verordnung (als Link)
- Gültigkeitsbeginn der Verordnung
- Amtsblatt (in dem die Verordnung veröffentlicht wurde)
- veröffentlicht am (Datum der Veröffentlichung des Amtsblattes)
- Seite (des Amtsblattes)

Die Verordnungsnummer führt Sie über einen Link zu EUR-Lex (Internet-Portal zum Recht der Europäischen Union; [http://eur-lex.europa.eu/de/index.htm\)](http://eur-lex.europa.eu/de/index.htm) zur gewünschten Verordnung. Auf der Seite EUR-Lex werden Ihnen zur aufgerufenen Verordnung im Register "Verbundene Dokumente" zusätzlich Änderungen, Berichtigungen und ggf. konsolidierte Fassungen angezeigt.

Die Verschlüsselung einer Verordnungsnummer setzt sich folgendermaßen zusammen:

EZT-Online Auskunft

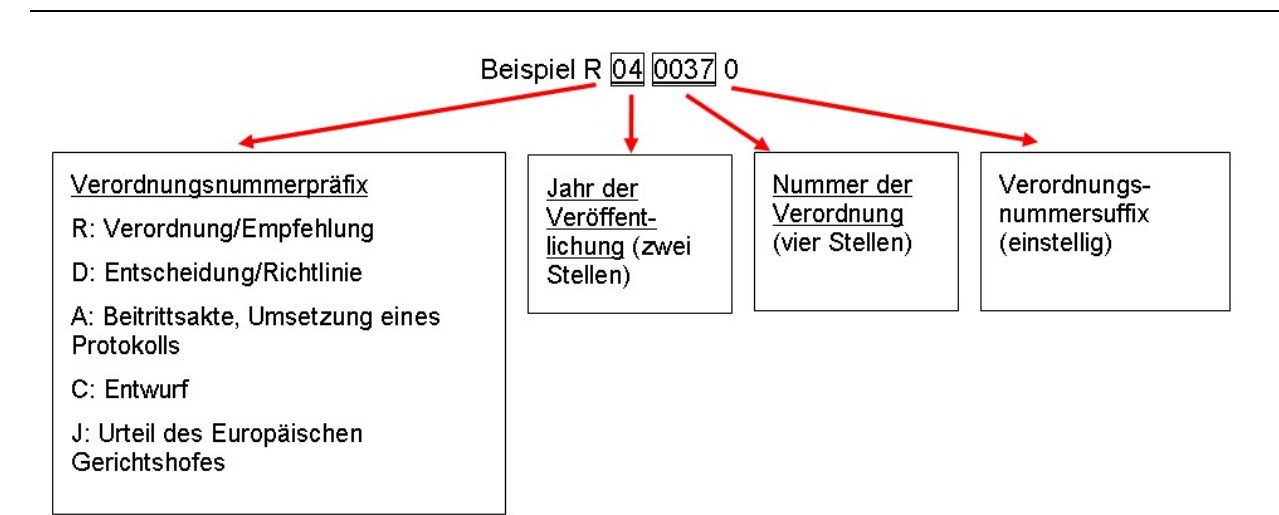

Mit Hilfe der letzten Stelle sollten z.B. unterschiedliche Gültigkeitszeiträume gespeichert werden. Derzeit erfolgt auch eine Speicherung unterschiedlicher Anwendungsbereiche (z.B. Zollpräferenzen).

# <span id="page-26-0"></span>**4 Einreihung**

## <span id="page-26-1"></span>**4.1 Warennomenklatur**

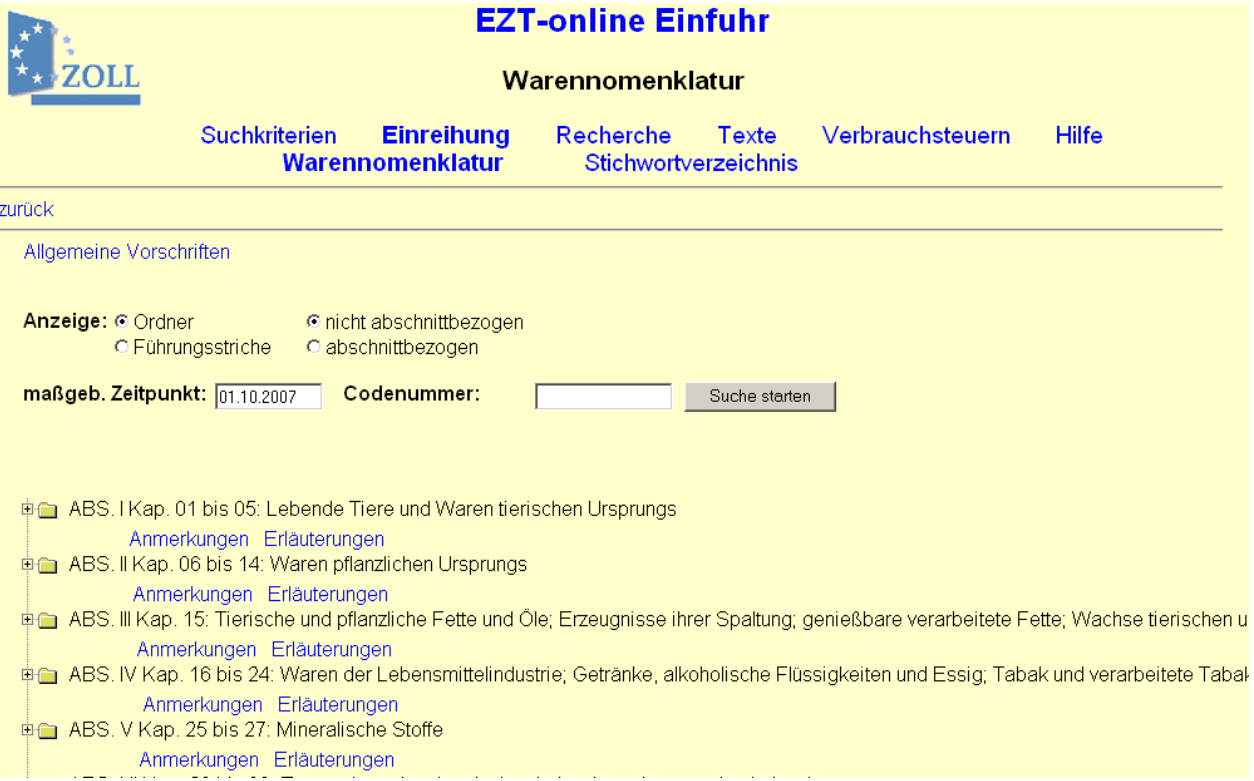

#### **Allgemeine Beschreibung**

Auf diese Seite gelangen Sie über die Menüpunkte "Einreihung -> Warennomenklatur" (Einfuhr oder Ausfuhr).

EZT-Online Auskunft

Hier erhalten Sie eine Übersicht über alle Abschnitte der Warennomenklatur. Sie haben die Möglichkeit, Waren bis zur sogenannten Endlinie einzureihen oder gezielt nach bestimmten Codenummern (Einfuhr) bzw. Warennummern und AE-Codes (Ausfuhr) zu suchen. Im Bereich Ausfuhr ist zusätzlich die Ausfuhrerstattungsnomenklatur in die Warennomenklatur integriert.

Über den Link **Allgemeine Vorschriften** können sie das Textdokument "Einführende Vorschriften" aufrufen.

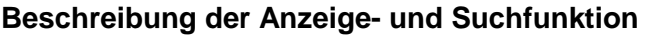

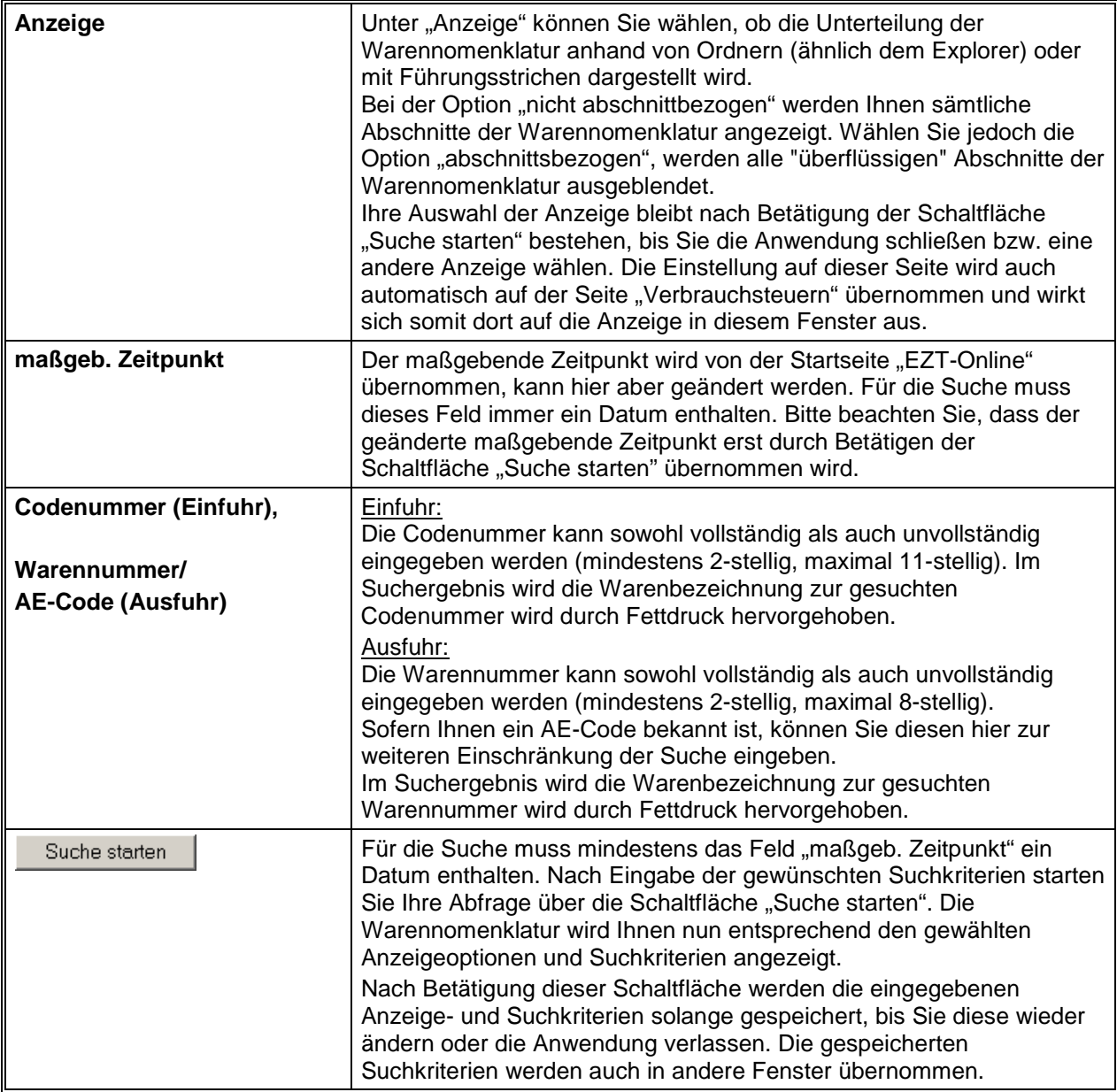

#### **Beschreibung der Warennomenklatur**

Die Warennomenklatur besteht aus 21 Abschnitten (**ABS.**) und wird Ihnen in der Baumstruktur angezeigt, d.h. über das  $\pm \overline{v}$  vor den jeweiligen Zeilen (Codelinien) können Sie weitere Unterteilungsebenen öffnen. Jeder Abschnitt ist in Kapitel (**Kap.**) und ggf. Teilkapitel (**Teilkap.**) unterteilt. Innerhalb der Kapitel bzw. Teilkapitel wird zwischen den 4-stelligen Positionsnummern (**Pos.**) unterschieden.

Wenn Sie bis zu einer Codenummer (Einfuhr) bzw. Warennummer/ Ausfuhrerstattungsnummer (Ausfuhr) eingereiht haben und keine weiteren Unterteilungen mehr vorhanden sind, befinden Sie sich in der sogenannten **Endlinie**.

Die Endlinie ist somit kein weiteres  $\boxdot$  bzw.  $\boxdot$  vorangestellt. In der Anzeige "Ordner" wird Ihnen die Endlinie zusätzlich durch das Symbol angezeigt.

Ab der Positionsebene bis zur Codenummer/ Warennummer erhalten Sie bei der Ansicht "Ordner" über den Hinweis "FS[00], [01], [02] usw." (= Führungsstrichebene) einen Überblick über die Hierarchieebenen:

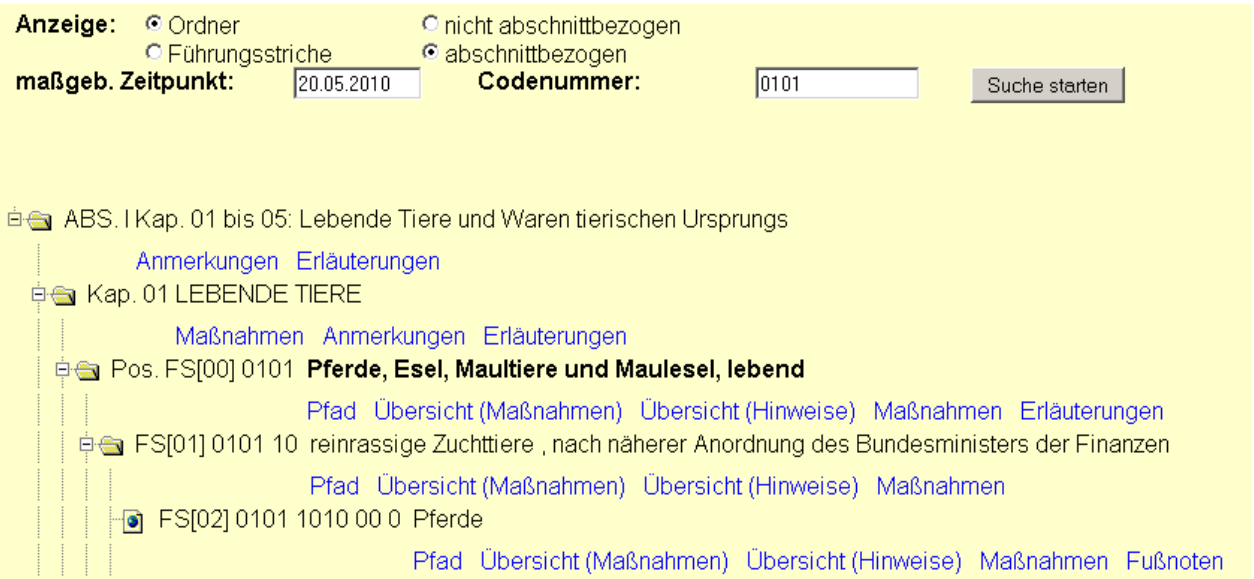

Bei der Ansicht "Führungsstriche" wird dieser Hinweis direkt mit Führungsstrichen (-, --, ---....) dargestellt:

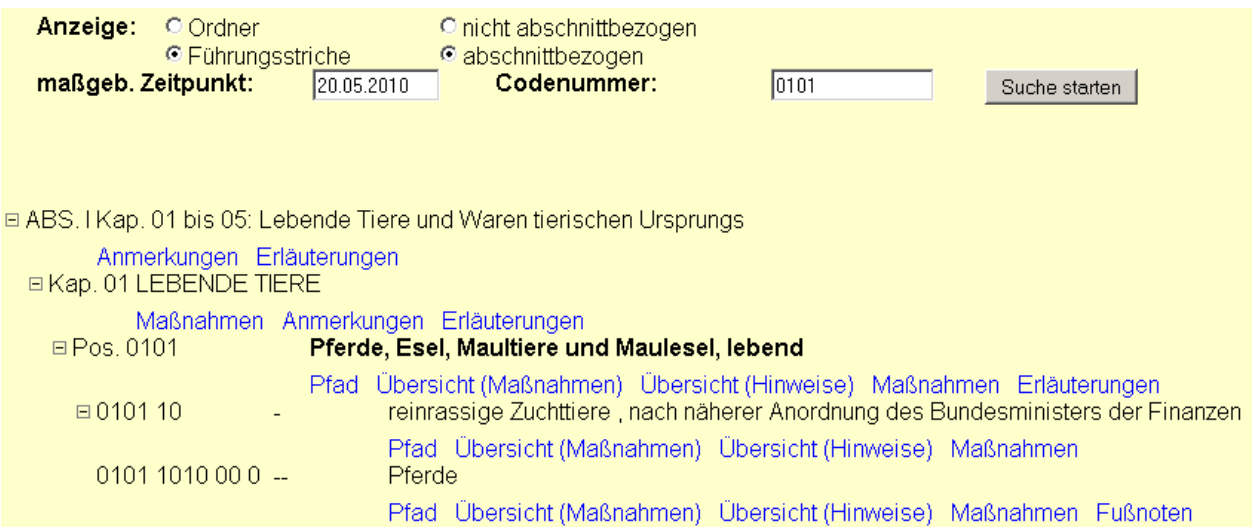

Unterstützend stehen Ihnen zu den Abschnitten, Kapiteln, Teilkapiteln und Positionen die vorhandenen **Anmerkungen** und **Erläuterungen** als Link unter der jeweiligen Codelinie zur Verfügung. Über die Menüpunkte "Texte/ Inhaltsverzeichnis Erläuterungen" bzw. "Texte/ Inhaltsverzeichnis Anmerkungen" können Sie zudem die Erläuterungen bzw. die Anmerkungen zu allen Abschnitten, Kapiteln und Positionen einsehen.

EZT-Online Auskunft

Ab der Kapitelebene können Sie über den Link "Maßnahmen" die zu der gewählten Codelinie gespeicherten Maßnahmen auf der Seite ["Maßnahmen und Hinweise"](#page-13-0) aufrufen. Bitte beachten Sie, dass nur bei einer Endlinie alle Maßnahmen angezeigt werden.

Ab der Positionsebene stehen Ihnen zusätzlich die Links ["Pfad"](#page-29-0), ["Übersicht \(Maßnahmen\)](#page-40-0)", **["Übersicht \(Hinweise\)](#page-41-0)"** und **"Fußnoten"** zur Verfügung, über die Sie eine Abgrenzung der gewählten Codelinie zu anderen Codelinien erhalten.

#### **Hinweise:**

Wird Ihnen bei der Anzeige "Ordner" nicht der vollständige Text einer Codelinie auf dem Bildschirm angezeigt, können Sie sich diesen als Tooltip anzeigen lassen, indem Sie mit dem Mauszeiger auf die betreffende Zeile gehen.

Haben Sie auf der Seite ["Suchkriterien"](#page-10-0) den Haken "Wechsel in Warennomenklatur" gesetzt oder verzweigen Sie aus der Seite ["Stichwortverzeichnis"](#page-30-0), ist die Warennomenklatur bereits bis zu dieser Fundstelle geöffnet. Die gesuchte Codenummer/ Warennummer wird in der ersten Zeile angezeigt und zusätzlich durch Fettdruck hervorgehoben.

Haben Sie zu einer Codenummer/ Warennummer über den Link weitere Informationen (z.B. Maßnahmen) aufgerufen und gehen wieder über "zurück" in dieses Fenster, wird die ausgewählte Codenummer/ Warennummer in der ersten Zeile angezeigt und durch Fettdruck hervorgehoben.

<span id="page-29-0"></span>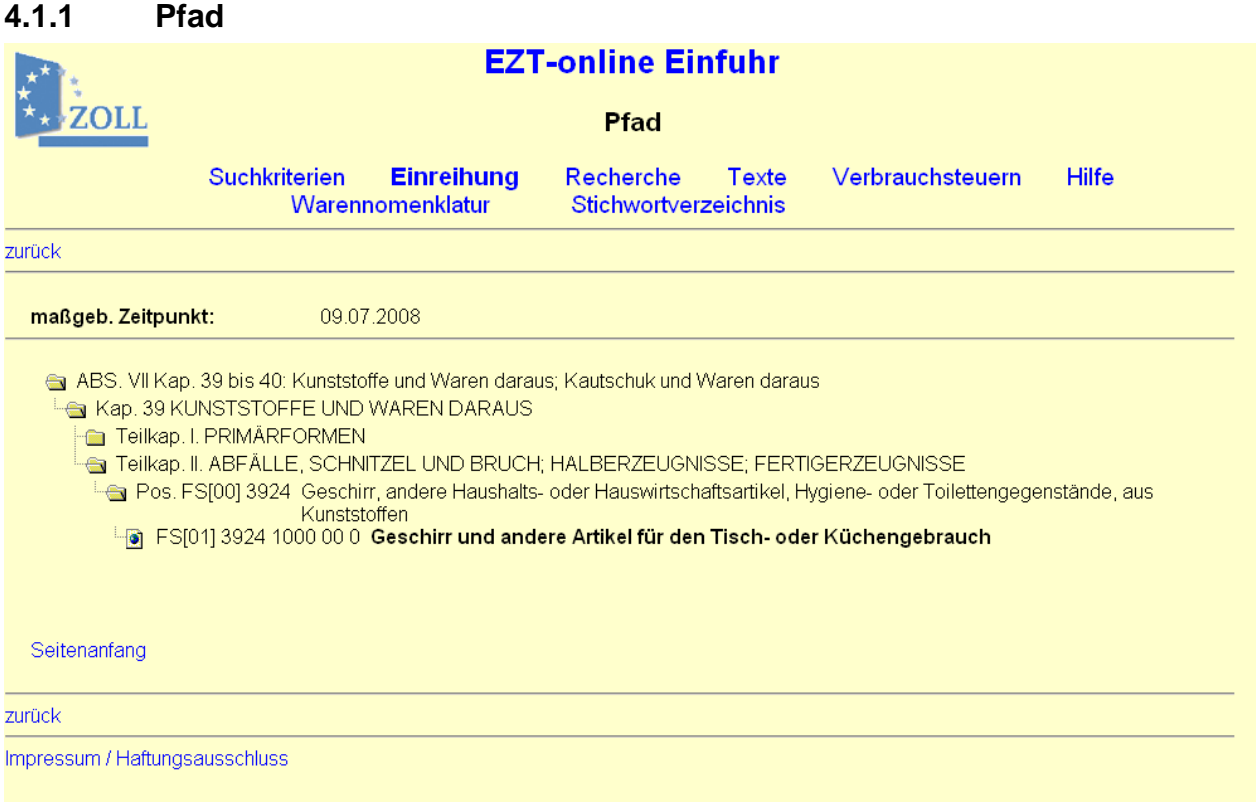

Diese Seite können Sie auf der Seite ["Warennomenklatur"](#page-26-1) ab der Positionsebene über den Link "Pfad" aufrufen. Bei der Anzeige des Pfades aus der Warennomenklatur heraus wird der maßgebende Zeitpunkt mit ausgegeben.

Auf der Seite "Maßnahmen und Hinweise" können Sie über den Link "Pfad einblenden" den Pfad direkt in die aufgerufene Seite einblenden lassen.

Der Pfad stellt Ihnen den zur Codelinie führenden Text dar. Dabei werden die einzelnen Führungsstrichebenen mit der dazugehörigen Warenbeschreibung in einer Übersicht dargestellt. EZT-Online Auskunft

#### **Bitte beachten Sie:**

**Wenn Ihnen zu einer Führungsstrichebene mehrere Warenbeschreibungen angezeigt werden, ist die zuletzt angezeigte die von Ihnen ausgewählte Codelinie. Die Darstellung**  erfolgt auf diese Art und Weise, da immer eine Abgrenzung "nach oben" stattfindet, wenn **man sich bei mehreren Möglichkeiten auf einer Führungsstrichebene für die letzte Alternative entschieden hat. Die ausgewählte Codelinie wird jeweils durch Fettdruck hervorgehoben.**

<span id="page-30-0"></span>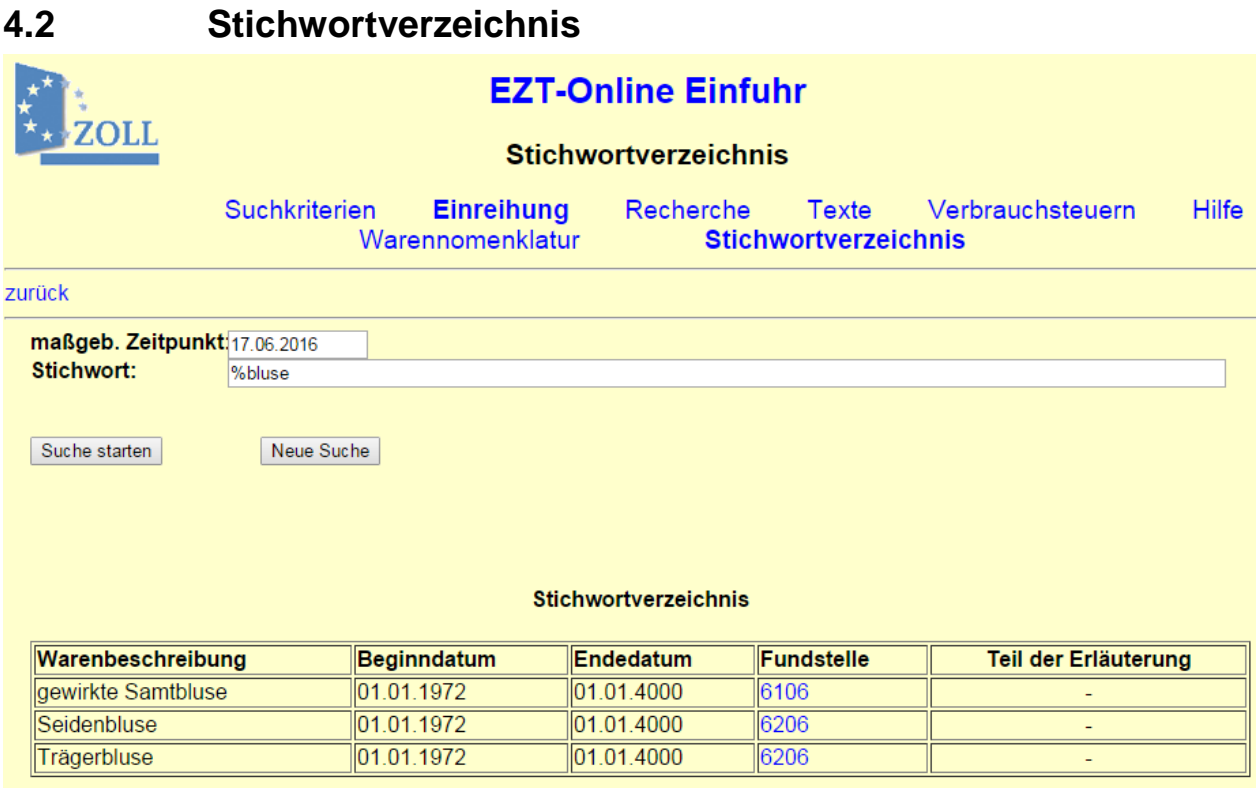

Auf diese Seite gelangen Sie über die Menüpunkte "Einreihung -> Stichwortverzeichnis" (Einfuhr oder Ausfuhr).

Über das Stichwortverzeichnis haben Sie die Möglichkeit, mit Hilfe eines bestimmten Begriffs im Feld "Stichwort" nach einer Ware in Abhängigkeit vom maßgebenden Zeitpunkt zu suchen. Im Feld "Stichwort" können Sie auch nur Teile eines Wortes oder einzelne Buchstaben mit Hilfe der Jokerzeichen "%" bzw. "\_" (Unterstrich) eingeben. Das "%"-Zeichen wird dabei für beliebig viele unbekannte Zeichen, das "\_"-Zeichen nur für genau ein unbekanntes Zeichen eingesetzt. Wenn Sie ein "%"-Zeichen vor den Suchbegriff stellen, wird nach allen Begriffen gesucht, in denen der von Ihnen eingegebene Begriff am Ende vorkommt.

Setzen Sie das **"%"**-Zeichen hinter den Suchbegriff, wird systemseitig nach allen Begriffen gesucht, in denen der von Ihnen eingegebene Begriff vorangestellt wird:

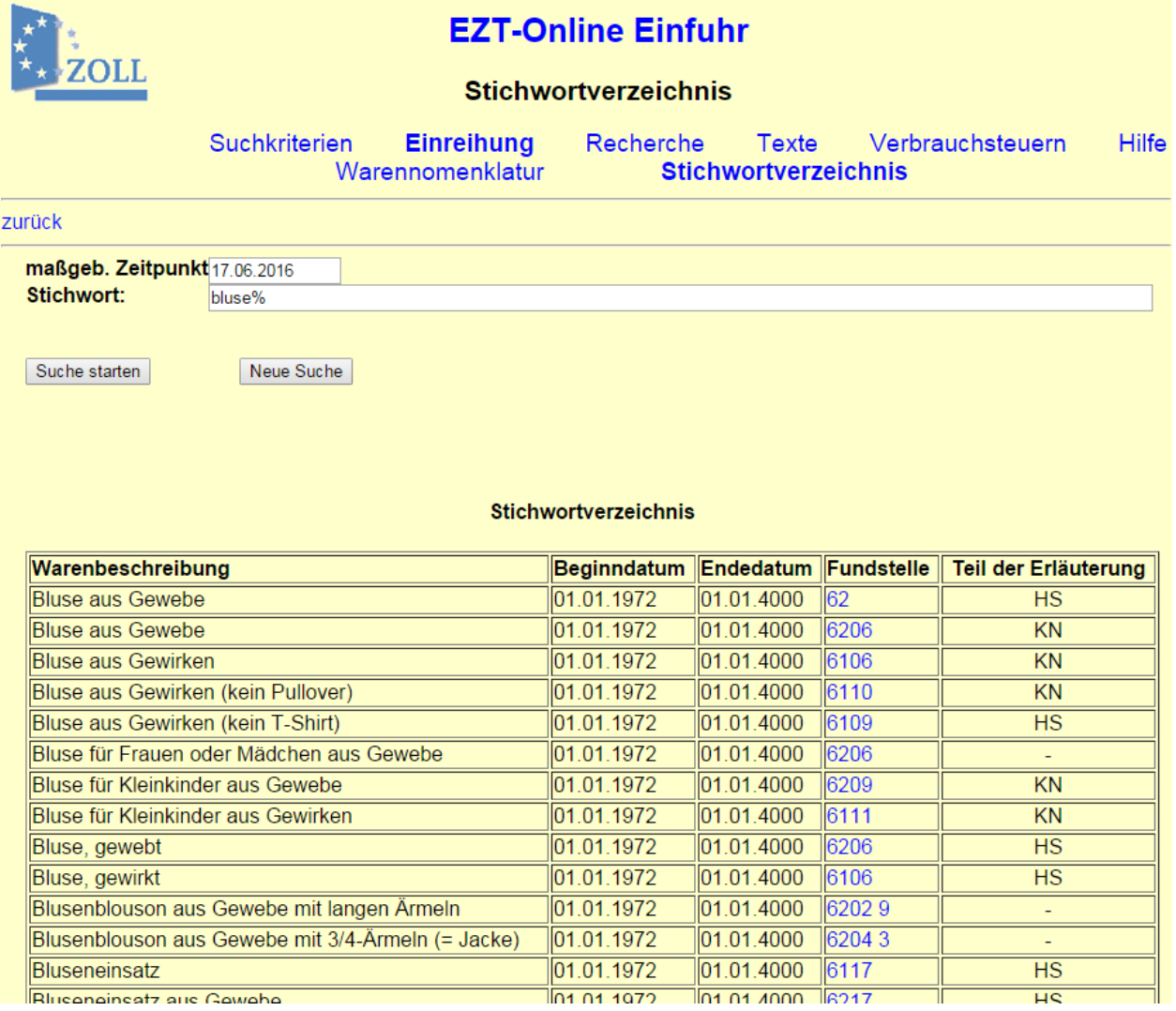

EZT-Online Auskunft

Wenn Sie das **"%"**-Zeichen vor und nach den Suchbegriff stellen, wird nach allen Begriffen gesucht, in denen der von Ihnen eingegebene Begriff – egal an welcher Stelle – vorkommt:

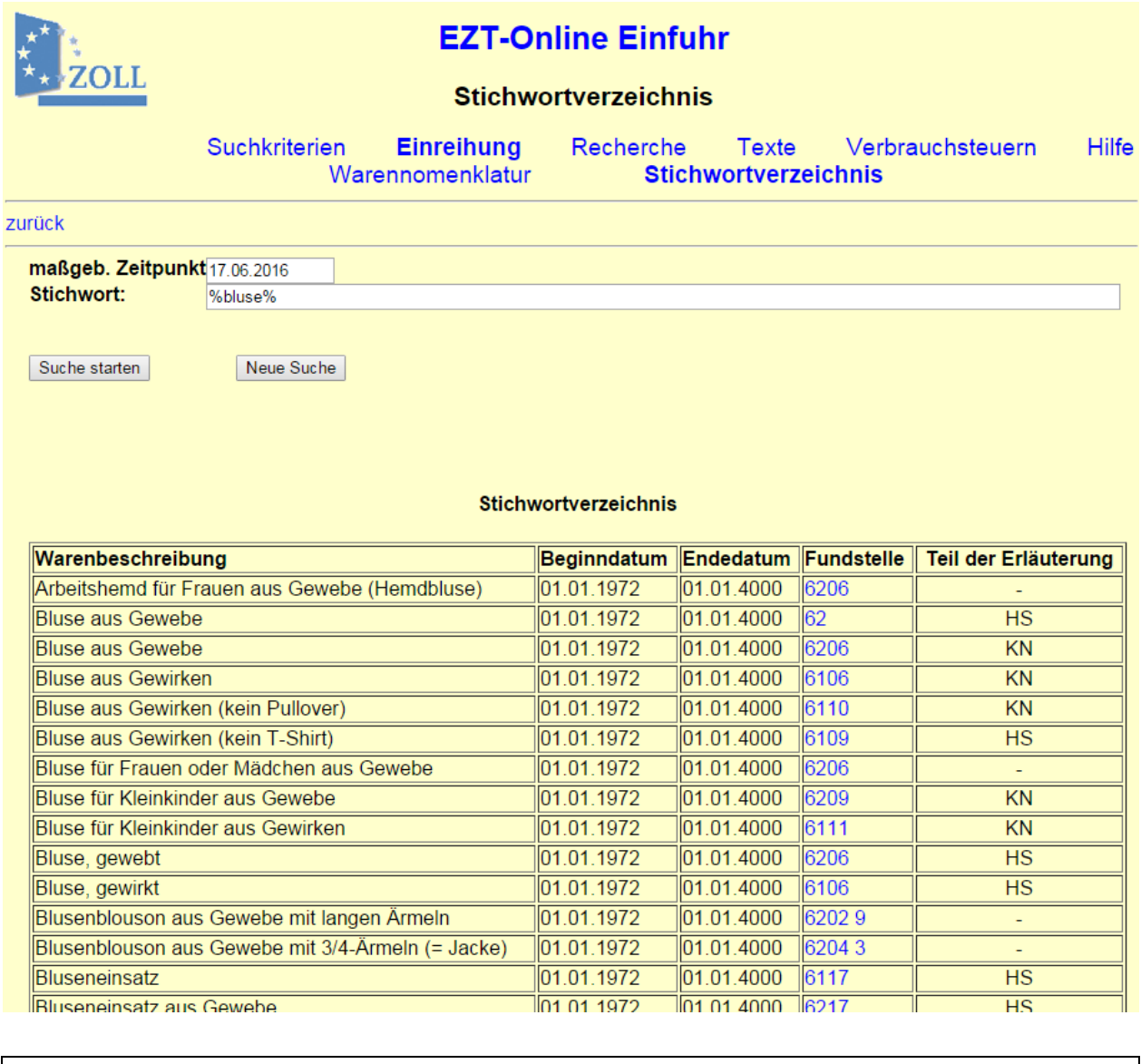

#### **Hinweis:**

Suchen Sie evtl. auch nach dem Begriff in der Mehrzahl, berücksichtigen Sie bei Ihrer Suche auch ggf. abweichende Schreibweisen, z.B. Nagel – Nägel.

Über die Schaltfläche Suche starten Iführen Sie die Suche aus. Über Neue Suche löschen Sie Ihre Eingabe und können erneut eine Suche ausführen.

Als Suchergebnis wird Ihnen ein Stichwortverzeichnis als Liste angezeigt, das die Warenbeschreibung, Beginn- und Endedatum dieser Warenbeschreibung, die Fundstelle und ggf. den Teil der Erläuterung enthält.

Ist die Fundstelle eine Codelinie, ist diese mit einem Link hinterlegt, über den Sie in die [Warennomenklatur](#page-26-1) verzweigen können. Die Warennomenklatur ist bereits bis zu dieser Fundstelle geöffnet, wobei die ausgewählte Codenummer/ Warennummer in der ersten Zeile angezeigt und durch Fettdruck hervorgehoben wird.

EZT-Online Auskunft

# <span id="page-33-0"></span>**5 Recherche**

Unter dem Menüpunkt "Recherche" stehen Ihnen folgende Datenbankabfragen und Auskünfte zur Verfügung:

#### **im Bereich Einfuhr:**

- LK/ZK
	- o Übersicht LK/ZK
	- o Kontingentsänderungen
- Übersicht
	- o Maßnahmen
	- o Hinweise
	- o Anhang ZC 8a
	- o Anhang ZC 8b
- EVZTA

#### **im Bereich Ausfuhr:**

- Übersicht
	- o Maßnahmen
	- o Hinweise
- EVZTA

## <span id="page-33-1"></span>**5.1 LK/ZK**

## <span id="page-33-2"></span>**5.1.1 Übersicht LK/ZK**

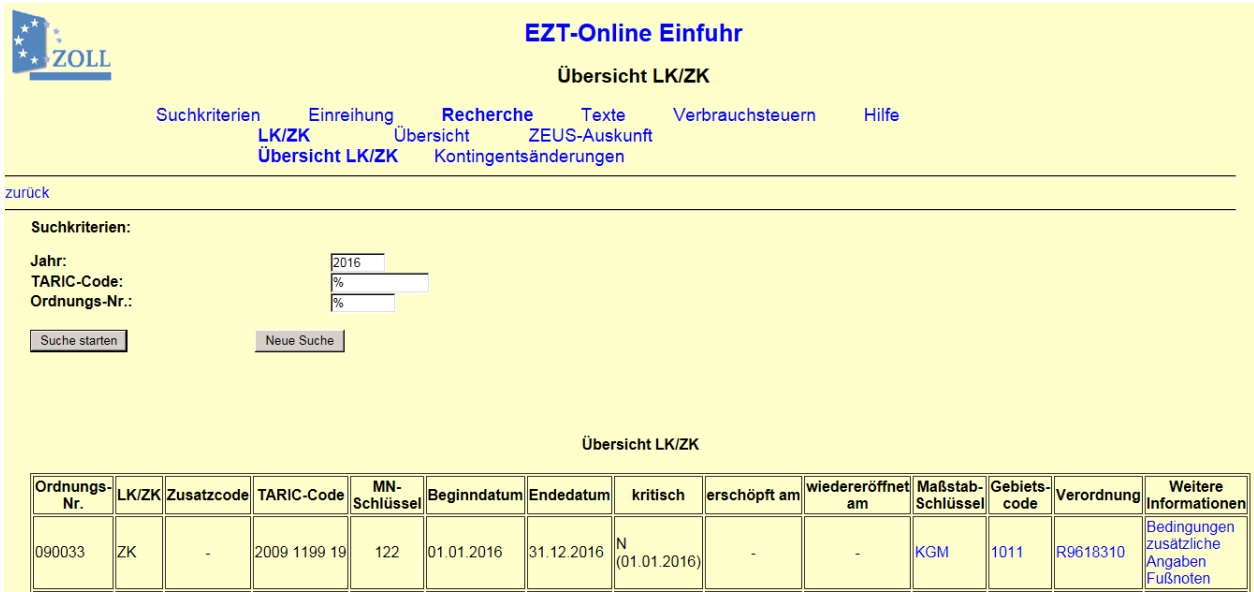

Auf diese Seite gelangen Sie über die Menüpunkte "Recherche -> LK/ZK -> Übersicht LK/ZK".

Hier können Sie Lizenzkontingente (LK) und Zollkontingente (ZK) eines bestimmten Zeitraums einsehen.

Ihnen stehen die Suchkriterien "Jahr", "TARIC-Code" und "Ordnungs-Nr." zur Verfügung. Das Feld "Jahr" ist standardmäßig mit dem Jahr des gewählten maßgebenden Zeitpunktes änderbar vorbelegt. Die Felder "TARIC-Code" und "Ordnungsnummer" müssen nicht zwingend gefüllt werden. In diesen Feldern ist auch eine teilqualifizierte Eingabe mit dem Jokerzeichen **"%"** möglich.

#### **Hinweis:**

Die Ordnungsnummer ist eine sechsstellige Zahlenkombination; die immer mit den Ziffern 09 beginnt. Bei den letzten vier Ziffern der Ordnungsnummer handelt es sich um die bekannte Kontingentsnummer. Sofern die dritte Stelle eine "4" ist, handelt es sich um ein Lizenzkontingent. Auf diese Weise können Sie sich beispielsweise alle Lizenzkontingente eines bestimmten Kalenderjahres anzeigen lassen, indem Sie im Feld Ordnungsnummer "094%" eingeben.

Über die Schaltfläche Enstehten Süchestarten Jführen Sie die Suche aus. Über Neue Suche | löschen Sie Ihre Eingabe und können erneut eine Suche ausführen.

Die Suchergebnisse werden Ihnen in Tabellenform angezeigt, maximal 20 Ergebnisse auf einer Seite. Am Ende der Tabelle sehen Sie, welche Seite gerade angezeigt wird (z.B. "Seite 2 von 5"). Über die Links "erste Seite", "vorherige Seite", "nächste Seite" und "letzte Seite" können Sie durch die Tabelle navigieren. Sie haben auch die Möglichkeit direkt zu einer Seite zu wechseln, indem Sie die betreffende Seitenzahl in das Feld "Gehe zu Seite" eingeben und anschließend die Schaltfläche "los!" betätigen.

Ihnen werden alle Kontingentsmaßnahmen - **MN-Schlüssel 122** (Zollkontingent erga omnes) und **143** (präferentielles Kontingent) - angezeigt, die im ausgewählten Kalenderjahr gültig sind/waren.

In der Spalte "**kritisch"** wird Ihnen angezeigt, ob ein Kontingent den Status "Y" = "kritisch" oder "N" = "nicht kritisch" hat. Das in Klammern gesetzte Datum unterhalb der Buchstaben "Y" oder "N" gibt an, ab wann dieser jeweilige Status gilt/galt. Es ist ein Langtext als Tooltipp hinterlegt. Wird ein bereits als erschöpft gemeldeten Kontingent wiedereröffnet, wird Ihnen das Datum der Wiedereröffnung in der Spalte "wiedereröffnet am" angezeigt.

#### **Hinweis:**

Bei wiedereröffneten Zollkontingenten erfolgt die Zuteilung durch die EU erst 14 Tage nach dem Datum der Bekanntgabe der Wiedereröffnung.

#### Den **Zusatzcode (ZC)**, den **[Maßstab-Schlüssel,](#page-37-0)** den **[Gebietscode](#page-58-0)** und die **[Verordnung](#page-36-0)** können Sie sich über den hinterlegten Link entschlüsselt aufrufen.

Unter **"Weitere Informationen"** gelangen Sie über den Link

• "zusätzliche Angaben"

auf die Seite "Zusätzliche Angaben". Der Link "zusätzliche Angaben" wird nur angezeigt, wenn ein im Abfragezeitraum gültiger Hinweis vorhanden ist.

Daneben stehen Ihnen unter "Weitere Informationen" Links zu den Seiten

- ["Bedingungen"](#page-47-0),
- ["Länderausschluss"](#page-59-0),
- ["Aussetzung"](#page-35-0) und
- .Fußnoten"

zur Verfügung, sofern entsprechende Daten vorhanden sind.

EZT-Online Auskunft

<span id="page-35-0"></span>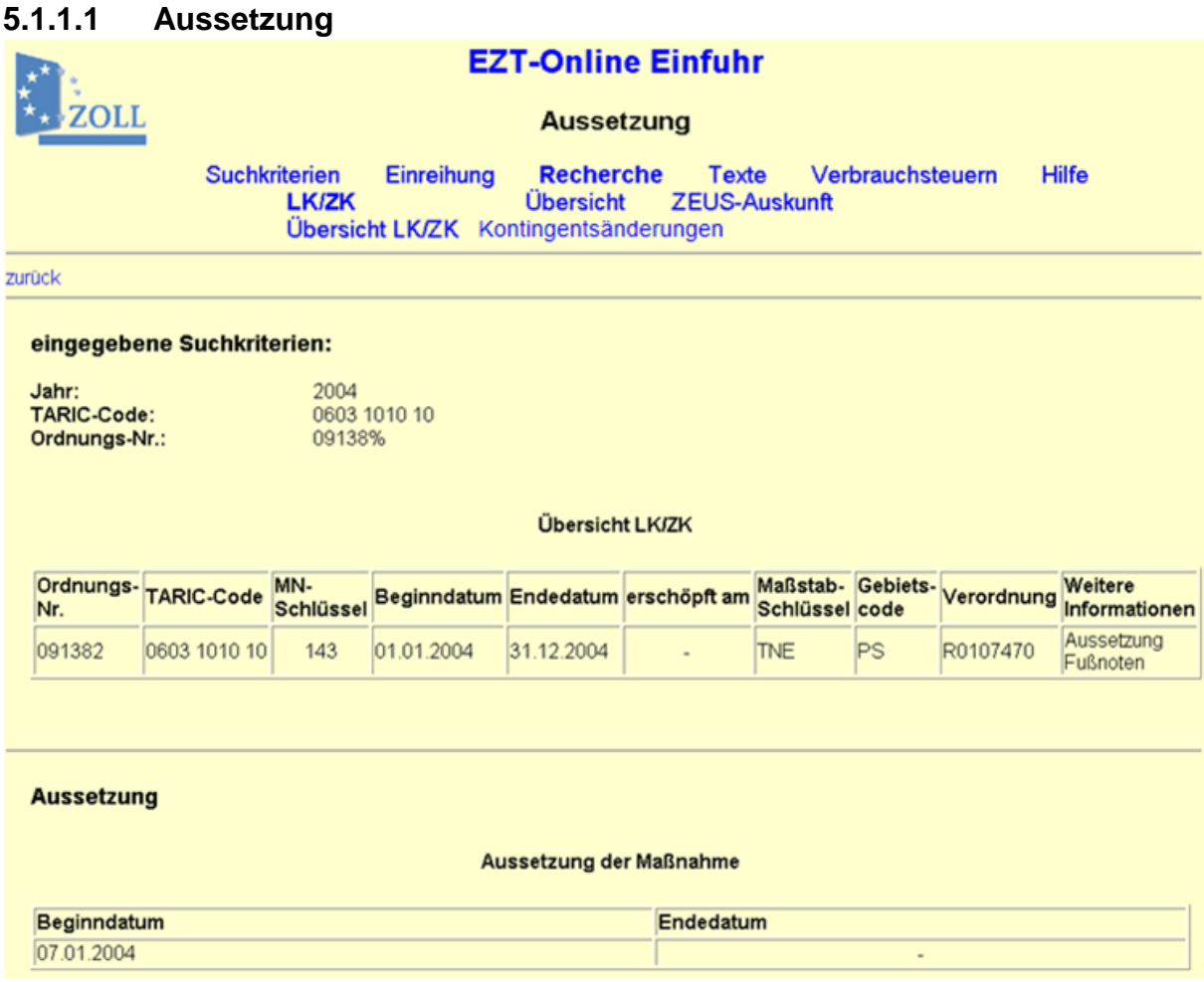

Auf diese Seite gelangen Sie aus dem Fenster "Ubersicht LK/ZK", indem Sie in der Tabellenspalte "Weitere Informationen" den Link "Aussetzung" anklicken.

Hier wird Ihnen das Beginn- und Endedatum der Aussetzung zur ausgewählten Maßnahme angezeigt.

EZT-Online Auskunft

<span id="page-36-0"></span>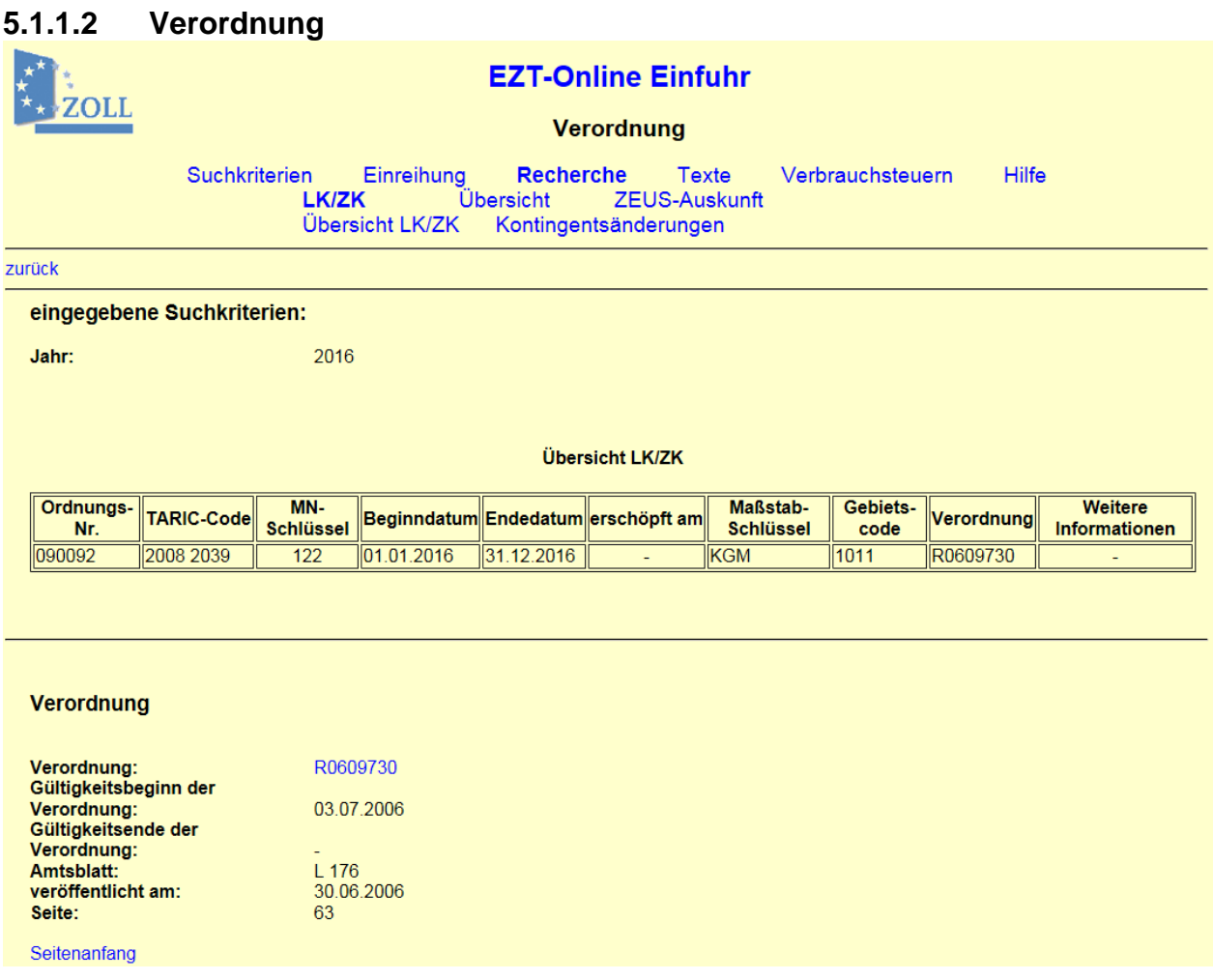

Auf diese Seite gelangen Sie aus dem Fenster "Übersicht LK/ZK", indem Sie in der Tabellenspalte "Verordnung" einen Link anklicken.

Hier wird Ihnen die Nummer der Verordnung angezeigt, auf der die ausgewählte Maßnahme basiert. Die Verordnungsnummer führt Sie über einen Link zu EUR-Lex (Internet-Portal zum Recht der Europäischen Union; [http://eur-lex.europa.eu/de/index.htm\)](http://eur-lex.europa.eu/de/index.htm) zur gewünschten Verordnung. Auf der Seite EUR-Lex werden Ihnen zur aufgerufenen Verordnung im Register "Verbundene Dokumente" zusätzlich Änderungen, Berichtigungen und ggf. konsolidierte Fassungen angezeigt.

#### EZT-Online Auskunft

Die Verschlüsselung einer Verordnungsnummer setzt sich folgendermaßen zusammen:

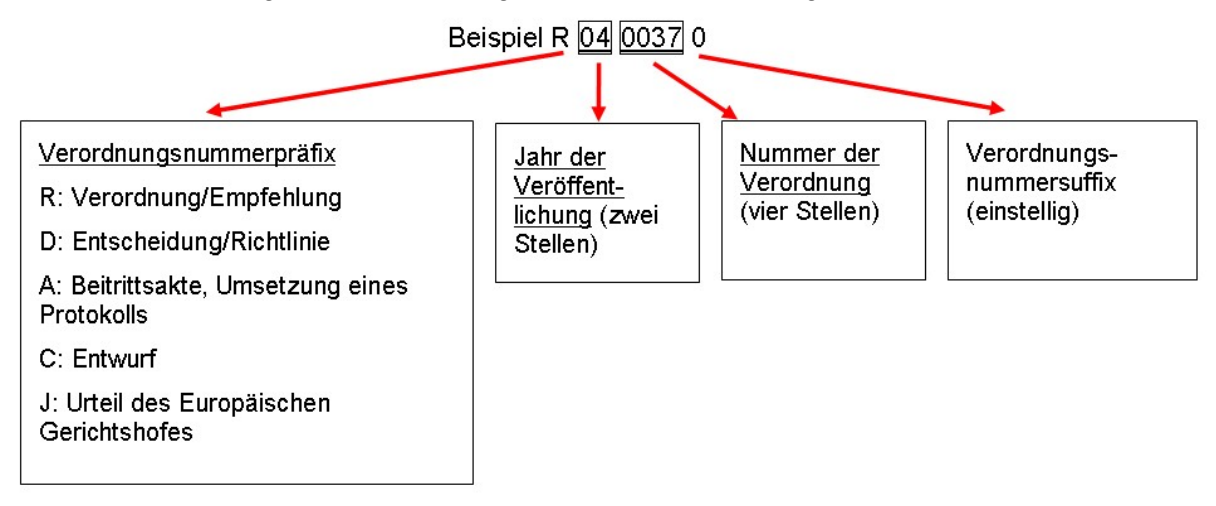

Mit Hilfe der letzten Stelle sollten z.B. unterschiedliche Gültigkeitszeiträume gespeichert werden. Derzeit erfolgt auch eine Speicherung unterschiedlicher Anwendungsbereiche (z.B. Zollpräferenzen).

#### <span id="page-37-0"></span>**5.1.1.3 Maßeinheit**

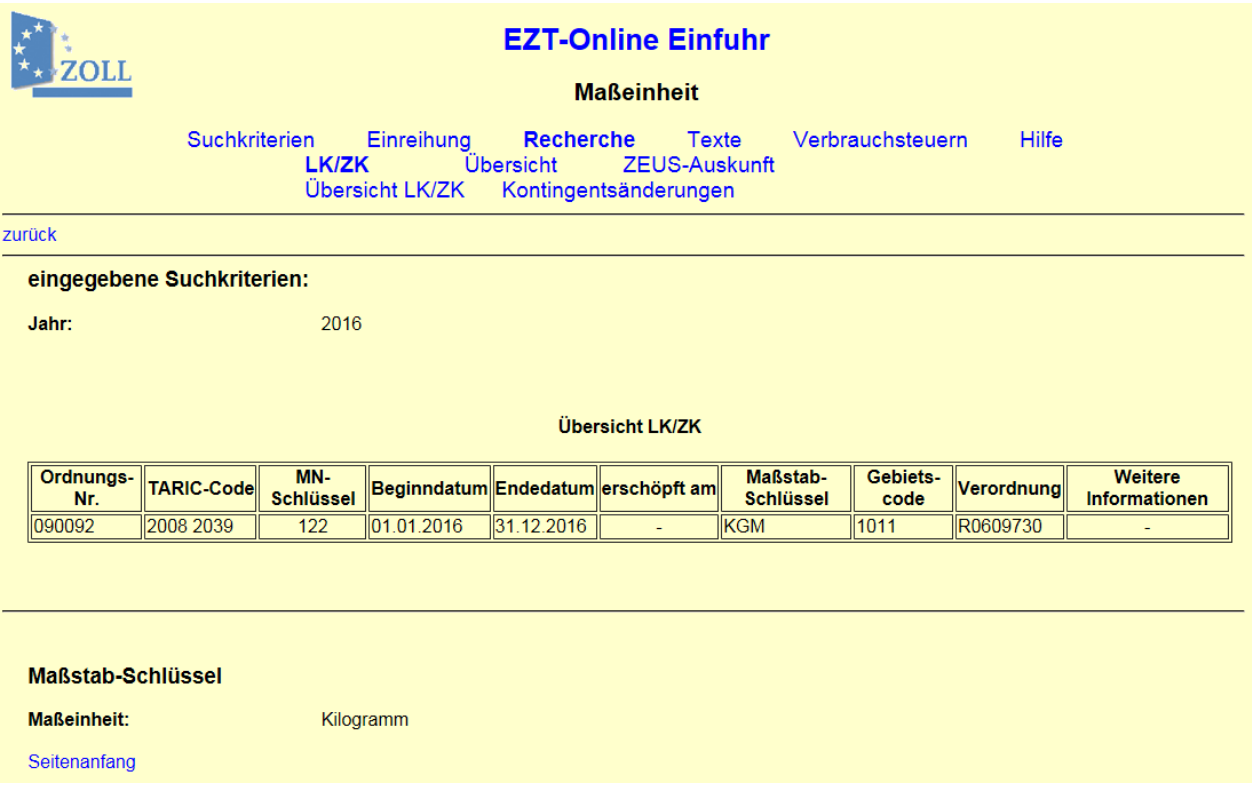

Auf diese Seite gelangen Sie aus dem Fenster "Übersicht LK/ZK", indem Sie in der Tabellenspalte "Maßstab-Schlüssel" einen Link (z.B. "KGM") anklicken. Hier wird Ihnen die Langbezeichnung des Maßstab-Schlüssels zur ausgewählten Maßnahme angezeigt.

EZT-Online Auskunft

<span id="page-38-0"></span>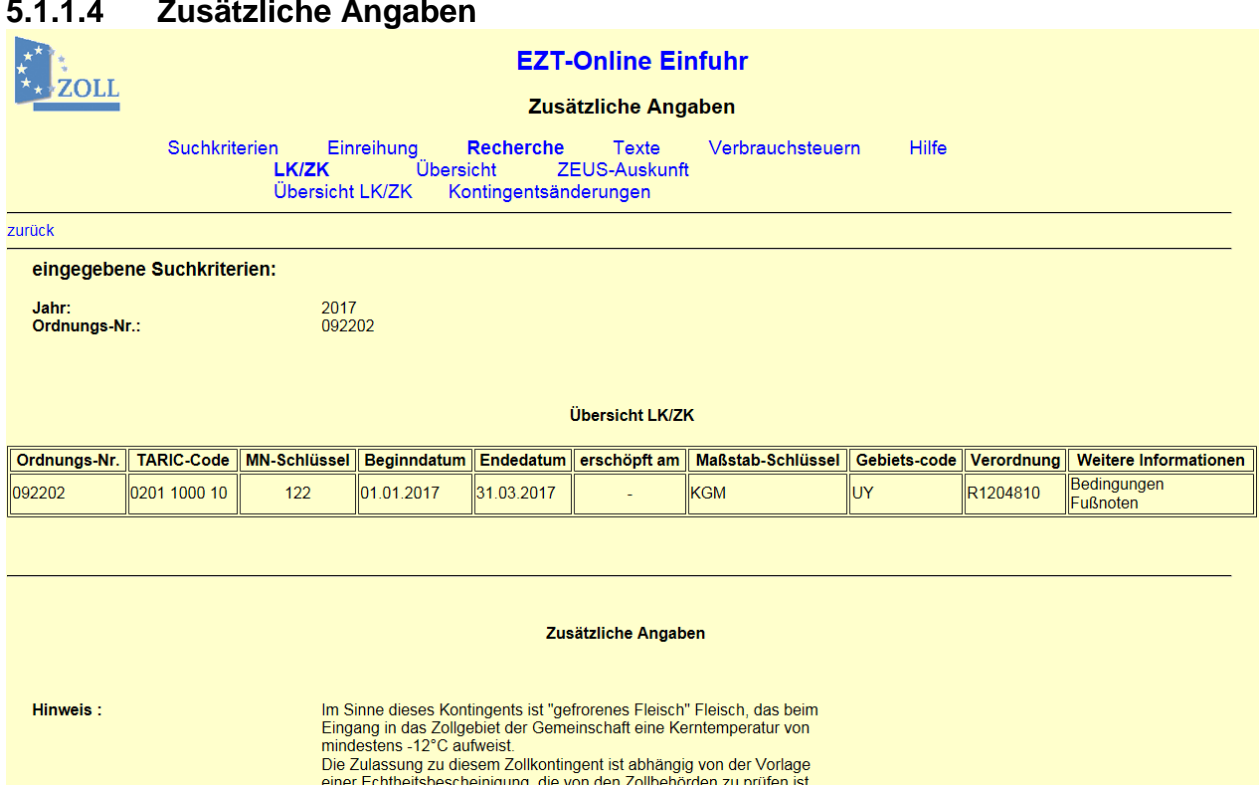

Diese Seite können Sie im Bereich "EZT-Online Einfuhr" vom Fenster "Übersicht LK/ZK" aufrufen, indem Sie dort in der Tabellenspalte "Weitere Informationen" den Link "zusätzliche Angaben" anwählen.

#### <span id="page-38-1"></span>**5.1.2 Kontingentsänderungen**

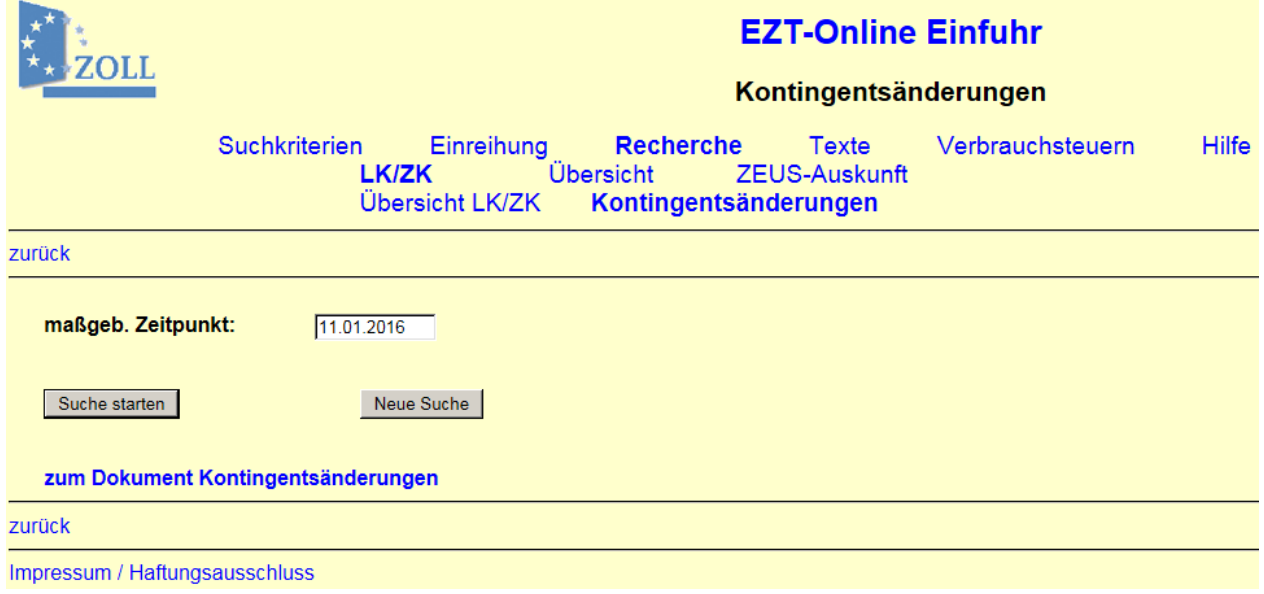

Auf diese Seite gelangen Sie im Bereich Einfuhr über die Menüpunkte "Recherche -> LK/ZK -> Kontingentsänderungen".

Hier können Sie die täglichen Änderungen zu Lizenz- und Zollkontingenten aufrufen.

Im Feld "maßgeb. Zeitpunkt" müssen Sie ein entsprechendes Datum als Suchkriterium eingeben und die Schaltfläche "Suche starten" anklicken. Über "Neue Suche" löschen Sie Ihre Eingabe und können eine weitere Suche ausführen.

Anschließend erscheint der Link **"zum Dokument Kontingentsänderungen"**, über den Sie die Suchergebnisse im "Report Kontingente" in Tabellenform einsehen können:

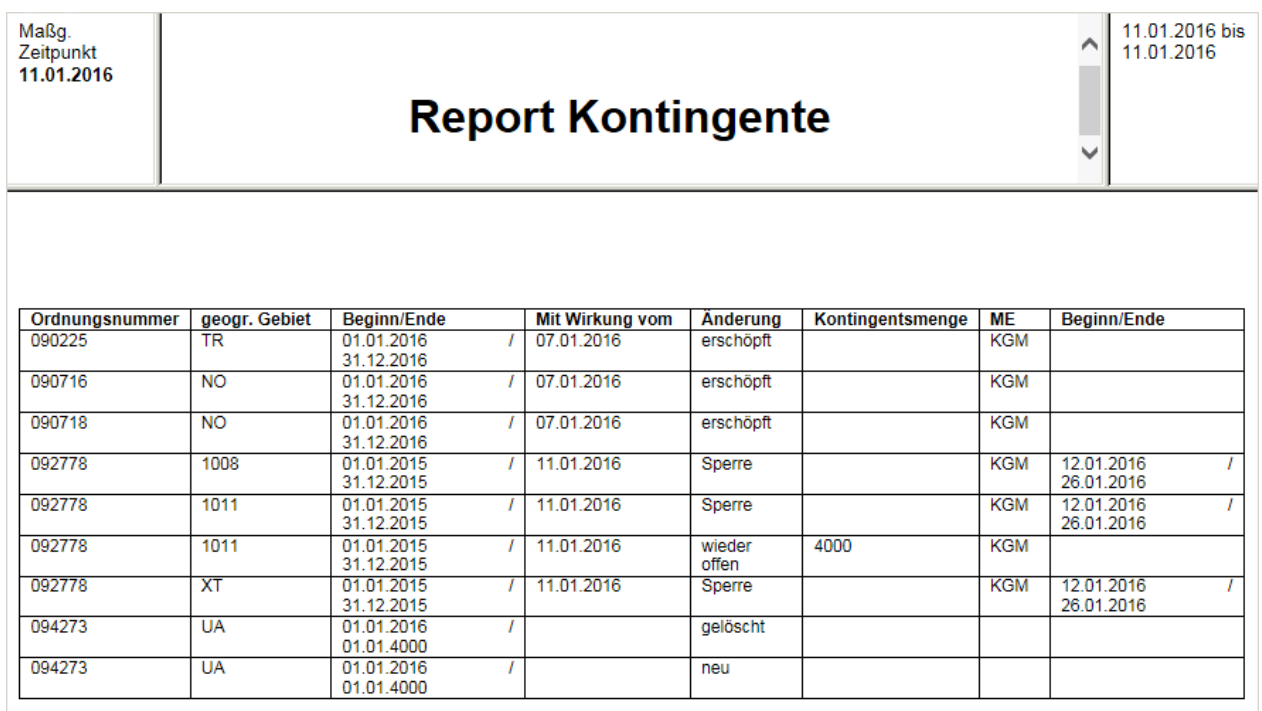

In diesem Report erfolgt eine Anzeige, wenn ein Kontingent neu eröffnet wird, ausgesetzt ist, sich der Status (kritisch/nicht kritisch) eines Zollkontingentes ändert, es erschöpft ist oder wieder eröffnet wird. Wird ein Zollkontingent wiedereröffnet, erfolgt zeitgleich eine 14-tägige Sperre, die in einer separaten Zeile angezeigt wird. Die Aufhebung dieser Sperre nach deren Ablauf wird hier ebenfalls angezeigt. Die Spalte "Kontingentsmenge" enthält nur bei wiedereröffneten Kontingenten einen Wert (entsprechende Restmenge). In der letzten Spalte "Beginn/Ende" werden nur die Zeiträume einer Sperre oder Aussetzung eines Kontingents angezeigt.

EZT-Online Auskunft

## <span id="page-40-0"></span>**5.2 Übersicht**

### <span id="page-40-1"></span>**5.2.1 Übersicht Maßnahmen**

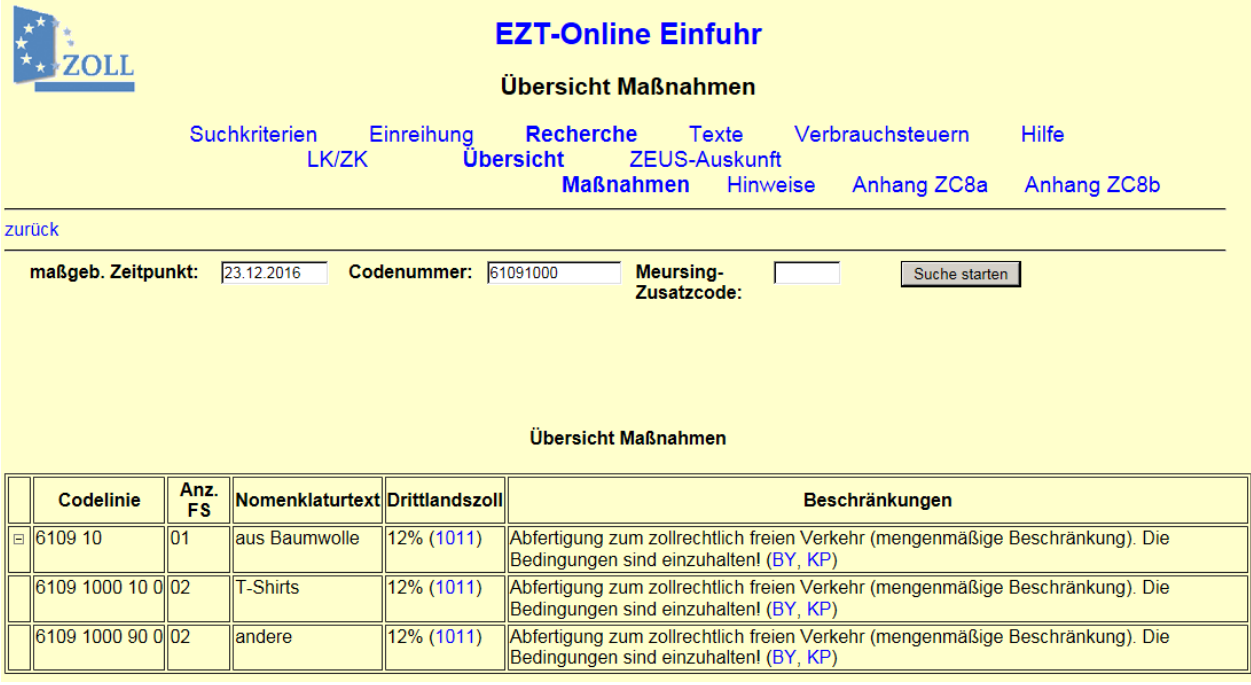

Die Seite "Übersicht Maßnahmen" steht Ihnen über die Menüpunkte "Recherche -> Übersicht -> Maßnahmen" zur Verfügung. Hier erhalten Sie einen umfassenden Überblick über die Maßnahmen zur gewählten Codelinie.

Außerdem können Sie auf den Seiten ["Maßnahmen und Hinweise"](#page-13-0) und ["Warennomenklatur"](#page-26-1) ab der Positionsebene die "Übersicht Maßnahmen" über einen gleichnamigen Link zur gewählten Codelinie aufrufen. Die gesuchte Codelinie wird in der ersten Zeile angezeigt und zusätzlich durch Fettdruck hervorgehoben.

In der "Übersicht Maßnahmen" wird eine Codelinie in nachfolgenden Hierarchieebenen abgegrenzt. Den umfassendsten Überblick erhalten Sie, wenn Sie die Übersicht Maßnahmen zu einer Position aufrufen. Bitte beachten Sie, dass hier nicht alle Maßnahmen angezeigt werden. Eine Anzeige aller Maßnahmen können Sie der Seite [Maßnahmen und Hinweise](#page-13-0) entnehmen.

Im Bereich **Einfuhr** stehen Ihnen folgende Suchkriterien zur Verfügung:

- maßgebender Zeitpunkt
- Codenummer (mindestens Position erforderlich)
- Meursing-Zusatzcode
- Das Ergebnis wird Ihnen in Tabellenform angezeigt. Hier können folgende Spalten gefüllt sein:
	- Codelinie
	- Anzahl Führungsstriche (Hierarchieebene)
	- Nomenklaturtext
	- Drittlandszoll
	- Beschränkungen

EZT-Online Auskunft

Im Bereich **Ausfuhr** stehen Ihnen folgende Suchkriterien zur Verfügung:

- maßgebender Zeitpunkt
- Warennummer (mindestens Position erforderlich)
- AE-Code

Das Ergebnis wird Ihnen in Tabellenform angezeigt. Hier können folgende Spalten gefüllt sein:

- Warenlinie (Codenummer)
- AE-Code
- Anzahl Führungsstriche (Hierarchieebene)
- Nomenklaturtext
- Ausfuhrerstattung
- Maßnahmen/Beschränkungen

In der ersten (unbenannten) Spalte der Ergebnistabelle stehen Ihnen das "+" bzw. "-" vor einer Zeile zur Verfügung, wenn Sie die Endline der Einreihung noch nicht erreicht haben. Mit Hilfe dieser Zeichen können Sie weitere Hierarchieebenen öffnen bzw. schließen (Baumstruktur).

Den Spalten **"Beschränkungen"** bzw. **"Maßnahmen/Beschränkungen"** können Sie eventuelle Genehmigungspflichten und Verbote entnehmen und diese über den angezeigten Link aufrufen. Im Klammerzusatz steht der Gebietscode des geographischen Gebiets, für das die Beschränkung gilt.

Haben Sie zu einer Codelinie den vorgenannten Link aufgerufen und gehen anschließend über "zurück" wieder in dieses Fenster, wird die ausgewählte Codelinie nun in der ersten Zeile angezeigt und durch Fettdruck hervorgehoben.

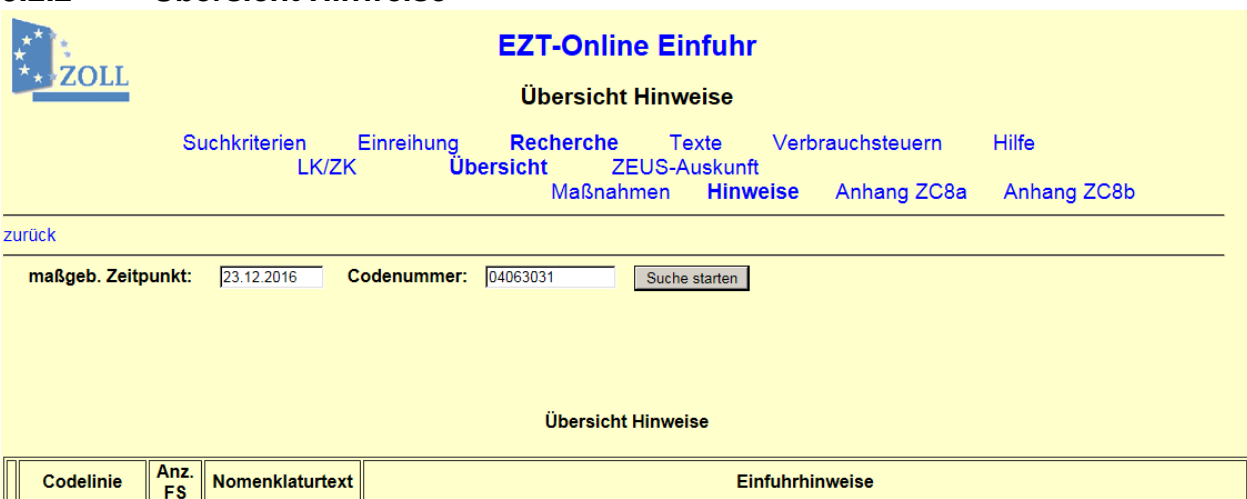

Milch und Milcherzeugnisse

info@ble.de

Kurzbez. Schl. Gebietscode

I WTR LWUZ

**ANWL** 

 $000$ 

**BLE** 

M

WUP

**HnH** 

**FKM** 

**ZUB** 

## <span id="page-41-0"></span>**5.2.2 Übersicht Hinweise**

48 GHT oder weniger

0406 3031 00 0 0 4

Langbezeichnung

Landwirtschaftliche Waren des Anhangs I des Vertrags (VSF Z 41 27)

Bundesanstalt für Landwirtschaft und Ernährung; Deichmanns Aue 29,

53179 Bonn; Telefon: 0228/6845-0; Telefax: 0228/6845-3945; E-Mail:

Landwirtschaftliche Erzeugnisse gemäß EWG -Vertrag

Hinweis auf Anweisung L unter Menüpunkt Texte

Meldung gem. § 34 oder § 35 AWV erforderlich

FN

EZT-Online Auskunft

Die Seite "Übersicht Hinweise" steht Ihnen über die Menüpunkte "Recherche -> Übersicht -> Hinweise" zur Verfügung. Hier erhalten Sie einen umfassenden Überblick über die Hinweise zur gewählten Codelinie.

Außerdem können Sie auf den Seiten ["Maßnahmen und Hinweise"](#page-13-0) und ["Warennomenklatur"](#page-26-1) ab der Positionsebene die "Hinweise Maßnahmen" über einen gleichnamigen Link zur gewählten Codelinie aufrufen. Die gesuchte Codelinie wird in der ersten Zeile angezeigt und zusätzlich durch Fettdruck hervorgehoben.

In der "Übersicht Hinweise" wird eine Codelinie in nachfolgenden Hierarchieebenen abgegrenzt. Den umfassendsten Überblick erhalten Sie, wenn Sie die Übersicht Hinweise zu einer Position aufrufen. Bitte beachten Sie, dass hier nicht alle Hinweise angezeigt werden. Eine Anzeige aller Hinweise können Sie der Seite [Maßnahmen und Hinweise](#page-13-0) entnehmen.

Im Bereich **Einfuhr** stehen Ihnen folgende Suchkriterien zur Verfügung:

- maßgebender Zeitpunkt
- Codenummer (mind. Position erforderlich)

Das Ergebnis wird Ihnen in Tabellenform angezeigt. Hier können folgende Spalten gefüllt sein:

- Codelinie
- Anzahl Führungsstriche (Hierarchieebene)
- Nomenklaturtext
- Einfuhrhinweise

Im Bereich **Ausfuhr** stehen Ihnen folgende Suchkriterien zur Verfügung:

- maßgebender Zeitpunkt
- Warennummer (mindestens Position erforderlich)
- AE-Code

Das Ergebnis wird Ihnen in Tabellenform angezeigt. Hier können folgende Spalten gefüllt sein:

- Warenlinie
- AE-Code
- Anzahl Führungsstriche (Hierarchieebene)
- Nomenklaturtext
- Ausfuhr-/Ausfuhrerstattungshinweise

In der ersten (unbenannten) Spalte der Ergebnistabelle stehen Ihnen das **"+"** bzw. **"-"** vor einer Zeile zur Verfügung, wenn Sie die Endline der Einreihung noch nicht erreicht haben. Mit Hilfe dieser Zeichen können Sie weitere Hierarchieebenen öffnen bzw. schließen (Baumstruktur). Sowohl bei den Einfuhr- als auch bei den Ausfuhrhinweisen werden u.a. Lizenzfreimengen angezeigt. Sofern bei einer Code-/Warennummer eine Lizenzfreimenge hinterlegt ist, wird der Hinweis mit der Kurzbezeichnung "MOR" und dem Schlüssel "LFM" ausgegeben. Es wird die Lizenzfreimenge mit der dazugehörigen Maßeinheit angezeigt.

Haben Sie zu einer Codelinie über einen Link in der Ergebnistabelle weitere Informationen (z.B. **FN** = Fußnoten) aufgerufen und gehen wieder über "zurück" in dieses Fenster, wird die ausgewählte Codelinie in der ersten Zeile angezeigt und durch Fettdruck hervorgehoben.

EZT-Online Auskunft

<span id="page-43-0"></span>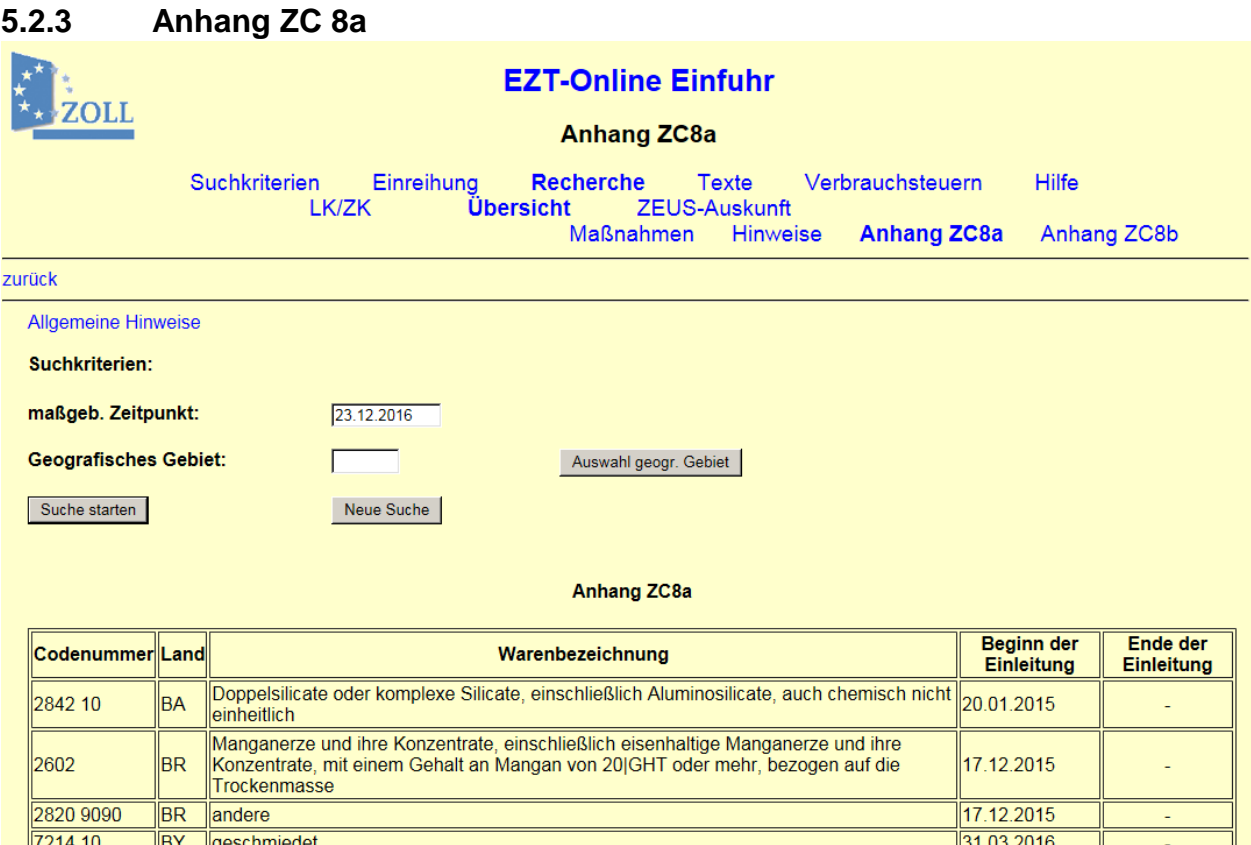

Auf diese Seite gelangen Sie im Bereich "EZT-Online Einfuhr" über die Menüpunkte "Recherche -> Übersicht -> Anhang ZC8a".

Die auch unter dem Menüpunkt "Texte" vorhandenen Textdokumente Anhang ZC 8a und Anhang ZC 8b wurden hier in die Auskunftsanwendung integriert.

Im **Anhang ZC8a** werden Ihnen die eingeleiteten Antidumping- oder Antisubventionsverfahren aufgeführt. Dabei kann das jeweilige Verfahren mehrere Codenummern umfassen.

Bei der Suche ist der **maßgebende Zeitpunkt** immer anzugeben. Dieser wird von der Startseite "EZT-Online" übernommen bzw. mit dem zuletzt von Ihnen erfassten Datum vorbelegt und kann hier geändert werden.

Durch die Eingabe eines Ländercodes im Feld **"Geographisches Gebiet"** können Sie Ihre Suche eingrenzen. Hinter der Schaltfläche **Auswahlgeogr. Gebiet** ist eine Auswahlliste hinterlegt, die alle Länder mit Ländercodes umfasst.

Nach Betätigen der Schaltfläche <u>Wiche starten wird Ihnen das Suchergebnis in Tabellenform</u> sortiert nach Land und innerhalb des Landes nach aufsteigender Codenummer angezeigt.

Unabhängig vom Suchergebnis können die Hinweise zum Anhang ZC 8a auch über den oben stehenden Link "Allgemeine Hinweise" aufgerufen werden.

EZT-Online Auskunft

**Anders** 

<span id="page-44-0"></span>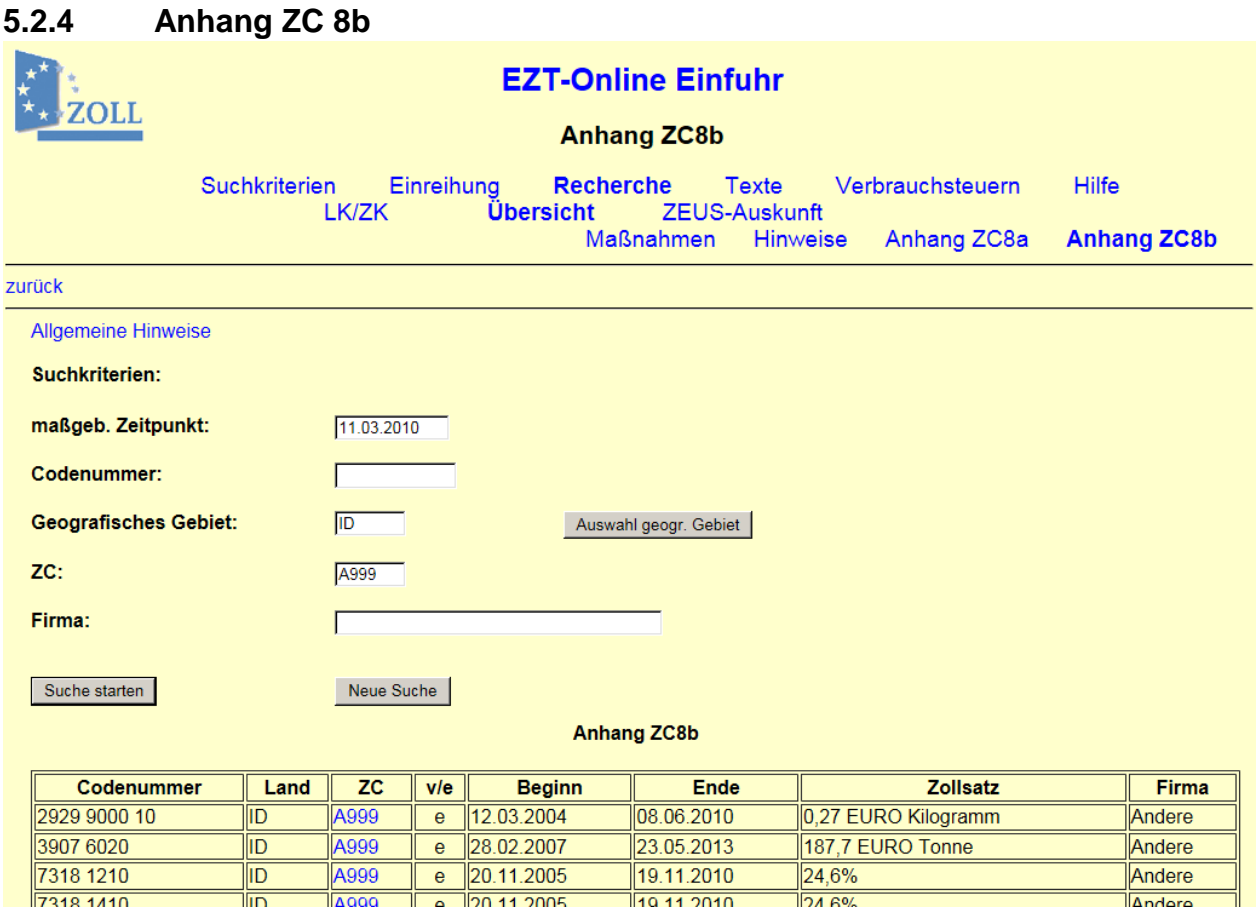

#### **Allgemeine Beschreibung**

سأل

**ILAOOO** 

7318 1410

Auf diese Seite gelangen Sie im Bereich "EZT-Online Einfuhr" über die Menüpunkte "Recherche -> Übersicht -> Anhang ZC8b".

10 11 2010

 $\sqrt{24.60}$ 

Die auch unter dem Menüpunkt "Texte" vorhandenen Textdokumente Anhang ZC 8a und Anhang ZC 8b wurden hier in die Auskunftsanwendung integriert.

Im **Anhang ZC8b** werden Ihnen die vorläufig oder endgültig festgesetzten Antidumping- bzw. Ausgleichszölle angezeigt. Der Antidumping- bzw. Ausgleichszoll ist immer zusätzlich zu anderen gültigen Zollsätzen zu erheben und kann für ein Land/Gebiet bzw. auch nur für bestimmte landes-/gebietsansässige Unternehmen gelten. Im Fall einer Einschränkung auf bestimmte Unternehmen ist der Antidumping- bzw. Ausgleichszoll immer an einen Zusatzcode (ZC) gekoppelt.

Unabhängig vom Suchergebnis können die Erläuterungen zum Anhang ZC 8b auch über den oben stehenden Link "Allgemeine Hinweise" aufgerufen werden.

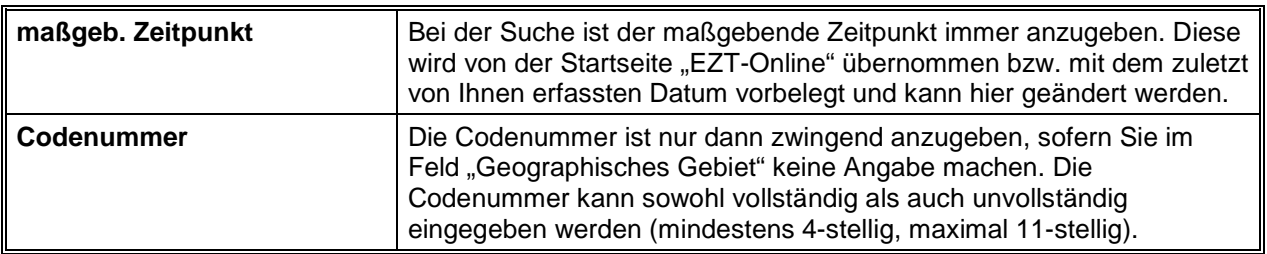

#### **Beschreibung der Suchfunktion**

EZT-Online Auskunft

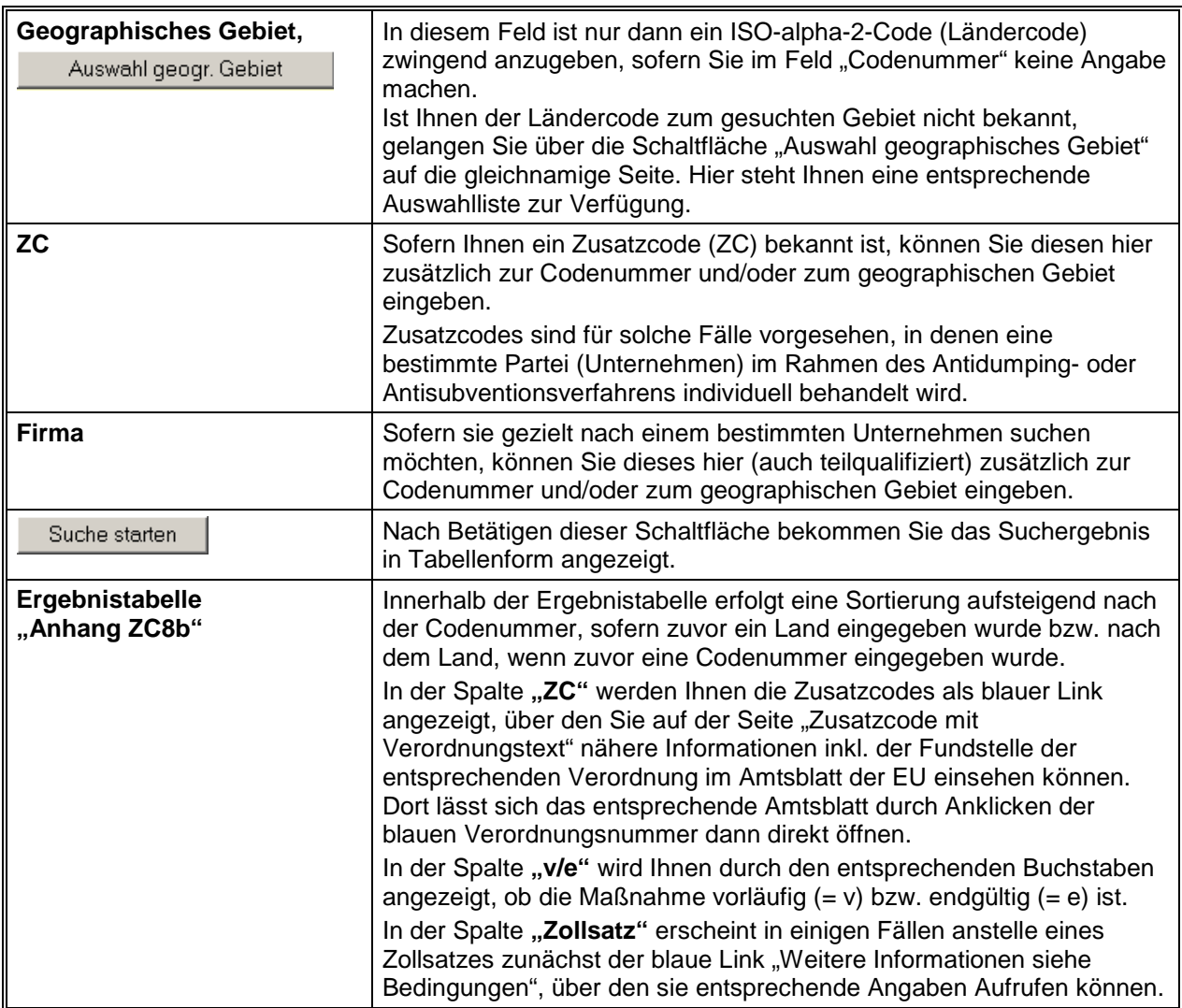

EZT-Online Auskunft

<span id="page-46-0"></span>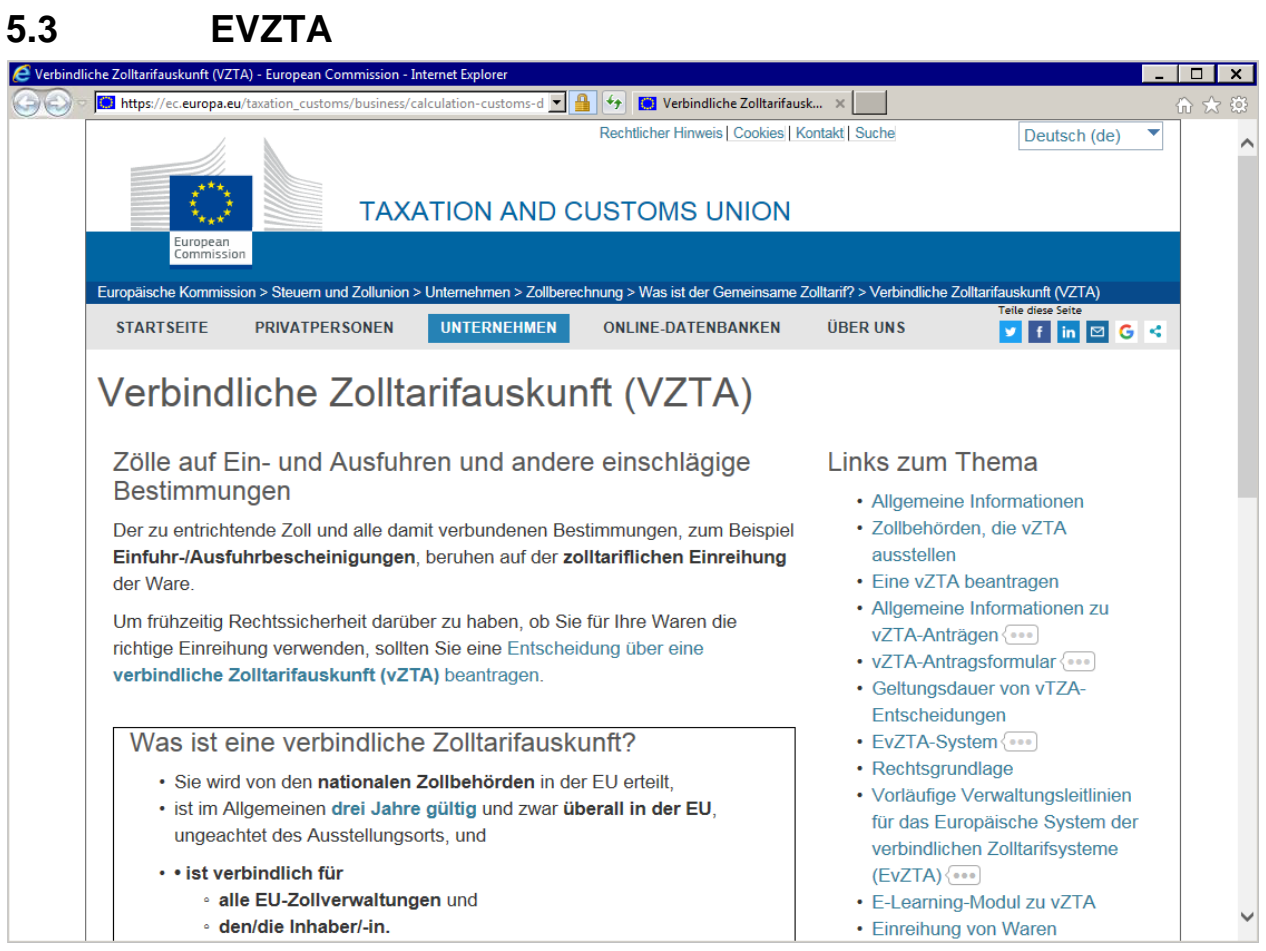

Uber diesen Menüpunkt unter "Recherche" können Sie die auf der Datenbank der EU hinterlegten Europäischen Verbindlichen Zolltarifauskünfte (EVZTA) einsehen.

EZT-Online Auskunft

# <span id="page-47-0"></span>**6 Texte (Einfuhr und Ausfuhr)**

## <span id="page-47-1"></span>**6.1 Dokumentsuche**

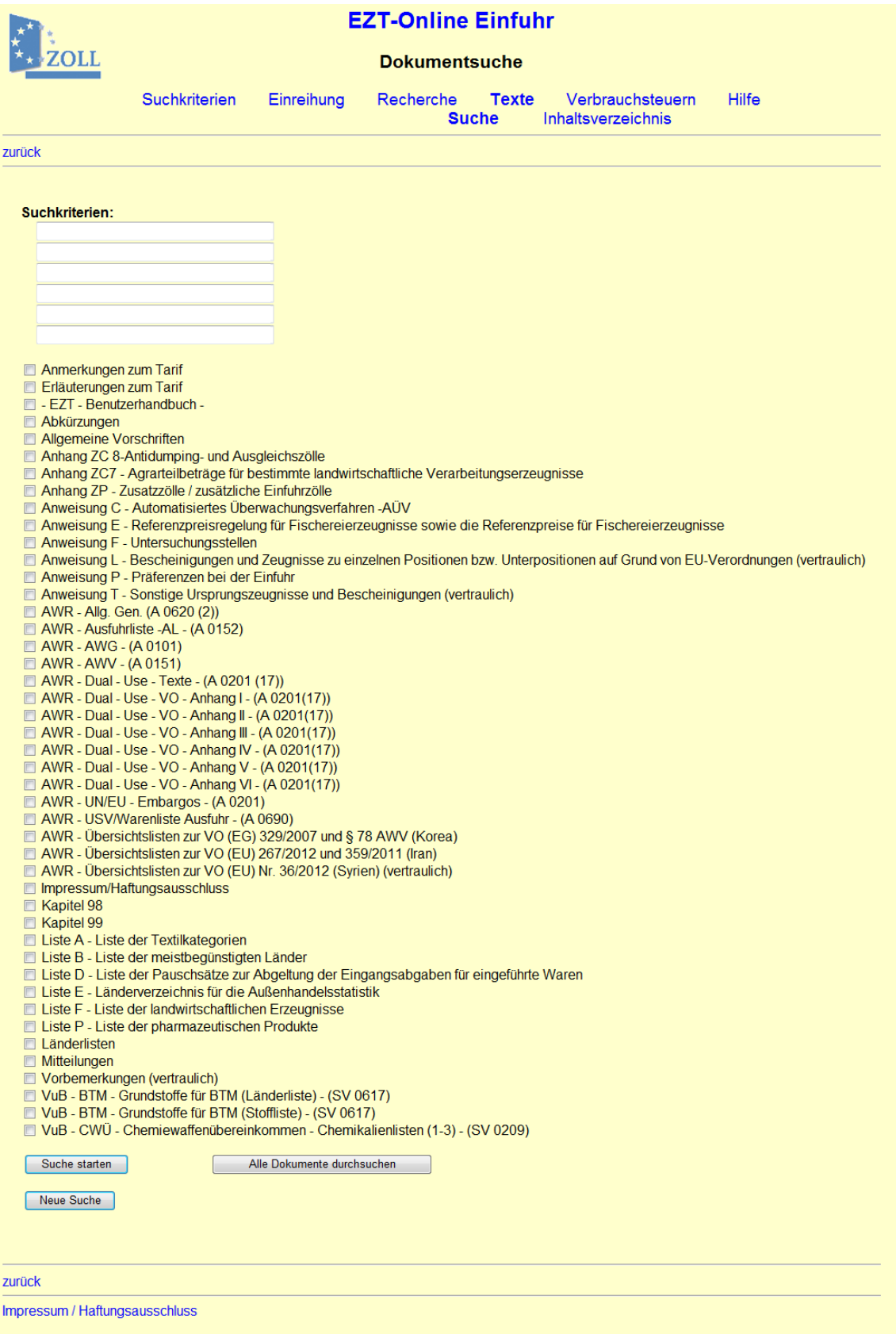

Die Seite "Dokumentsuche" öffnen Sie im Bereich Einfuhr oder Ausfuhr über die dortigen Menüpunkte "Texte -> Suche". Hier steht Ihnen eine umfangreiche Suchfunktion innerhalb der angezeigten Dokumente zur Verfügung.

In den Freitextfeldern "Suchkriterien" können Sie die gewünschten Suchbegriffe erfassen. Die Dokumente, die nach diesen Suchbegriffen durchsucht werden sollen, können Sie darunter durch Anklicken der Kontrollkästchen auswählen. Sie können mehrere Dokumente gleichzeitig durchsuchen oder auch sämtliche aufgeführte Dokumente über die Schaltfläche "Alle Dokumente durchsuchen".

Sofern Sie nicht "Alle Dokumente durchsuchen" wählen wollen, betätigen Sie zur Suche in den ausgewählten Dokumenten die Schaltfläche "Suche starten". Das Suchergebnis wird Ihnen in einem neuen Fenster angezeigt. Hier können Sie sich das gewünschte Dokument durch Anklicken des entsprechenden Links anzeigen lassen.

Über die Schaltfläche "Neue Suche" können Sie die zuvor eingegebenen Suchkriterien wieder löschen und einen neuen Suchvorgang starten.

<span id="page-48-0"></span>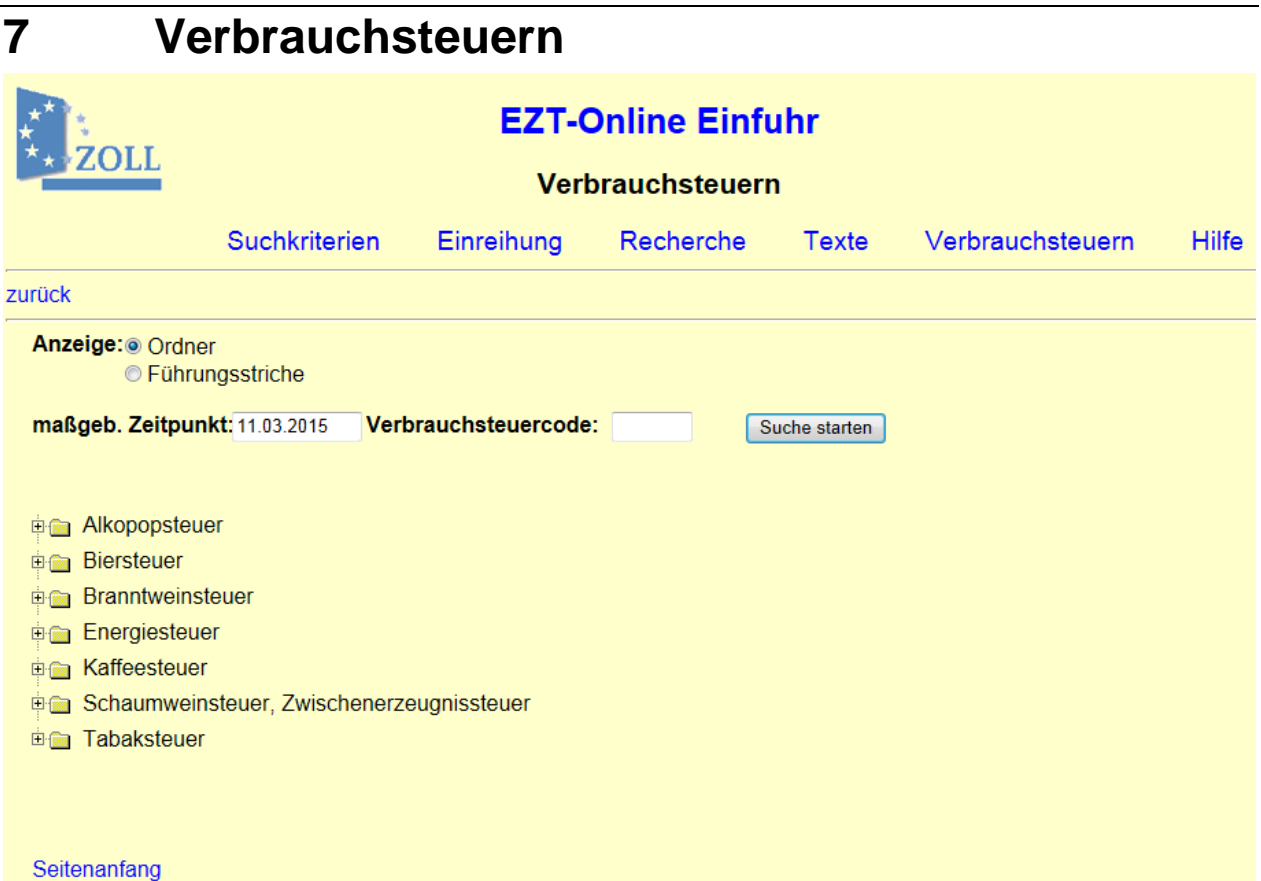

Auf dieser Seite stehen Ihnen Informationen über die Verbrauchsteuern mit den jeweiligen Steuersätzen zur Verfügung.

Bei der Anzeige der Verbrauchsteuern wird der Gültigkeitszeitraum der Verbrauchsteuerarten berücksichtigt. So werden Ihnen zum Beispiel die Alkopopsteuer oder die Energiesteuer nicht angezeigt, wenn als maßgebender Zeitpunkt ein Datum gewählt wurde, dass vor dem Gültigkeitsbeginn dieser Verbrauchsteuerarten liegt.

Sie haben die Möglichkeit, über das Feld "maßgeb. Zeitpunkt" jederzeit den maßgebenden Zeitpunkt zu ändern.

#### Über das Feld **"Verbrauchsteuercode"** können Sie gezielt nach einem Verbrauchsteuergegenstand und dem Verbrauchsteuersatz suchen. Die Verbrauchsteuernomenklatur öffnet sich bis zur gesuchten Stelle, die in der ersten Zeile angezeigt und zusätzlich durch Fettdruck hervorgehoben wird.

Sie können den Verbrauchsteuercode auch über die im unteren Teil des Fensters stehende **Verbrauchsteuernomenklatur**, die ähnlich der Warennomenklatur als Baumstruktur aufgebaut ist, ermitteln.

Unter **"Ansicht"** können Sie wählen, ob die Unterteilung der Nomenklatur anhand von Ordnern (ähnlich dem Explorer) oder mit Führungsstrichen dargestellt wird. Bei Aufruf der Anwendung ist standardmäßig die Option "Ordner" eingestellt. Ändern Sie die Ansicht, so bleibt diese Auswahl bestehen bis Sie die Anwendung schließen bzw. eine andere Ansicht wählen. Die Einstellung auf dieser Seite wird automatisch auf der Seite ["Warennomenklatur"](#page-26-1) übernommen. Ebenso wirkt sich eine dort getroffene Auswahl auf die Anzeige in diesem Fenster aus.

Vor jeder Verbrauchsteuer befindet sich ein Hinweiszeichen **H**. Durch Anklicken dieses Zeichens öffnet sich die gewählte Verbrauchsteuernomenklatur und Sie können bis zum Verbrauchsteuercode "einreihen". Ein **H** vor einer Zeile bedeutet, dass es weitere Unterteilungen gibt. Durch Anklicken des  $\boxplus$  wird eine weitere Hierarchieebene geöffnet und eingerückt angezeigt, über Anklicken des  $\Box$  wird die die entsprechende Ebene wieder geschlossen.

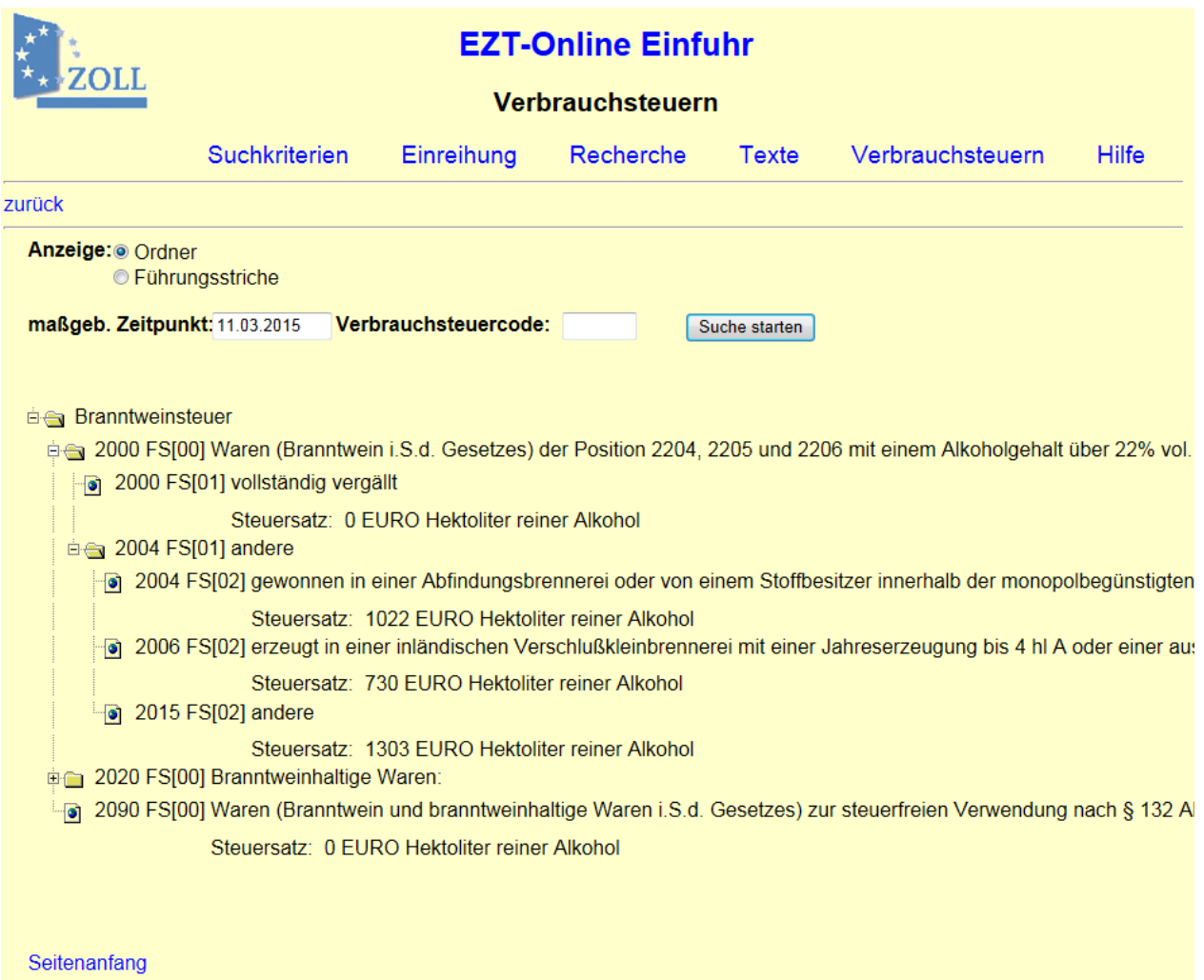

EZT-Online Auskunft

Bei der Ansicht **"Ordner"** ist jede Codelinie zusätzlich mit einem Symbol (gelber Ordner) versehen und der Hinweis "FS[00], [01], [02] usw." (= Führungsstrichebene) zeigt an, in welcher Hierarchieebene Sie sich befinden.

Bei der Ansicht **"Führungsstriche"** wird dieser Hinweis direkt mit Führungsstrichen (-, --, ---,...) dargestellt.

Einen gültigen Verbrauchsteuercode haben Sie erreicht, wenn vor der Ebene/Linie kein weiteres  $\boxplus$  bzw.  $\boxminus$  vorangestellt ist. In der Anzeige "Ordner" wird Ihnen diese Endlinie zusätzlich durch das Symbol angezeigt.

Zu jeder Hierarchieebene wird der Nomenklaturtext vollständig in der Zeile angezeigt. Ist der Text länger als der sichtbare Bildschirminhalt können Sie den Text mit Hilfe eines Tooltipp ansehen, indem Sie den Cursor auf die gewünschte Zeile oder die beistehenden Links führen.

Zu jedem Verbrauchsteuercode wird der zum maßgebenden Zeitpunkt gültige Verbrauchsteuersatz angezeigt.

Sofern [Fußnoten](#page-57-3) zum Steuergegenstand oder Steuersatz vorhanden sind, stehen Ihnen diese über einen Link zur Verfügung. Wenn Sie wieder über "zurück" in dieses Fenster gehen, wird der ausgewählte Verbrauchsteuergegenstand in der ersten Zeile angezeigt und durch Fettdruck hervorgehoben.

<span id="page-50-0"></span>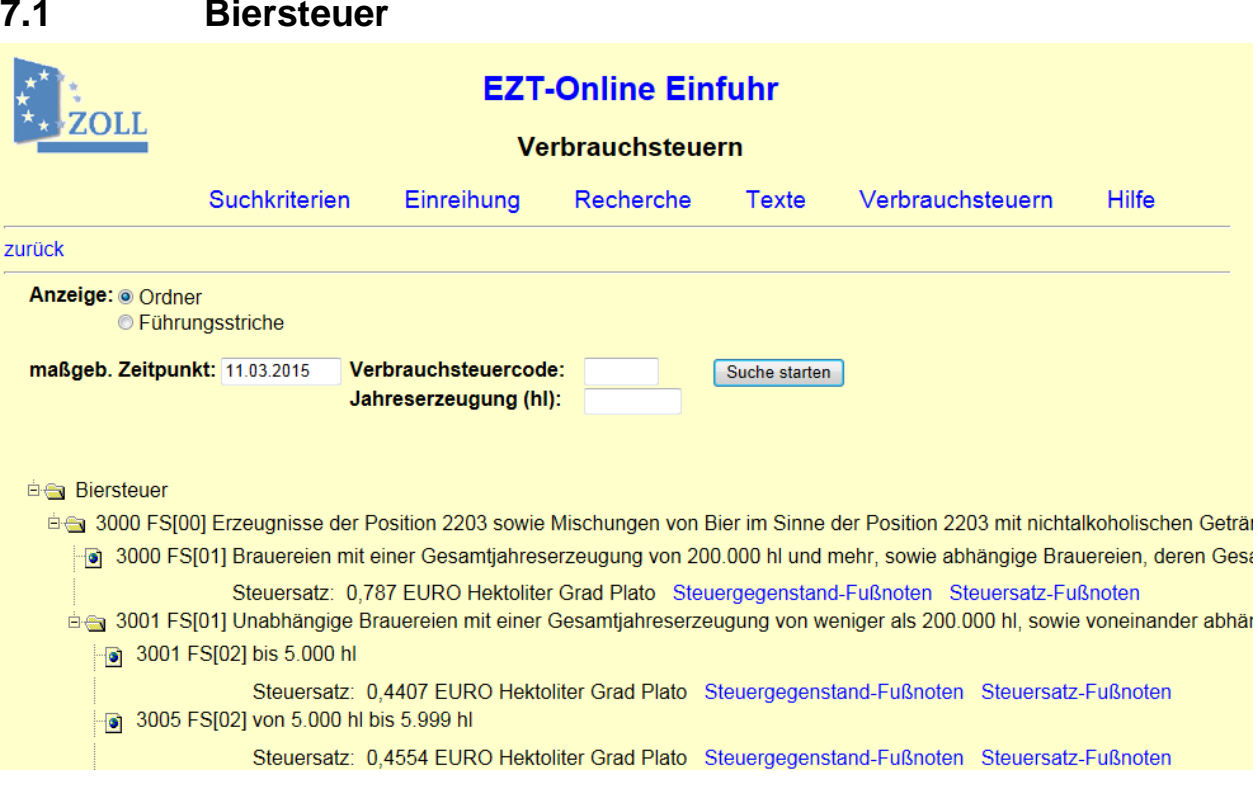

Nach Auswahl der Verbrauchsteuerart "Biersteuer" auf der Seite "Verbrauchsteuern", öffnet sich die "Biersteuernomenklatur".

Dabei werden die Daten der obersten Führungsstrichebene der Biersteuernomenklatur angezeigt.

Bei Eingabe eines Verbrauchsteuercodes wird die Biersteuernomenklatur bis zu der Ebene geöffnet, an der dieser Verbrauchsteuercode angebunden ist.

Alternativ kann die Jahreserzeugung einer Brauerei in hl angegeben werden. Nach der Eingabe

wird die Schaltfläche "Suche starten" betätigt und es wird Ihnen der dazugehörige Verbrauchsteuercode und Steuersatz angezeigt.

# <span id="page-51-0"></span>**8 Weiterführende Seiten**

## <span id="page-51-1"></span>**8.1 AE-Warenbeschreibung**

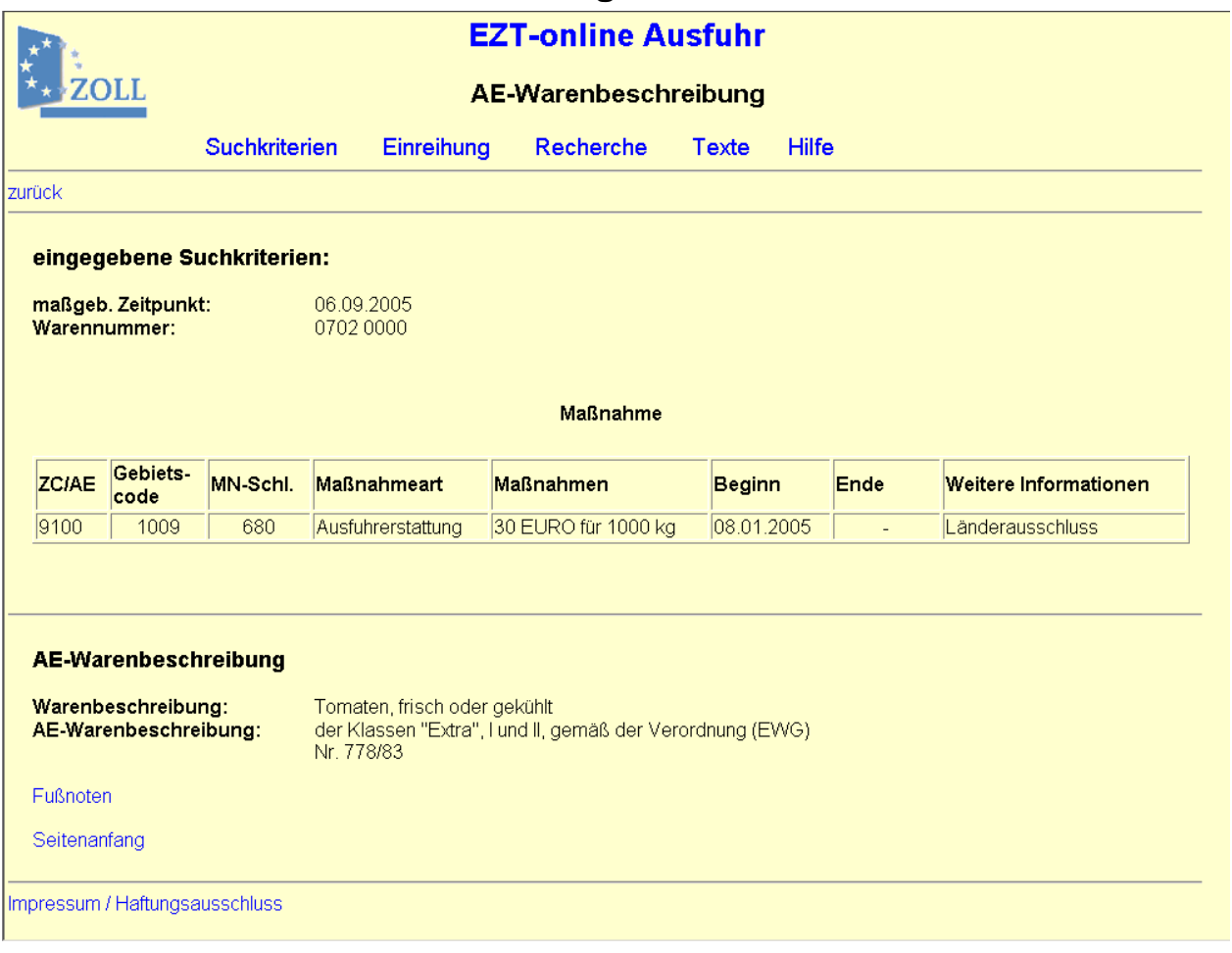

Auf diese Seite im Bereich EZT-Online Ausfuhr gelangen Sie über den entsprechenden Link auf der Seite "Maßnahmen und Hinweise" in der Tabellenspalte "ZC/AE".

Hier werden Ihnen die AE-Warenbeschreibung zum gewählten AE-Code und die Warenbeschreibung der Warennummer angezeigt.

EZT-Online Auskunft

<span id="page-52-0"></span>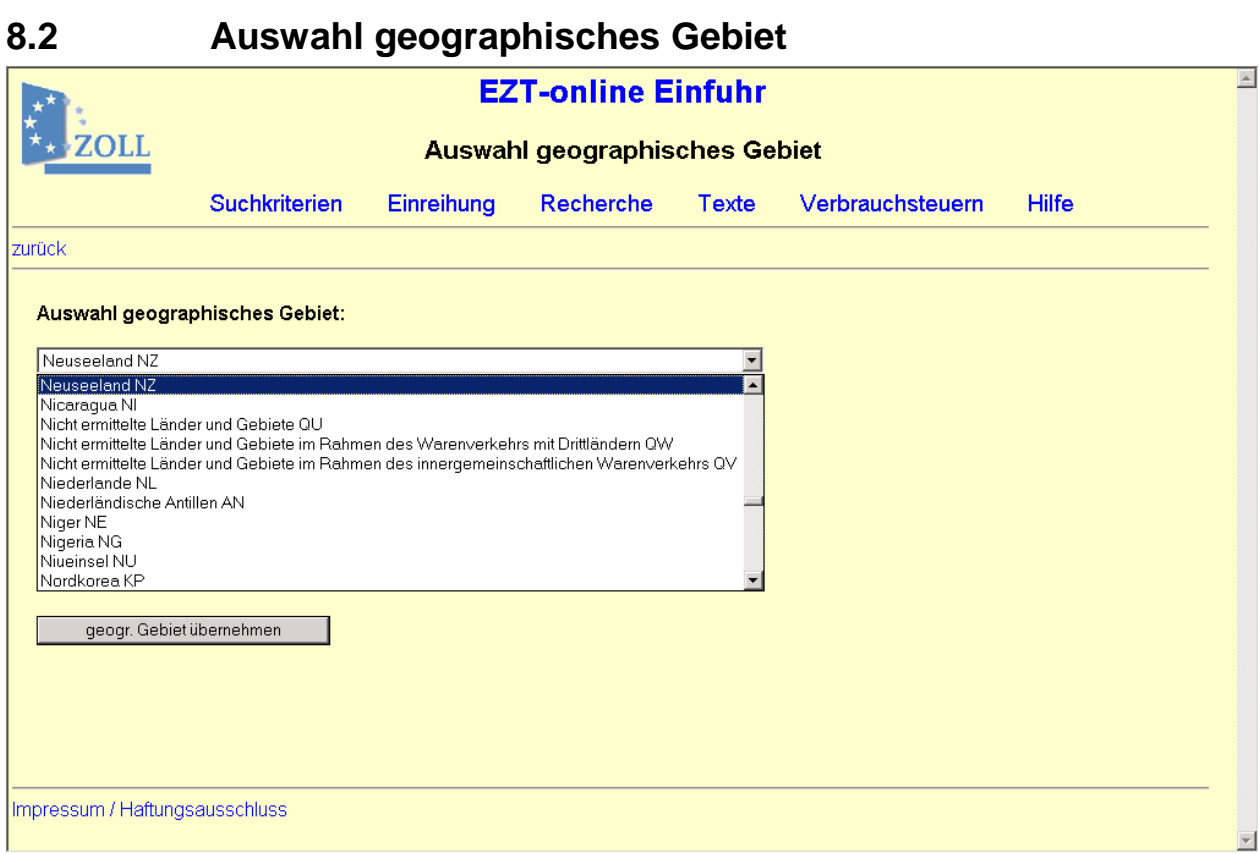

Diese Seite rufen Sie über die Schaltfläche "Auswahl geogr. Gebiet" auf der Seite ["Suchkriterien"](#page-10-0) bzw. auf diversen weiteren Seiten des EZT-Online auf.

Hier ist eine Werteliste hinterlegt, die sich durch Anklicken des Textfeldes oder über den Pfeil rechts öffnen lässt. Durch Eingabe eines Anfangsbuchstabens in das Textfeld gelangen Sie an die jeweilige Stelle der Liste.

Nachdem Sie das gewünschte geographische Gebiet (Land, Ländergruppe oder Region) ausgewählt haben, gelangen Sie über die Schaltfläche "geogr. Gebiet übernehmen" auf die Seite "Suchkriterien" zurück. Der ISO-alpha-2-Code des ausgewählten Landes wird dort in das Feld "Geographisches Gebiet" übernommen.

EZT-Online Auskunft

<span id="page-53-0"></span>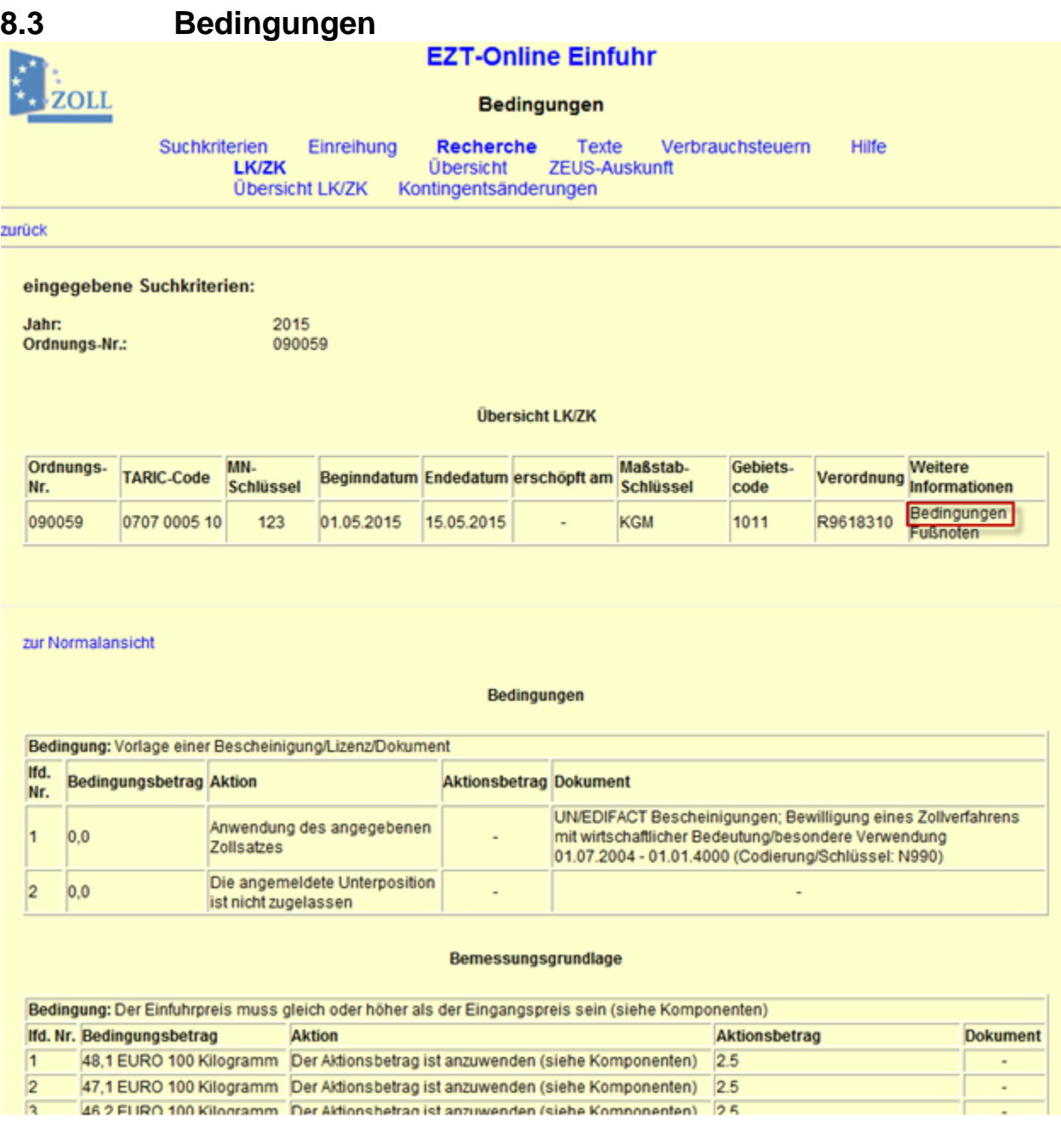

Die Anwendung einzelner Maßnahmen wird teilweise von Bedingungen abhängig gemacht. Wenn dies der Fall ist, erscheint auf den Seiten "Maßnahmen und Hinweise" und "Übersicht LK/ZK" in der Tabellenspalte "Weitere Informationen" der Link "Bedingungen", über den Sie auf diese Seite gelangen.

Hier wird Ihnen zunächst die "TARIC-Ansicht" angezeigt, die der von der Europäischen Kommission (KEU) übermittelten Vorgabe entspricht.

Wenn in einer Bedingung die Vorlage einer Unterlage gefordert wird, wird zusätzlich zur Langbezeichnung die im EZT hinterlegte Codierung/Verschlüsselung dieser Unterlage angezeigt. Am Ende der Langbezeichnung steht dann z.B.: "(Codierung/Schlüssel: N990)".

Bei Nichteinhaltung einer Bedingung sind je nach Maßnahmeart die Folgen unterschiedlich. Bei einigen Maßnahmearten darf z.B. nicht in den freien Verkehr überführt werden, bei anderen Maßnahmearten ist der günstigere Zollsatz nicht anwendbar.

EZT-Online Auskunft

### Beschreibung der Tabelle "Bedingungen" (TARIC-Ansicht):

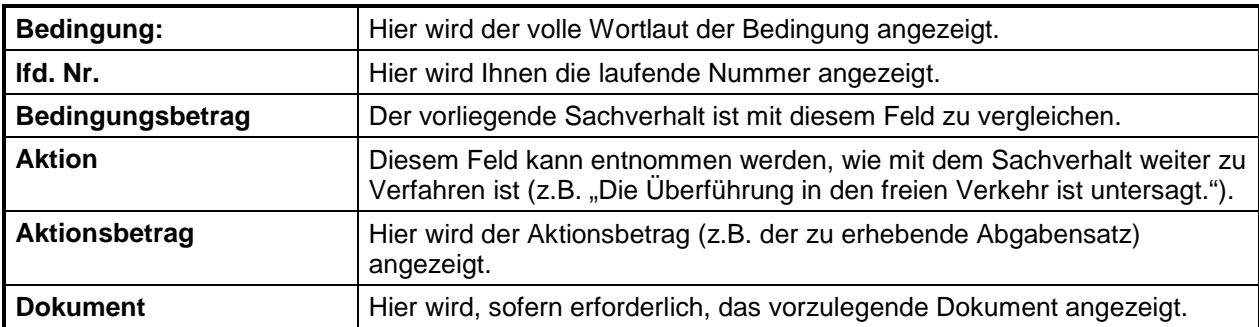

## Über den Link "zur Normalansicht" gelangen Sie zur speziellen Bedingungsansicht:

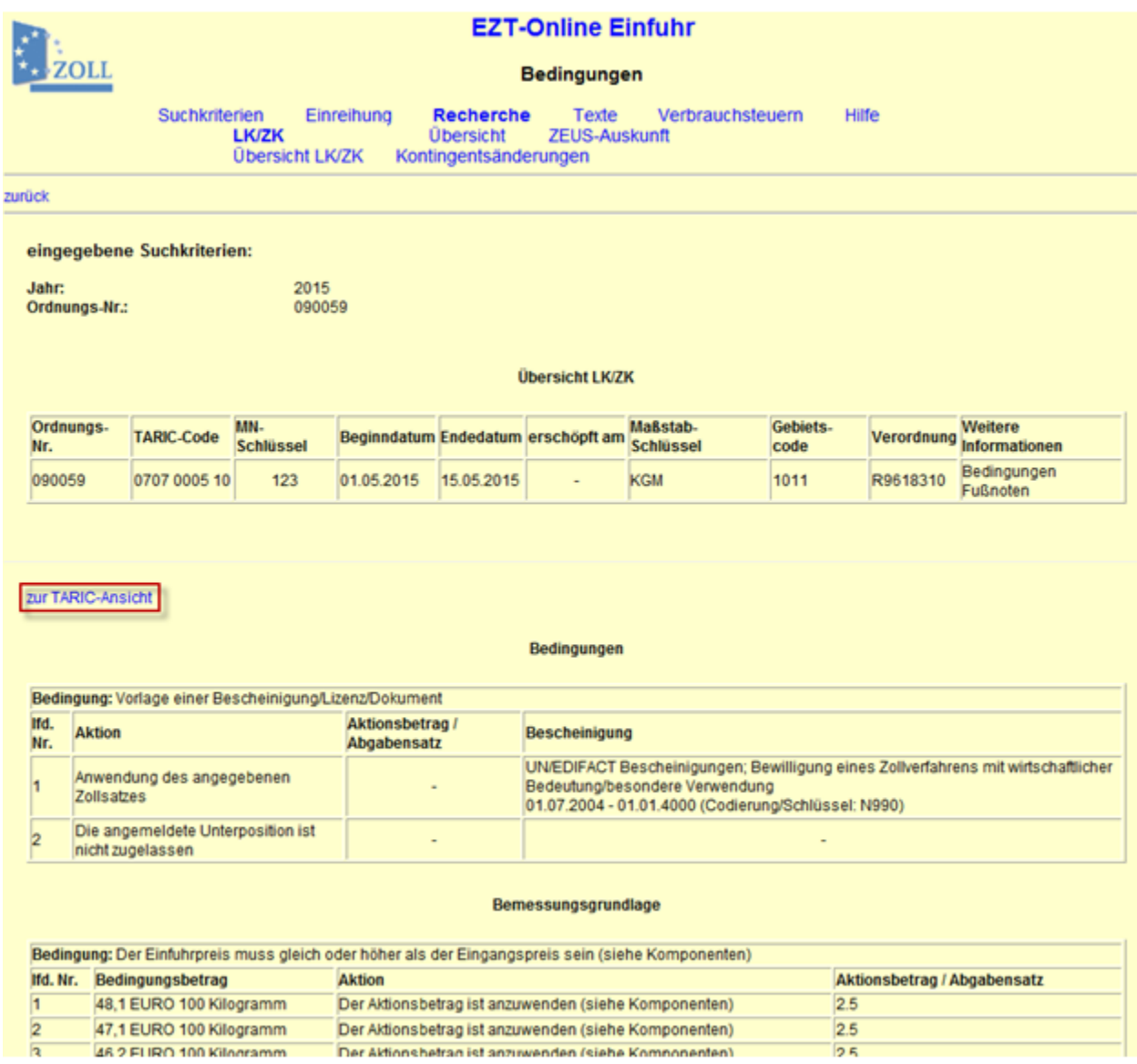

### **Zurzeit gibt es folgende Bedingungsarten:**

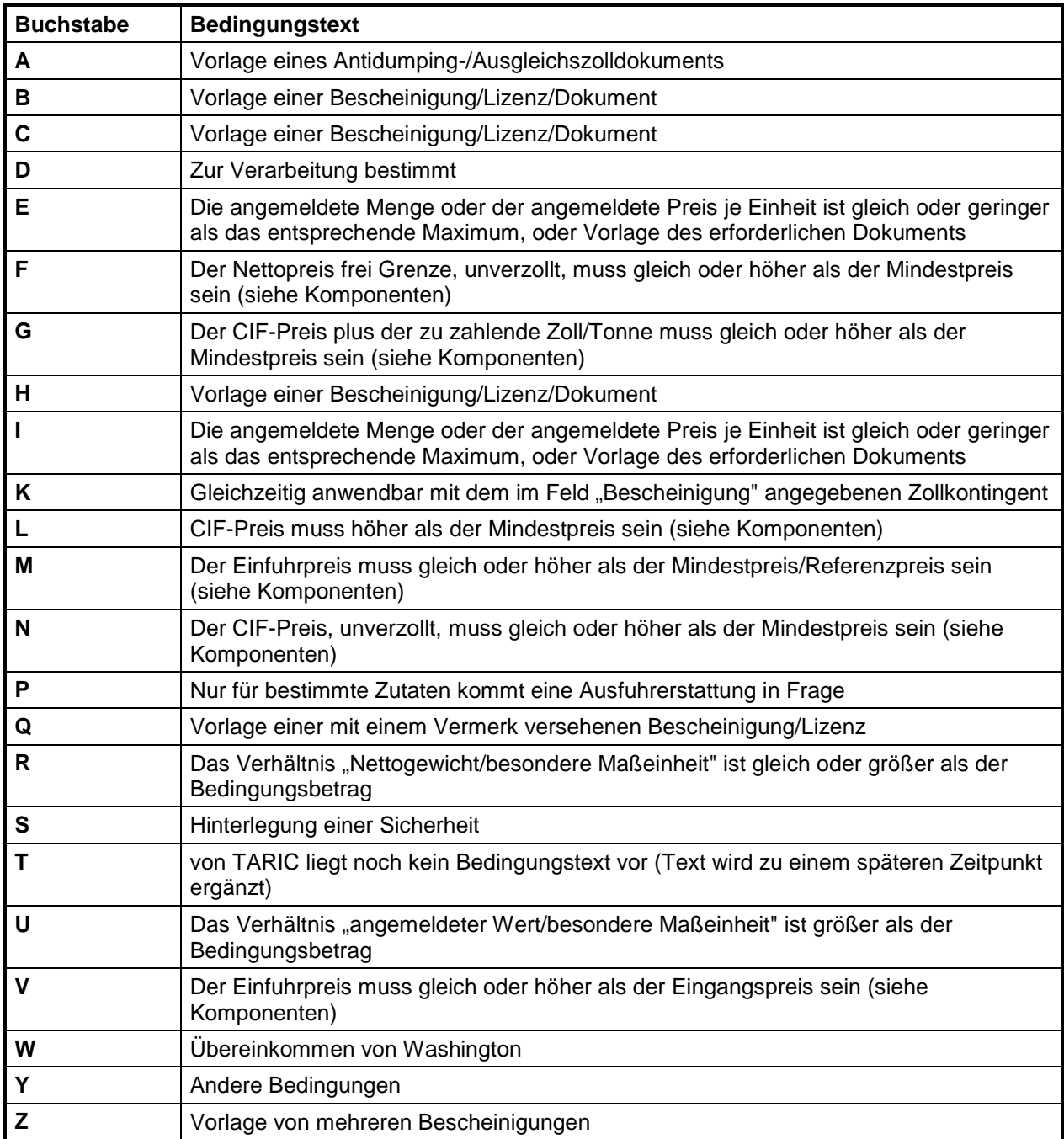

Eine Maßnahme kann von einer oder mehreren Bedingungen abhängig sein.

Liegen mehrere Bedingungsarten für eine Maßnahme vor, werden diese je nach Kategorie untereinander in folgenden Bedingungstabellen dargestellt:

- Dokumentenvorlage
- Bemessungsgrundlage
- Bedingungsart
- Ausfuhrerstattung
- Sicherheit
- Sonstige.

Über den Link "zur TARIC-Ansicht" können Sie die "Normalansicht" wieder verlassen.

<span id="page-56-0"></span>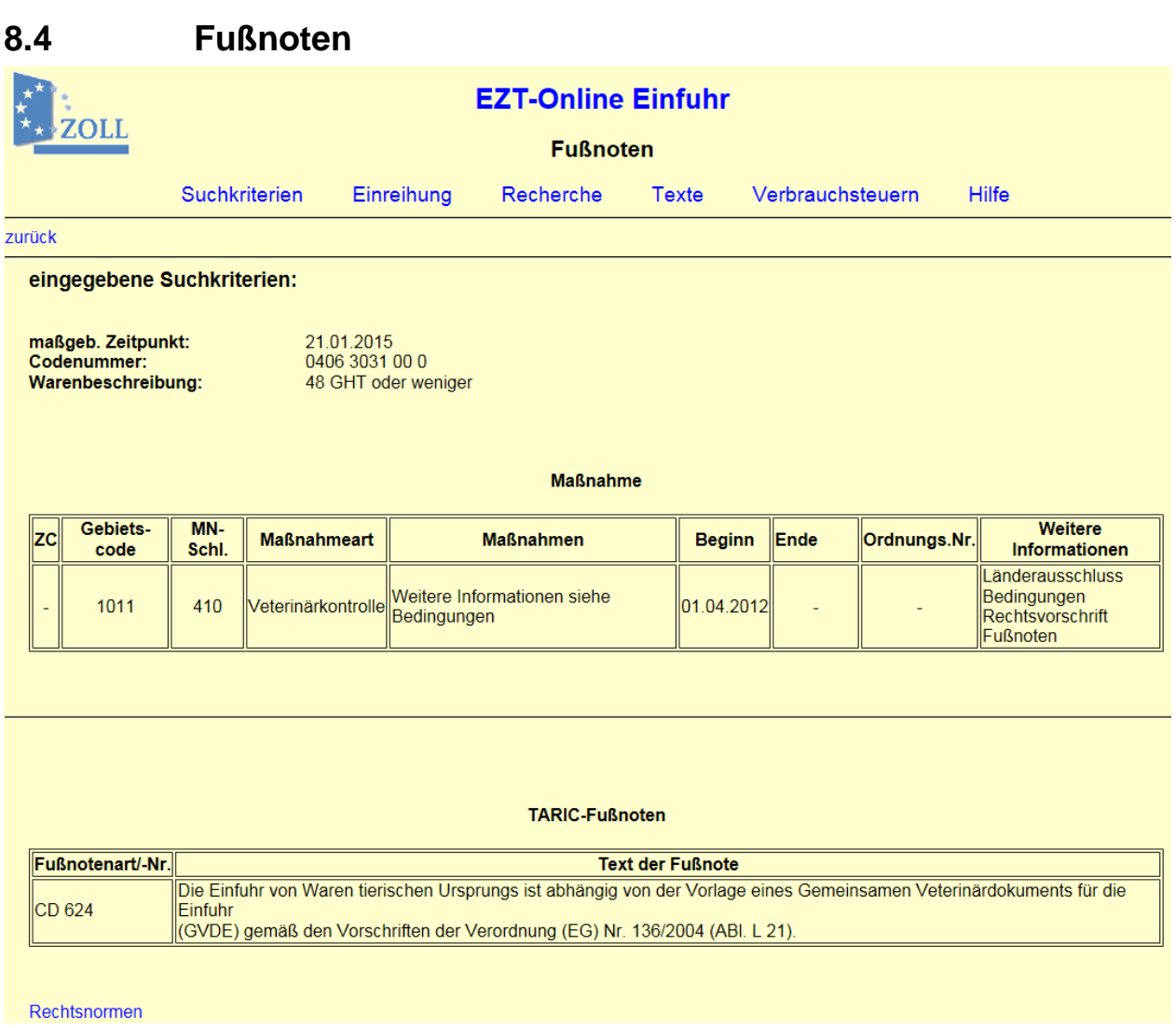

In der EZT-Online Auskunftsanwendung dienen Fußnoten entweder dazu, Informationen zum besseren Verständnis der anwendbaren Vorschriften zu geben oder die rechtlichen Voraussetzungen anzugeben, die erfüllt werden müssen.

Sofern Fußnoten hinterlegt sind, erscheint auf den Seiten ["Maßnahmen und Hinweise"](#page-13-0) und ["Übersicht LK/ZK"](#page-33-1) oder auf den Seiten zu den Verbrauchsteuern ein Link "**Fußnoten"** bzw. **"FN"**, über den Sie auf diese Seiten gelangen.

Die Fußnoten werden mit der jeweiligen Fußnotenart und einer dreistelligen Fußnotennummer sowie dem entsprechenden Text angezeigt. Die Entschlüsselung der Fußnotenart steht Ihnen als Tooltipp zur Verfügung.

Alle zu einem bestimmten Datensatz existierenden Fußnoten werden auf einer Seite dargestellt, wobei – sofern vorhanden - zuerst die TARIC-Fußnoten und danach die nationalen Fußnoten, jeweils aufsteigend nach der Art und Nummer sortiert, angezeigt werden.

#### <span id="page-57-0"></span>**8.4.1 Warennomenklatur-Fußnoten**

Auf dieser Seite werden die Fußnoten zur Warennomenklatur und Ausfuhrerstattungsnomenklatur angezeigt.

Eine Beschreibung steht Ihnen unter ["Fußnoten"](#page-56-0) zur Verfügung.

#### <span id="page-57-1"></span>**8.4.2 Fußnoten zu Hinweisen**

Auf dieser Seite werden die Fußnoten zu den Einfuhrhinweisen, den Ausfuhrhinweise oder den Ausfuhrerstattungshinweisen angezeigt.

Eine Beschreibung steht Ihnen unter ["Fußnoten"](#page-56-0) zur Verfügung.

#### <span id="page-57-2"></span>**8.4.3 Fußnoten zum Zusatzcode**

Auf dieser Seite werden die Fußnoten zu einem Zusatzcode angezeigt. Eine Beschreibung steht Ihnen unter ["Fußnoten"](#page-56-0) zur Verfügung.

#### <span id="page-57-3"></span>**8.4.4 Verbrauchsteuer-Fußnoten**

Auf dieser Seite werden die Fußnoten zum Steuergegenstand und zum Steuersatz aus dem Bereich Verbrauchsteuern angezeigt.

Eine Beschreibung steht Ihnen unter ["Fußnoten"](#page-56-0) zur Verfügung.

#### <span id="page-57-4"></span>**8.4.5 Meursing-ZC Fußnoten**

Auf dieser Seite werden die Fußnoten zu einem Meursing-Zusatzcode angezeigt. Eine Beschreibung steht Ihnen unter ["Fußnoten"](#page-56-0) zur Verfügung.

EZT-Online Auskunft

<span id="page-58-0"></span>![](_page_58_Picture_51.jpeg)

Auf dieser Seite wird Ihnen die Entschlüsselung zu einem ausgewählten Gebietscode angezeigt.

In der Tabelle "Ländergruppen" werden die Ländergruppen aufgeführt, denen das Land bzw. die Region angehört.

Handelt es sich bei dem Gebietscode um eine Ländergruppe, werden in der Tabelle "Länder und Regionen" die zugehörigen Länder und Regionen aufgeführt.

EZT-Online Auskunft

<span id="page-59-0"></span>![](_page_59_Picture_60.jpeg)

Bei einigen Codenummern, Warennummern und AE-Codes gelten die Maßnahmen nicht immer für alle Länder einer Ländergruppe. Wenn es abweichende Regelungen für ein bestimmtes Land einer Ländergruppe gibt, erscheint auf den Seiten ["Maßnahmen und Hinweise"](#page-13-0) und ["Übersicht LK/ZK"](#page-33-1) in der Tabellenspalte "Weitere Informationen" der Link **"Länderausschluss"**, über den Sie auf diese Seite gelangen.

Hier werden Ihnen die von der ausgewählten Maßnahme ausgeschlossenen Länder angezeigt.

EZT-Online Auskunft

<span id="page-60-0"></span>![](_page_60_Picture_99.jpeg)

Bei Maßnahmen, für die es einen Zusatzcode (ZC) gibt, werden Ihnen auf dieser Seite folgende Daten angezeigt:

- Zusatzcodeart und -nummer
- Verordnungsnummer,
- Gültigkeitsbeginn des Zusatzcodes und der Verordnung,
- Amtsblatt, in dem die Verordnung veröffentlicht wurde, mit Seitenangabe und dem Datum der Veröffentlichung
- Zusatzcode-Text mit Langtext/Erläuterung des Zusatzcodes

Die Verordnungsnummer führt Sie über einen Link zu EUR-Lex (Internet-Portal zum Recht der Europäischen Union; [http://eur-lex.europa.eu/de/index.htm\)](http://eur-lex.europa.eu/de/index.htm) zur gewünschten Verordnung. Auf der Seite EUR-Lex werden Ihnen zur aufgerufenen Verordnung im Register "Verbundene Dokumente" zusätzlich Änderungen, Berichtigungen und ggf. konsolidierte Fassungen angezeigt.

Die Verschlüsselung einer Verordnungsnummer setzt sich folgendermaßen zusammen:

EZT-Online Auskunft

![](_page_61_Figure_2.jpeg)

Mit Hilfe der letzten Stelle sollten z.B. unterschiedliche Gültigkeitszeiträume gespeichert werden. Derzeit erfolgt auch eine Speicherung unterschiedlicher Anwendungsbereiche (z.B. Zollpräferenzen).